# Modicon M340 Motion-Funktionsbaustein Kurzanleitung

(Übersetzung des englischen Originaldokuments)

**Schneider** 

12/2018

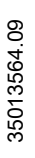

www.schneider-electric.com

Die Informationen in der vorliegenden Dokumentation enthalten allgemeine Beschreibungen und/oder technische Leistungsmerkmale der hier erwähnten Produkte. Diese Dokumentation dient keinesfalls als Ersatz für die Ermittlung der Eignung oder Verlässlichkeit dieser Produkte für bestimmte Verwendungsbereiche des Benutzers und darf nicht zu diesem Zweck verwendet werden. Jeder Benutzer oder Integrator ist verpflichtet, angemessene und vollständige Risikoanalysen, Bewertungen und Tests der Produkte im Hinblick auf deren jeweils spezifischen Verwendungszweck vorzunehmen. Weder Schneider Electric noch deren Tochtergesellschaften oder verbundene Unternehmen sind für einen Missbrauch der Informationen in der vorliegenden Dokumentation verantwortlich oder können diesbezüglich haftbar gemacht werden. Verbesserungs- und Änderungsvorschlage sowie Hinweise auf angetroffene Fehler werden jederzeit gern entgegengenommen.

Sie erklären, dass Sie ohne schriftliche Genehmigung von Schneider Electric dieses Dokument weder ganz noch teilweise auf beliebigen Medien reproduzieren werden, ausgenommen zur Verwendung für persönliche nichtkommerzielle Zwecke. Darüber hinaus erklären Sie, dass Sie keine Hypertext-Links zu diesem Dokument oder seinem Inhalt einrichten werden. Schneider Electric gewährt keine Berechtigung oder Lizenz für die persönliche und nichtkommerzielle Verwendung dieses Dokument oder seines Inhalts, ausgenommen die nichtexklusive Lizenz zur Nutzung als Referenz. Das Handbuch wird hierfür "wie besehen" bereitgestellt, die Nutzung erfolgt auf eigene Gefahr. Alle weiteren Rechte sind vorbehalten.

Bei der Montage und Verwendung dieses Produkts sind alle zutreffenden staatlichen, landesspezifischen, regionalen und lokalen Sicherheitsbestimmungen zu beachten. Aus Sicherheitsgründen und um die Übereinstimmung mit dokumentierten Systemdaten besser zu gewährleisten, sollten Reparaturen an Komponenten nur vom Hersteller vorgenommen werden.

Beim Einsatz von Geräten für Anwendungen mit technischen Sicherheitsanforderungen sind die relevanten Anweisungen zu beachten.

Die Verwendung anderer Software als der Schneider Electric-eigenen bzw. einer von Schneider Electric genehmigten Software in Verbindung mit den Hardwareprodukten von Schneider Electric kann Körperverletzung, Schäden oder einen fehlerhaften Betrieb zur Folge haben.

Die Nichtbeachtung dieser Informationen kann Verletzungen oder Materialschäden zur Folge haben!

© 2018 Schneider Electric. Alle Rechte vorbehalten.

## Inhaltsverzeichnis

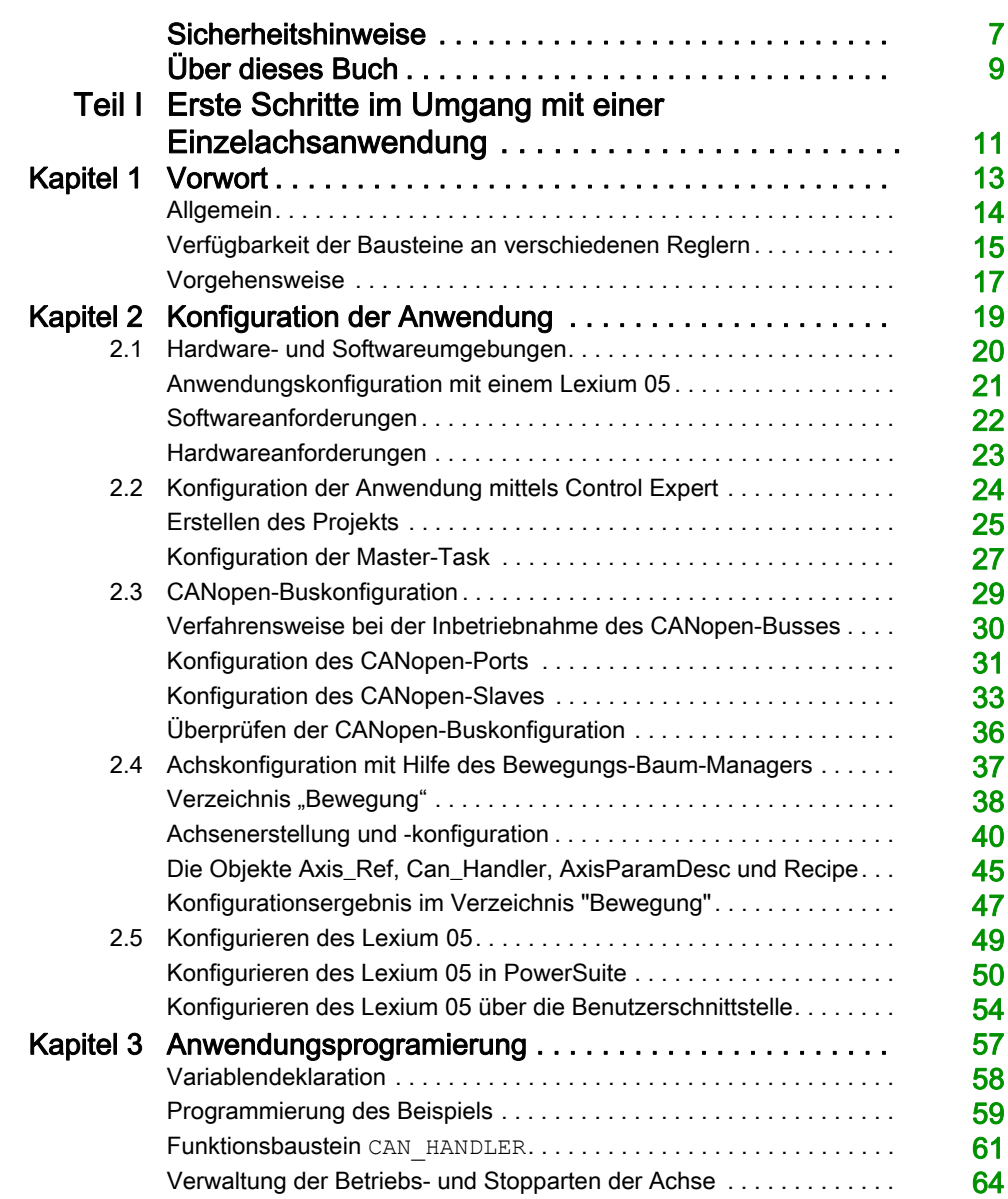

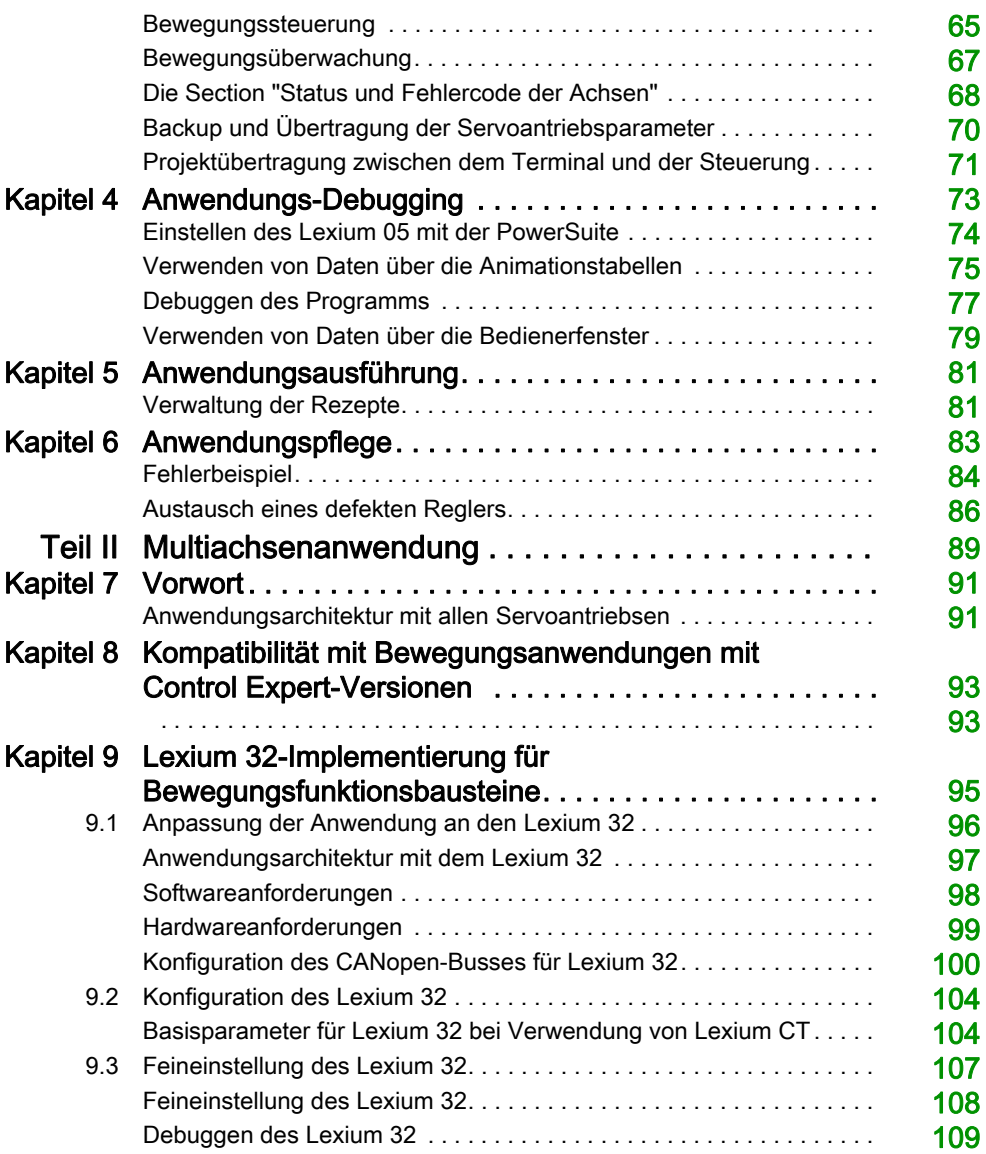

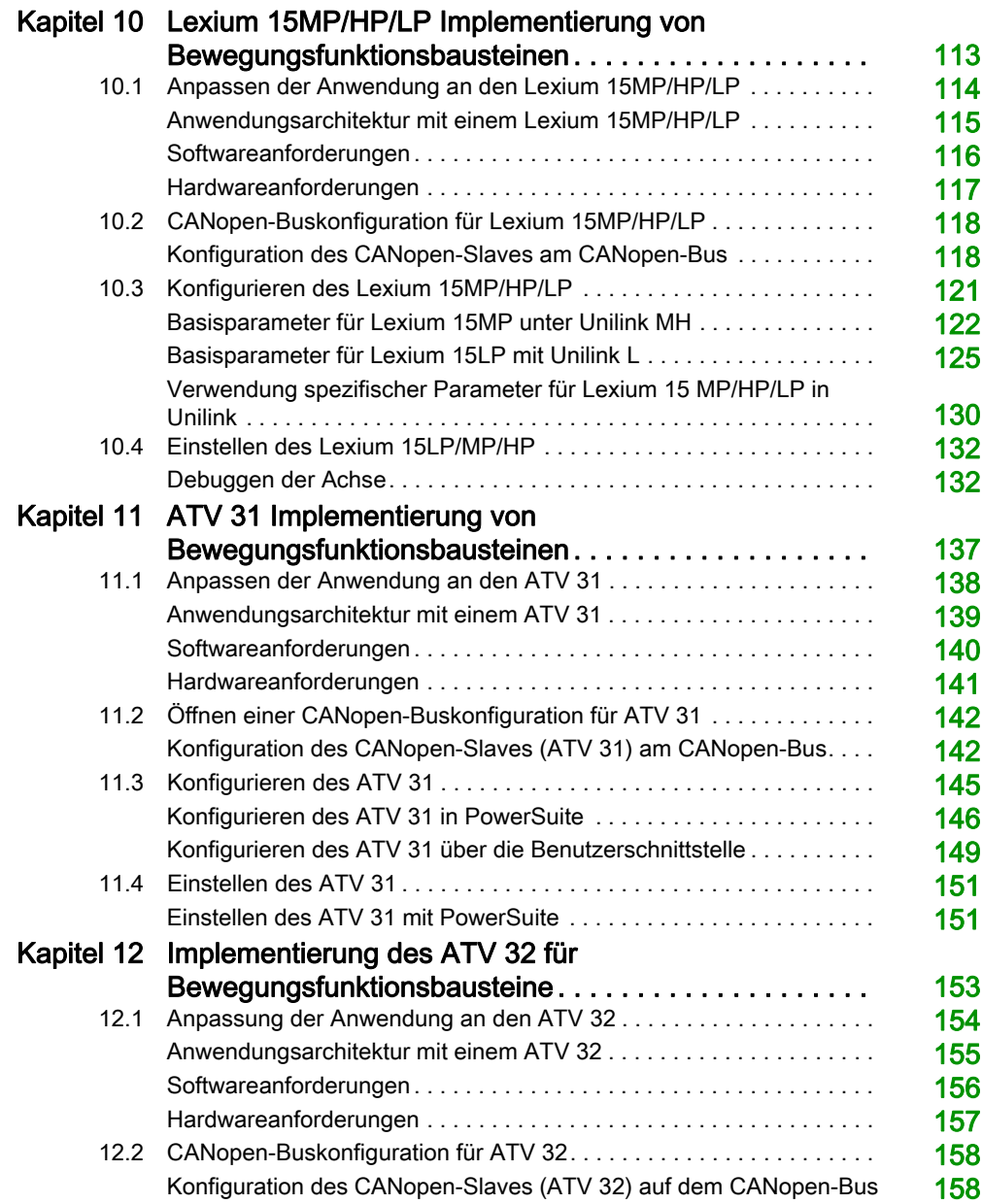

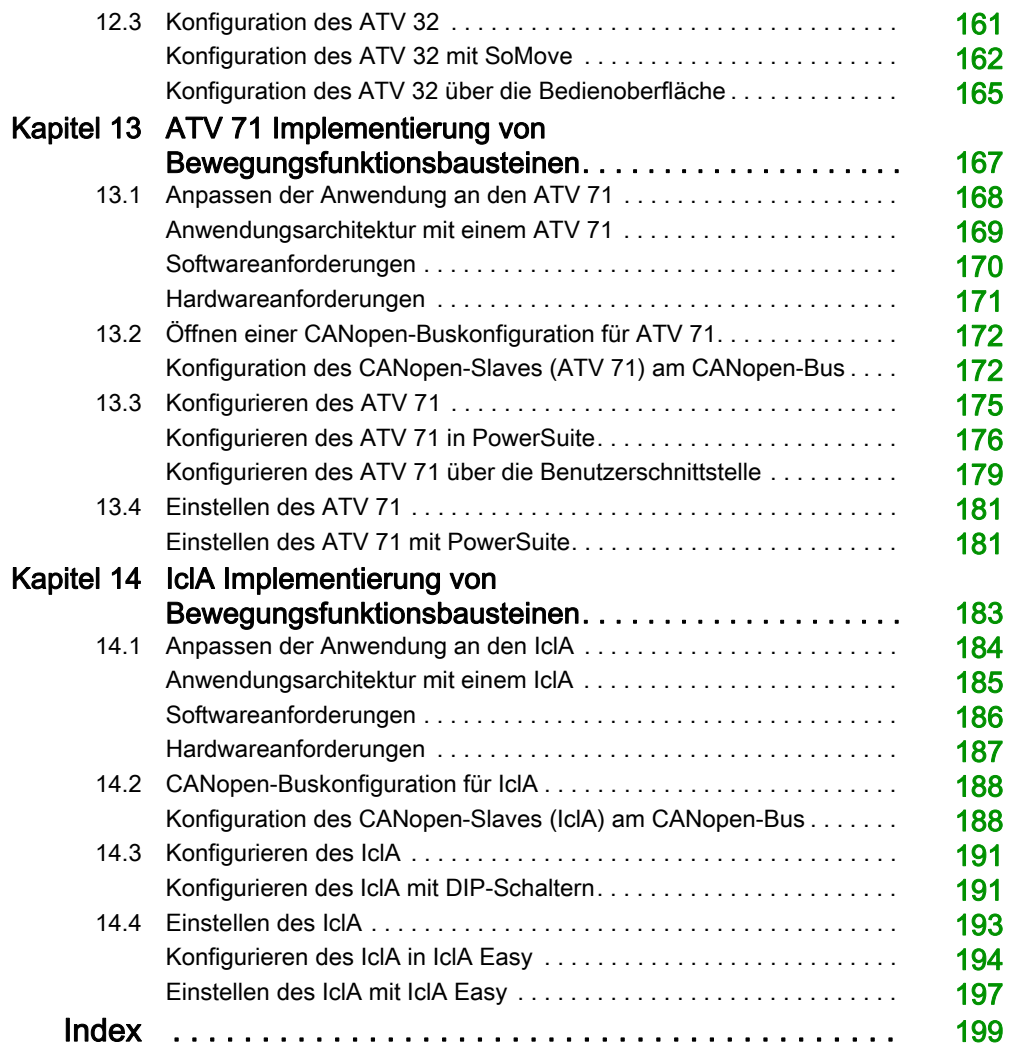

## <span id="page-6-0"></span>**Sicherheitshinweise**

## Wichtige Informationen

### **HINWEISE**

Lesen Sie sich diese Anweisungen sorgfältig durch und machen Sie sich vor Installation, Betrieb, Bedienung und Wartung mit dem Gerät vertraut. Die nachstehend aufgeführten Warnhinweise sind in der gesamten Dokumentation sowie auf dem Gerät selbst zu finden und weisen auf potenzielle Risiken und Gefahren oder bestimmte Informationen hin, die eine Vorgehensweise verdeutlichen oder vereinfachen.

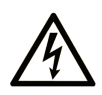

Wird dieses Symbol zusätzlich zu einem Sicherheitshinweis des Typs "Gefahr" oder "Warnung" angezeigt, bedeutet das, dass die Gefahr eines elektrischen Schlags besteht und die Nichtbeachtung der Anweisungen unweigerlich Verletzung zur Folge hat.

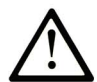

Dies ist ein allgemeines Warnsymbol. Es macht Sie auf mögliche Verletzungsgefahren aufmerksam. Beachten Sie alle unter diesem Symbol aufgeführten Hinweise, um Verletzungen oder Unfälle mit Todesfälle zu vermeiden.

## A GEFAHR

GEFAHR macht auf eine gefährliche Situation aufmerksam, die, wenn sie nicht vermieden wird, Tod oder schwere Verletzungen zur Folge hat.

## A WARNUNG

WARNUNG macht auf eine gefährliche Situation aufmerksam, die, wenn sie nicht vermieden wird, Tod oder schwere Verletzungen zur Folge haben kann.

## A VORSICHT

VORSICHT macht auf eine gefährliche Situation aufmerksam, die, wenn sie nicht vermieden wird, leichte Verletzungen zur Folge haben kann.

## **HINWEIS**

HINWEIS gibt Auskunft über Vorgehensweisen, bei denen keine Verletzungen drohen.

#### BITTE BEACHTEN

Elektrische Geräte dürfen nur von Fachpersonal installiert, betrieben, bedient und gewartet werden. Schneider Electric haftet nicht für Schäden, die durch die Verwendung dieses Materials entstehen.

 Als qualifiziertes Fachpersonal gelten Mitarbeiter, die über Fähigkeiten und Kenntnisse hinsichtlich der Konstruktion und des Betriebs elektrischer Geräte und deren Installation verfügen und eine Schulung zur Erkennung und Vermeidung möglicher Gefahren absolviert haben.

## <span id="page-8-0"></span>Über dieses Buch

## Auf einen Blick

#### Ziel dieses Dokuments

In dieser Anleitung wird anhand eines Beispiels beschrieben, wie Sie Motion-Funktionsbausteine (MFB) mit Modicon M340 mithilfe von EcoStruxure™ Control Expert verwenden. Diese Funktionsbausteine ermöglichen die vereinfachte Verwaltung von Antriebsreglern und Antriebsverstärkern über den CANopen-Bus.

Sie müssen im Umgang mit der Software EcoStruxure™ Control Expert besonders erfahren sein, um Motion-Funktionsbausteine nutzen zu können, da deren Implementierung die Verwendung von Standardfunktionen (Dateneditor, IODDT usw.) erfordert.

Ferner sollten Sie über sehr gute Kenntnisse im Bereich der Bewegungssteuerung verfügen, bevor Sie eine Anwendung entwickeln und in Betrieb nehmen, bei der es um die Implementierung von Achsenbewegungen geht.

#### **Gültigkeitsbereich**

Dieses Dokument ist gültig ab EcoStruxure™ Control Expert 14.0.

## Verwandte Dokumente

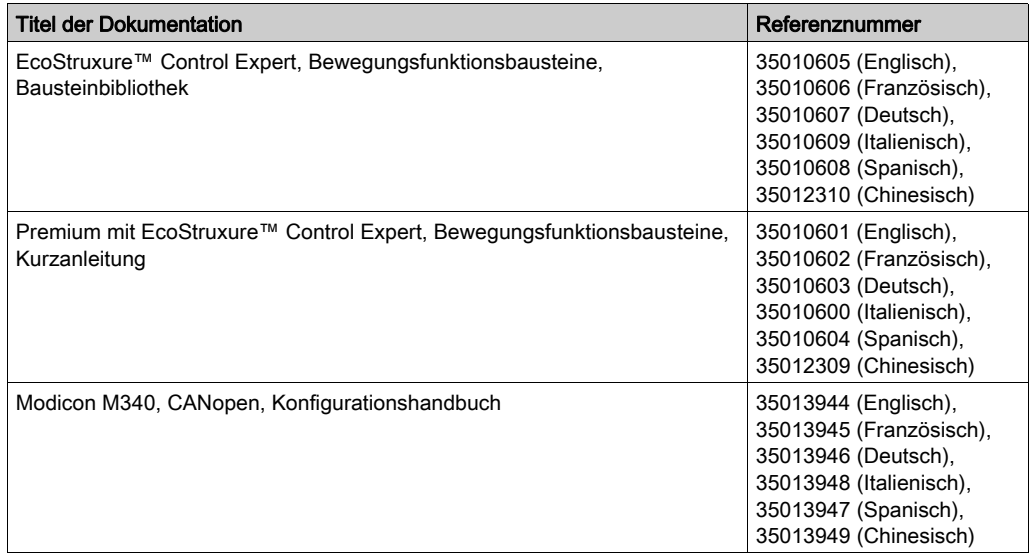

Sie können diese technischen Veröffentlichungen sowie andere technische Informationen von unserer Website herunterladen: [www.schneider-electric.com/en/download](https://www.schneider-electric.com/en/download).

## <span id="page-10-0"></span>Teil I Erste Schritte im Umgang mit einer Einzelachsanwendung

### Inhalt dieses Abschnitts

In diesem Abschnitt wird in der Form eines Lernprogramms ein Beispiel für eine Bewegungssteuerung erläutert, bei der mit Control Expert implementiert werden.

#### Inhalt dieses Teils

Dieser Teil enthält die folgenden Kapitel:

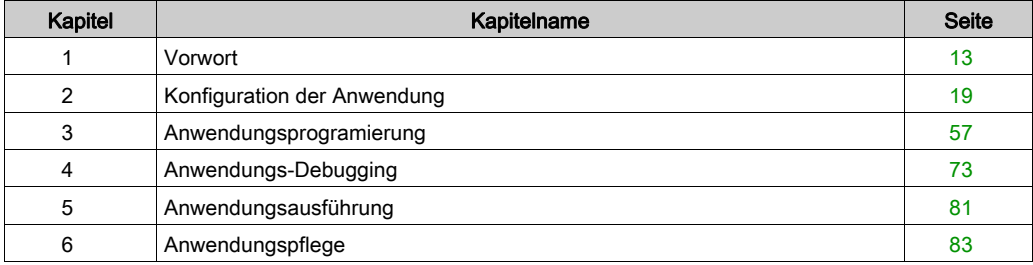

## <span id="page-12-0"></span>Kapitel 1 Vorwort

### Inhalt dieses Kapitels

Dieses Kapitel enthält die Spezifikationen der Anwendung sowie die bei ihrer Entwicklung angewandte Methodologie.

#### Inhalt dieses Kapitels

Dieses Kapitel enthält die folgenden Themen:

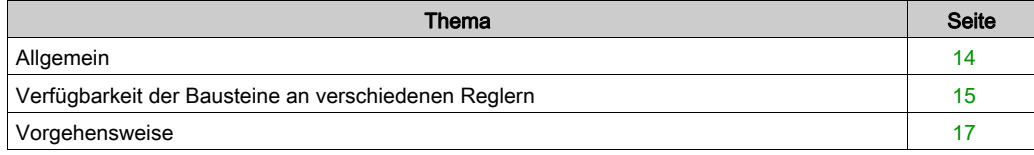

## <span id="page-13-1"></span><span id="page-13-0"></span>Allgemein

### **Einführung**

Der MFB, der Control Expert nutzt, ist eine neue Funktionalität der Bewegungssteuerung. Über den CANopen-Bus haben Sie vereinfachten Zugang zu den grundlegenden Funktionen an Servoantrieben und drehzahlgeregelten Antrieben.

Mit dieser Funktion, die Sie über den Projekt-Browser aufrufen, haben Sie die folgenden Möglichkeiten:

- Deklarieren und Konfigurieren von Achsen in Control Expert
- Erstellen von Variablen für die Bewegungssteuerung
- Steuern der Achsen über elementare Funktionsbausteine für die Bewegungssteuerung

#### Technische Daten

Die vorgeschlagene Anwendung dient folgenden Zwecken:

- Verwalten der Betriebsarten einer linearen Achse mithilfe des Servoantriebs Lexium 05.
- Bewegen der Achse in die Ruhestellung, Durchführen von Umkehrbewegungen bzw. Bewegen der Achse in verschiedene Stellungen
- Möglichkeit zur Unterbrechung der Bewegung mittels Stoppbefehl

Es müssen alle Vorkehrungen zur Durchführung von Fehlerdiagnose und Quittierung getroffen werden.

#### Normen

Die Bausteine der MFB-Bibliothek erfüllen die folgenden Normen:

PLCopen-Standard

## <span id="page-14-1"></span><span id="page-14-0"></span>Verfügbarkeit der Bausteine an verschiedenen Reglern

## Motion-Funktionsbausteine

Die Verfügbarkeit der Bewegungsfunktionsbausteine kann den folgenden Tabellen entnommen werden.

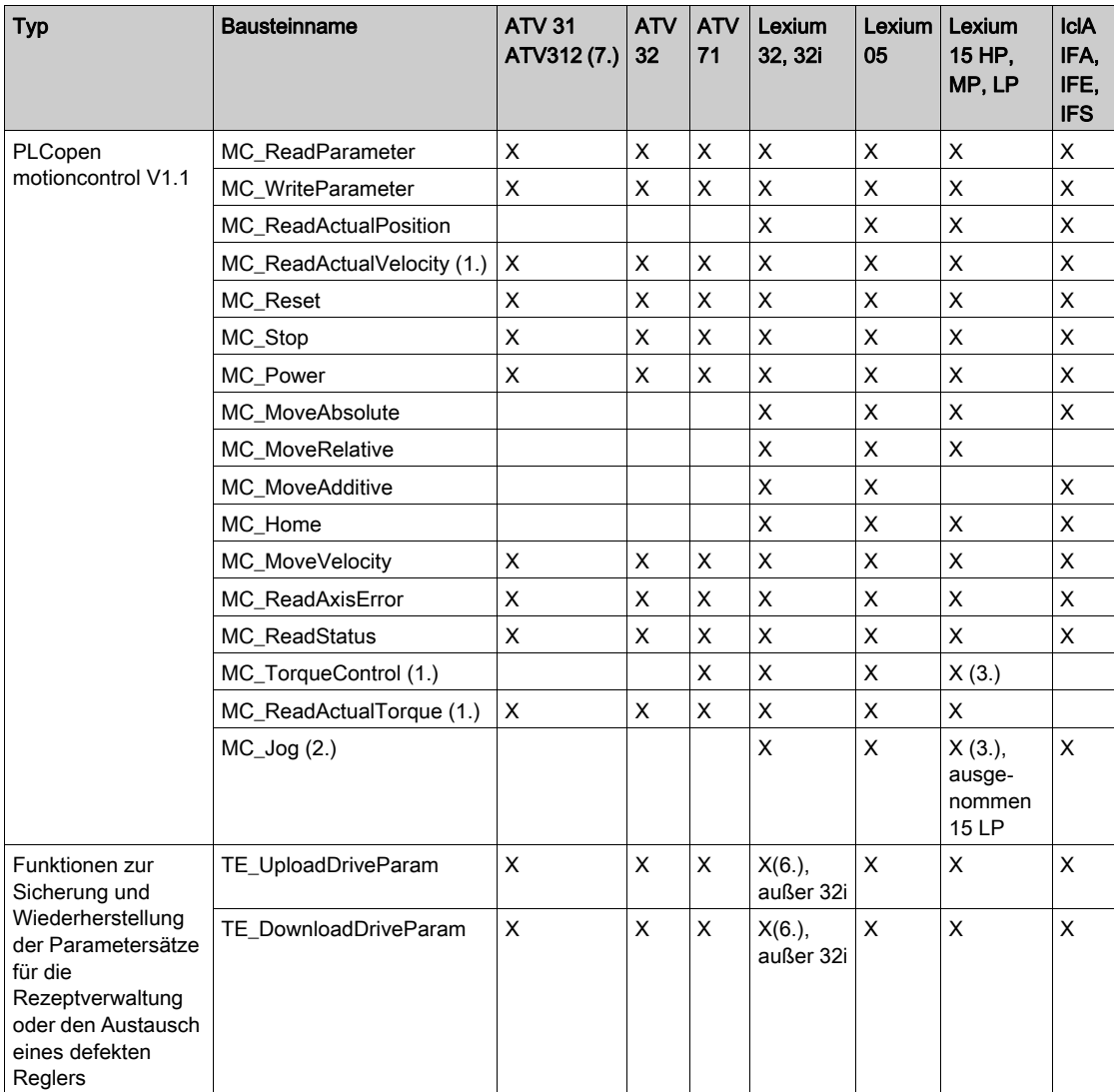

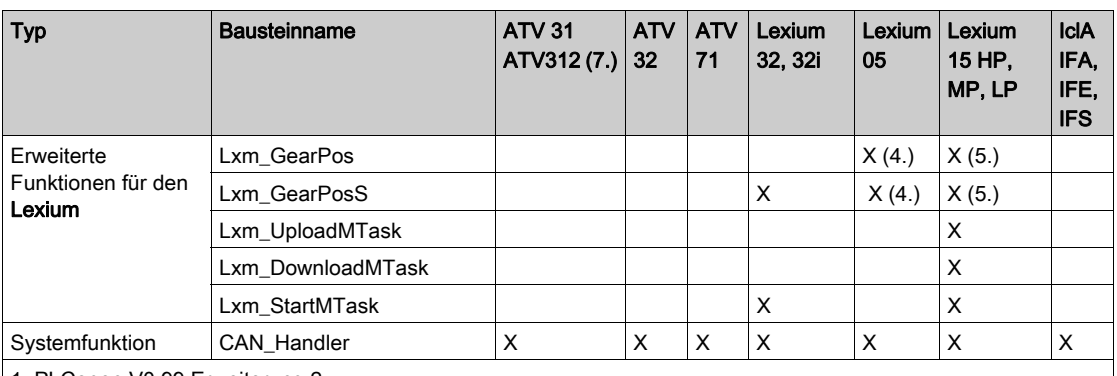

1. PLCopen V0.99 Erweiterung 2

2. Kein PLCopen-Standard

3. Nur für Firmware-Version >= 6.73

4. Nur für Firmware-Version >= 1.403

5. Nur für Firmware-Version >= 2.36

6. Die Parameterliste gilt für Regler des Typs Lexium 32 Advanced.

7. Über eine ATV 31 V1.7 CANopen-Gerätekonfiguration.

## <span id="page-16-1"></span><span id="page-16-0"></span>Vorgehensweise

## Übersicht

Das folgende Flussdiagramm zeigt die verschiedenen Phasen der Installation der Anwendung:

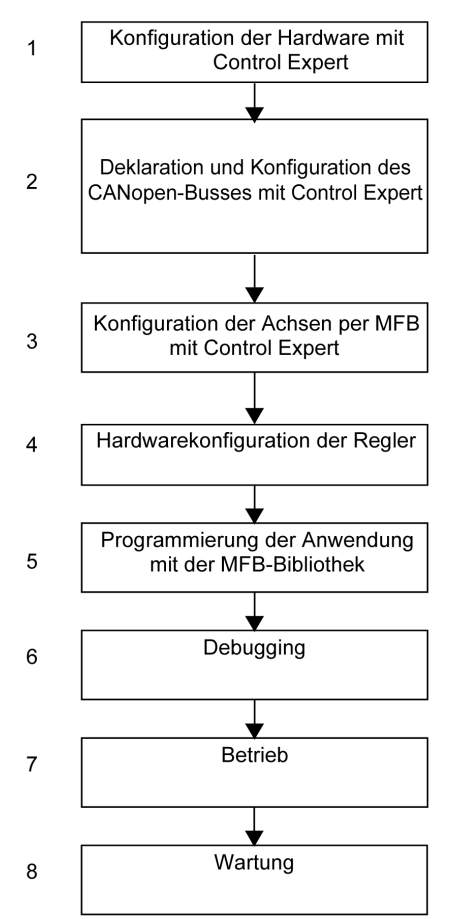

Die folgende Tabelle führt die Tätigkeiten auf, die in jeder Stufe des Flussdiagramms durchzuführen sind.

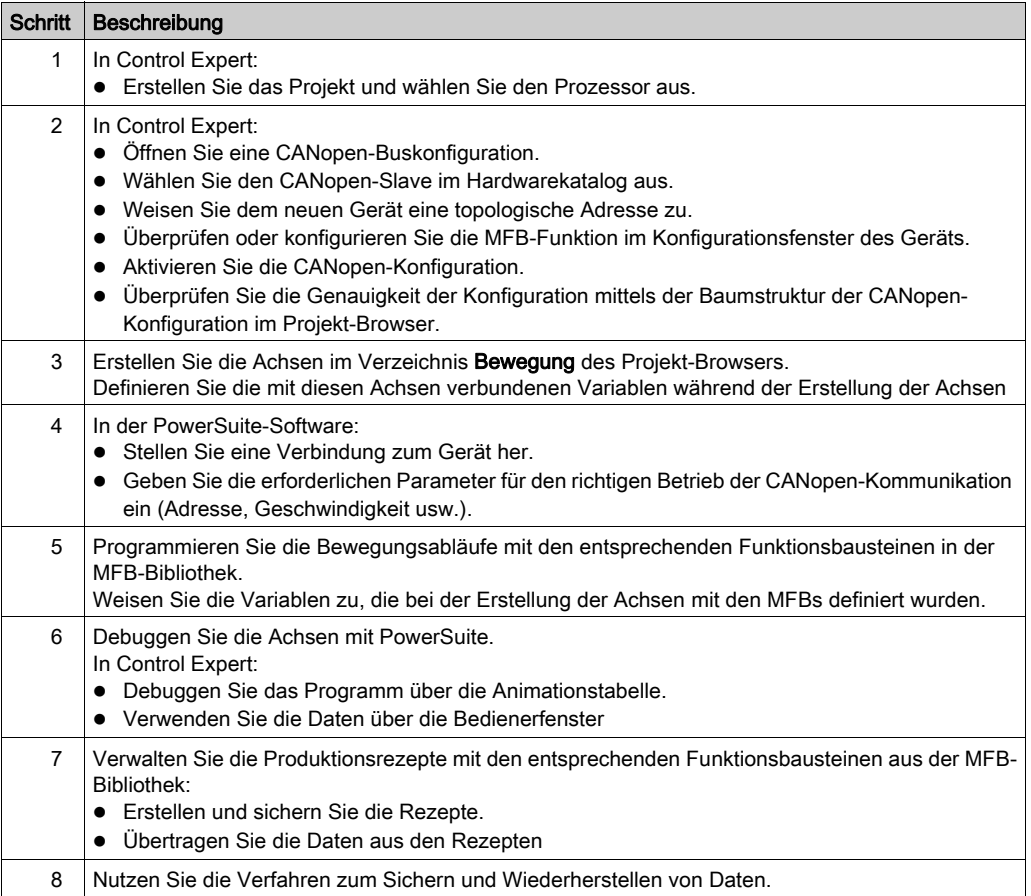

## <span id="page-18-0"></span>Kapitel 2 Konfiguration der Anwendung

## Inhalt dieses Kapitels

In diesem Kapitel werden die verschiedenen Phasen der Anwendungskonfiguration beschrieben.

### Inhalt dieses Kapitels

Dieses Kapitel enthält die folgenden Abschnitte:

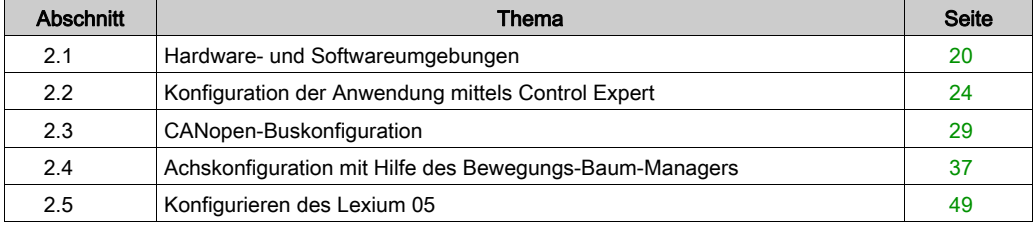

## <span id="page-19-1"></span><span id="page-19-0"></span>Abschnitt 2.1 Hardware- und Softwareumgebungen

#### Inhalt dieses Abschnitts

In diesem Abschnitt sind die in der Anwendung verwendeten Hardware- und Softwareumgebungen beschrieben.

#### Inhalt dieses Abschnitts

Dieser Abschnitt enthält die folgenden Themen:

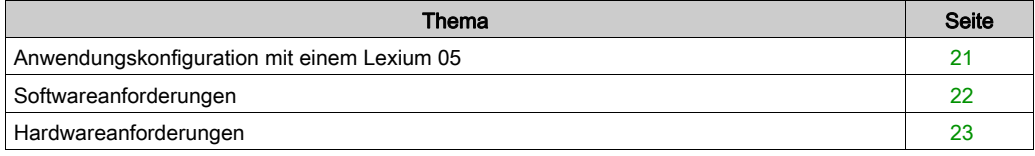

## <span id="page-20-1"></span><span id="page-20-0"></span>Anwendungskonfiguration mit einem Lexium 05

## Übersicht

Die vorgeschlagene Architektur ist einfach und berücksichtigt die Implementierungsprinzipien einer Bewegungssteuerung.

Dieser realistischen Architektur können weitere Geräte zur Verwaltung mehrerer Achsen hinzugefügt werden.

### **Beschreibung**

Die folgende Abbildung zeigt die Architektur, die in der Anwendung verwendet wird, die ein Lexium 05 enthält.

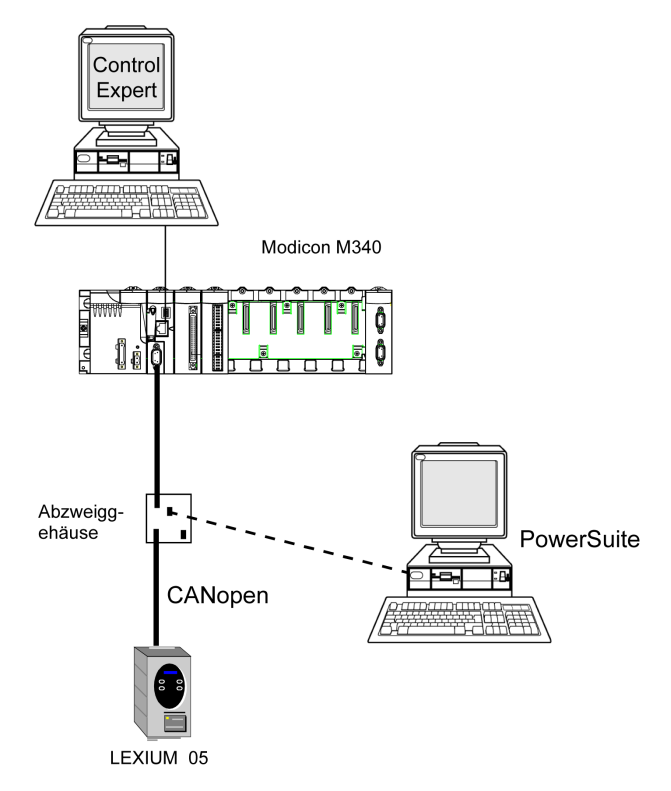

## <span id="page-21-1"></span><span id="page-21-0"></span>Softwareanforderungen

#### Übersicht

Um das Beispiel zu implementieren, müssen bestimmte Softwareelemente auf einem einzigen PC installiert sein. Dies ermöglicht Ihnen die Konfiguration der verschiedenen verwendeten Geräte, die Festlegung der Parameter für diese Geräte sowie den Betrieb dieser Geräte.

Die Softwarearchitektur besteht aus:

- Control Expert, das für die Steuerung des Servoantriebs über den CANopen-Bus durch Programmierung von Bewegungen verwendet wird.
- Die Powersuite, die zum Festelegen der Parameter und Einstellen des Servoantriebs Lexium 05 verwendet wird.

In bestimmten Fällen kann die Verwendung von PowerSuite vermieden werden, indem die Konfiguration und Einstellung über die Benutzerschnittstelle [\(siehe](#page-53-1) Seite 54) an der Frontseite des Lexium 05 vorgenommen wird.

#### Versionen

In der folgenden Tabelle werden die in der Architektur [\(siehe](#page-20-1) Seite 21), verwendeten Hardwareund Softwareversionen aufgeführt, die die Verwendung von MFBs in Control Expert ermöglichen.

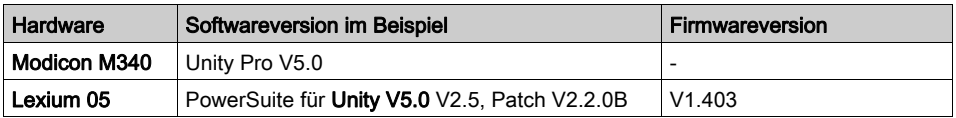

HINWEIS: Unity Pro ist die vorherige Bezeichnung von Control Expert bis Version 13.1.

## <span id="page-22-1"></span><span id="page-22-0"></span>Hardwareanforderungen

### Referenzen der verwendeten Hardware

Die folgende Tabelle führt die Hardware der Architektur [\(siehe](#page-20-1) Seite 21) auf, die für die Implementierung der MFBs für den Lexium 05 in Control Expert erforderlich ist.

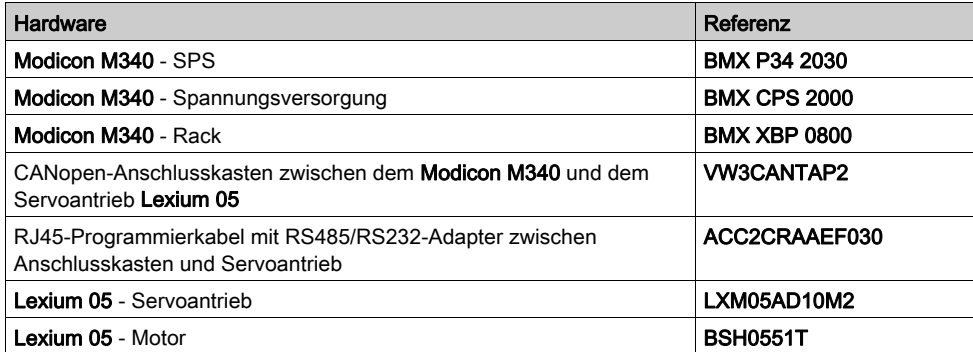

HINWEIS: Der Abschlusswiderstand ist im Lexium 05 integriert.

## <span id="page-23-1"></span><span id="page-23-0"></span>Abschnitt 2.2 Konfiguration der Anwendung mittels Control Expert

### Inhalt dieses Kapitels

Dieser Abschnitt beschreibt die Hardware-Konfiguration mit Control Expert.

### Inhalt dieses Abschnitts

Dieser Abschnitt enthält die folgenden Themen:

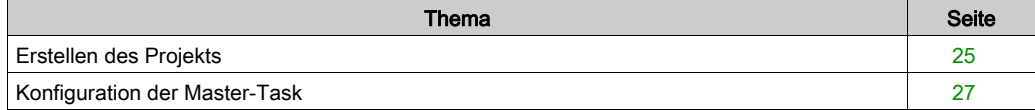

## <span id="page-24-1"></span><span id="page-24-0"></span>Erstellen des Projekts

#### Auf einen Blick

Das Entwickeln einer Anwendung mit Control Expert beinhaltet das Erstellen eines Projekts, das einer SPS zugewiesen ist.

### Vorgehensweise zum Erstellen eines Projekts

Die folgende Tabelle zeigt das Verfahren zum Erstellen des Projekts mit Control Expert.

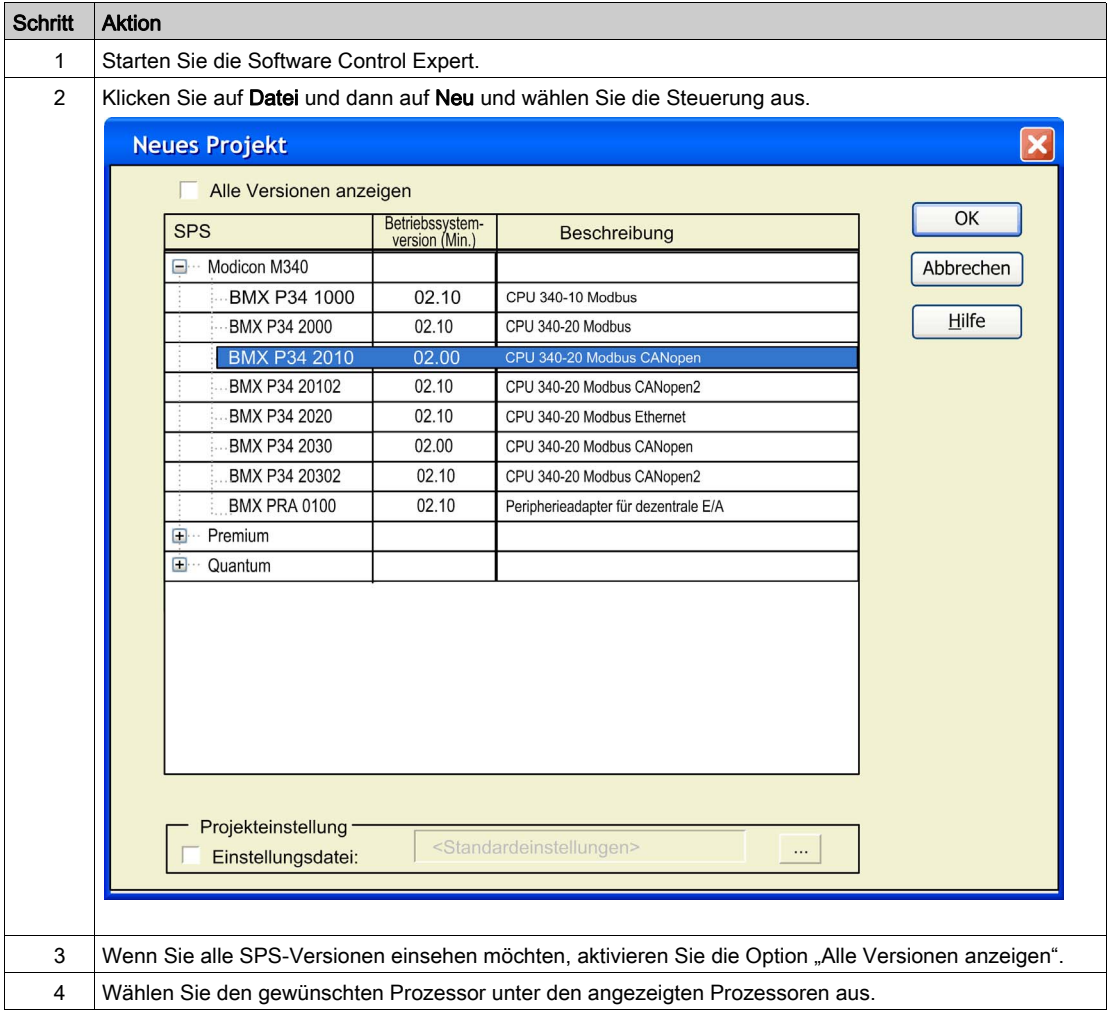

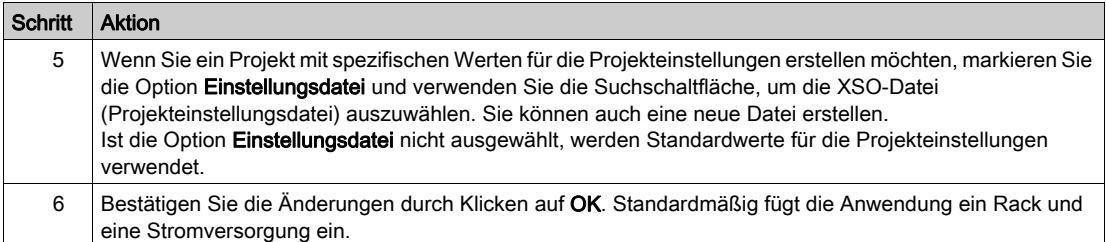

## <span id="page-26-1"></span><span id="page-26-0"></span>Konfiguration der Master-Task

### Allgemein

Der erste auszuführende Schritt bei der Erstellung eines Programms ist die Auswahl der Task-Typen.

Es wird geraten, die Reglerbewegungen mit Hilfe von MFBs in der MAST-Task zu programmieren. Diese Task muss regelmäßig abgefragt werden.

## **AVORSICHT**

## UNERWARTETES VERHALTEN DER MFB

Mischen Sie keine MAST- und FAST-Tasks. Es ist möglich, die FAST-Task für die Programmierung der MFBs zu verwenden.

Die Nichtbeachtung dieser Anweisungen kann Verletzungen oder Sachschäden zur Folge haben.

## **Konfiguration**

In der folgenden Tabelle ist das Verfahren zur Festlegung der Parameter der MAST-Task beschrieben.

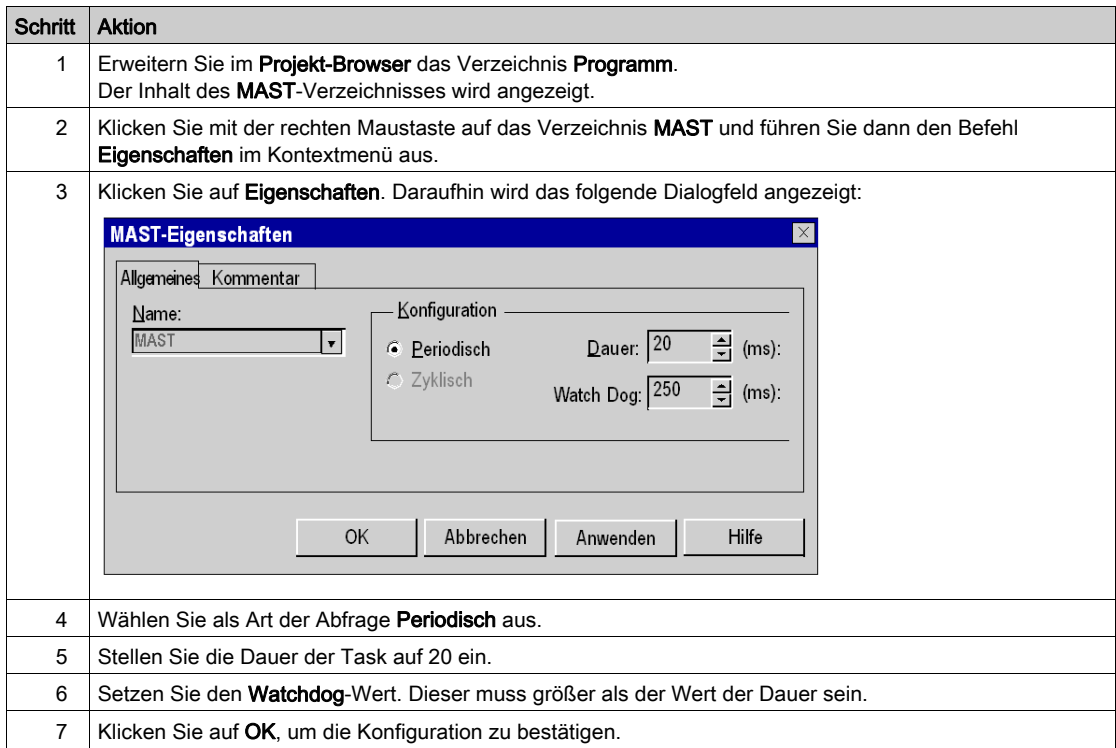

## <span id="page-28-1"></span><span id="page-28-0"></span>Abschnitt 2.3 CANopen-Buskonfiguration

## Inhalt dieses Abschnitts

In diesem Abschnitt wird die Konfiguration des CANopen-Busses behandelt.

#### Inhalt dieses Abschnitts

Dieser Abschnitt enthält die folgenden Themen:

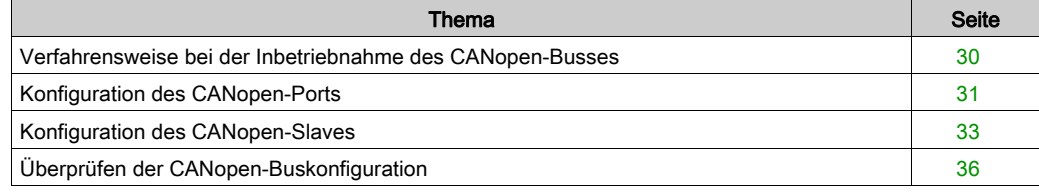

## <span id="page-29-1"></span><span id="page-29-0"></span>Verfahrensweise bei der Inbetriebnahme des CANopen-Busses

## Übersicht

Das folgende Flussdiagramm beschreibt die Vorgehensweise bei der Implementierung von einem CANopen-Bus mit Modicon M340.

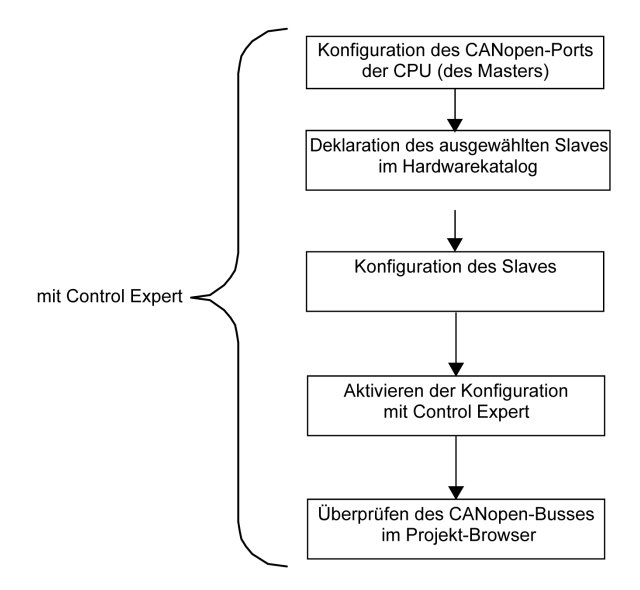

## <span id="page-30-1"></span><span id="page-30-0"></span>Konfiguration des CANopen-Ports

## Einführung

Mit Control Expert können Sie den CANopen-Bus definieren. Der CANopen-Busmaster ist ein in der CPU integrierter Port. Zuerst muss der Busmaster konfiguriert werden.

### Konfigurieren des CANopen-Busmasters

Diese Tabelle beschreibt die Vorgehensweise beim Konfigurieren eines CANopen-Ports mit Control Expert.

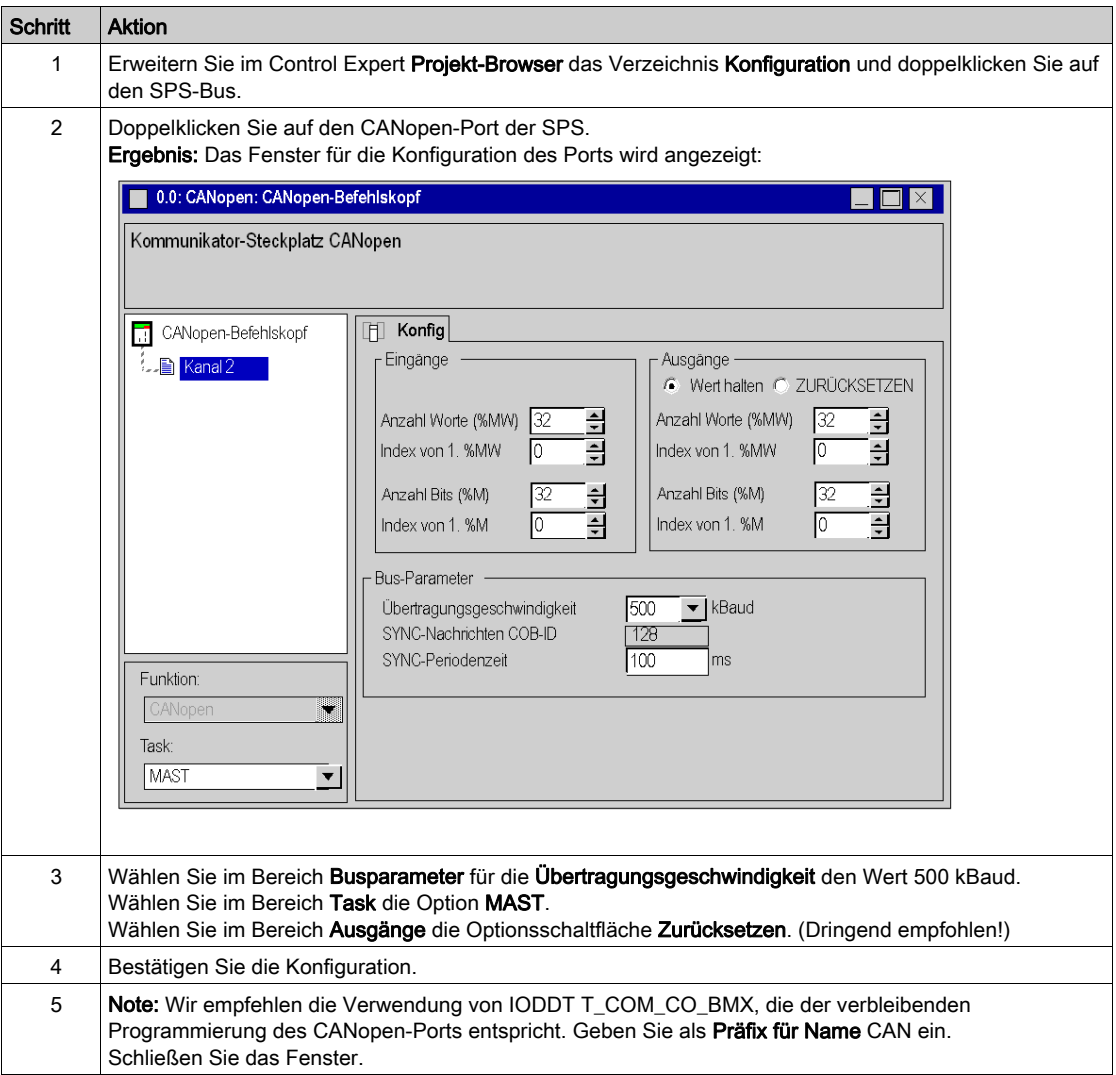

## <span id="page-32-1"></span><span id="page-32-0"></span>Konfiguration des CANopen-Slaves

## Konfigurieren des CANopen-Slaves

In dieser Tabelle wird die Vorgehensweise zur Konfiguration des CANopen-Slaves beschrieben:

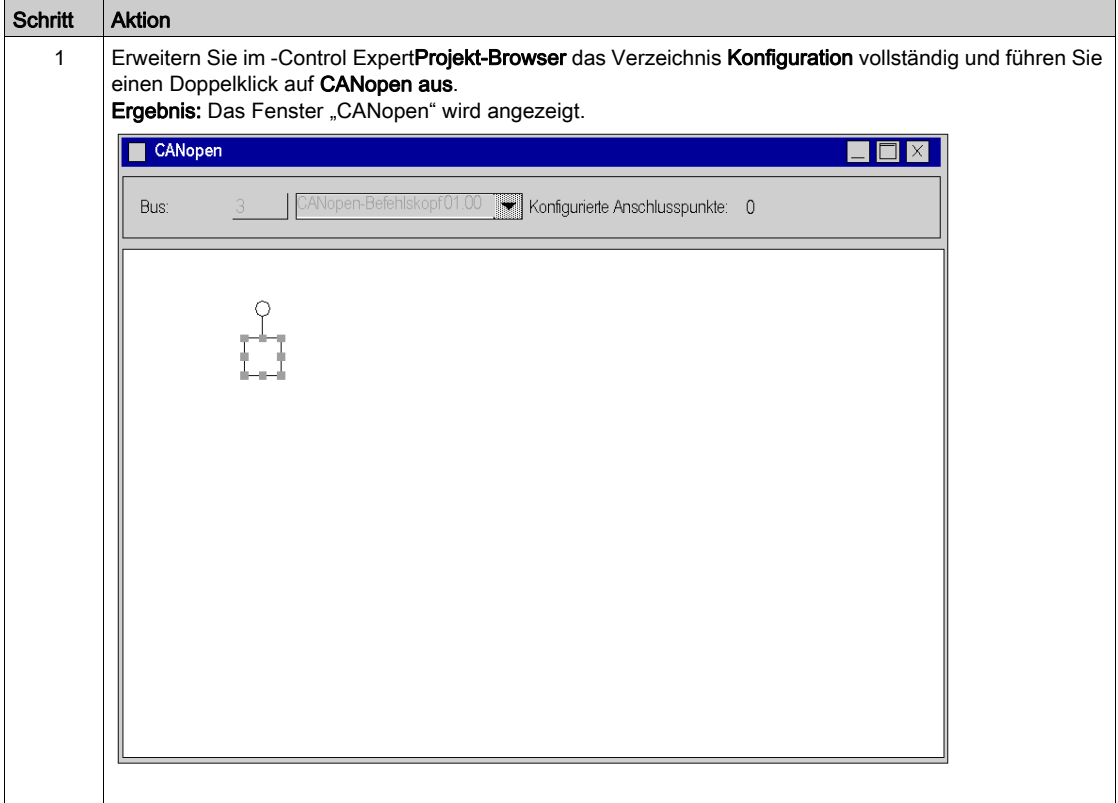

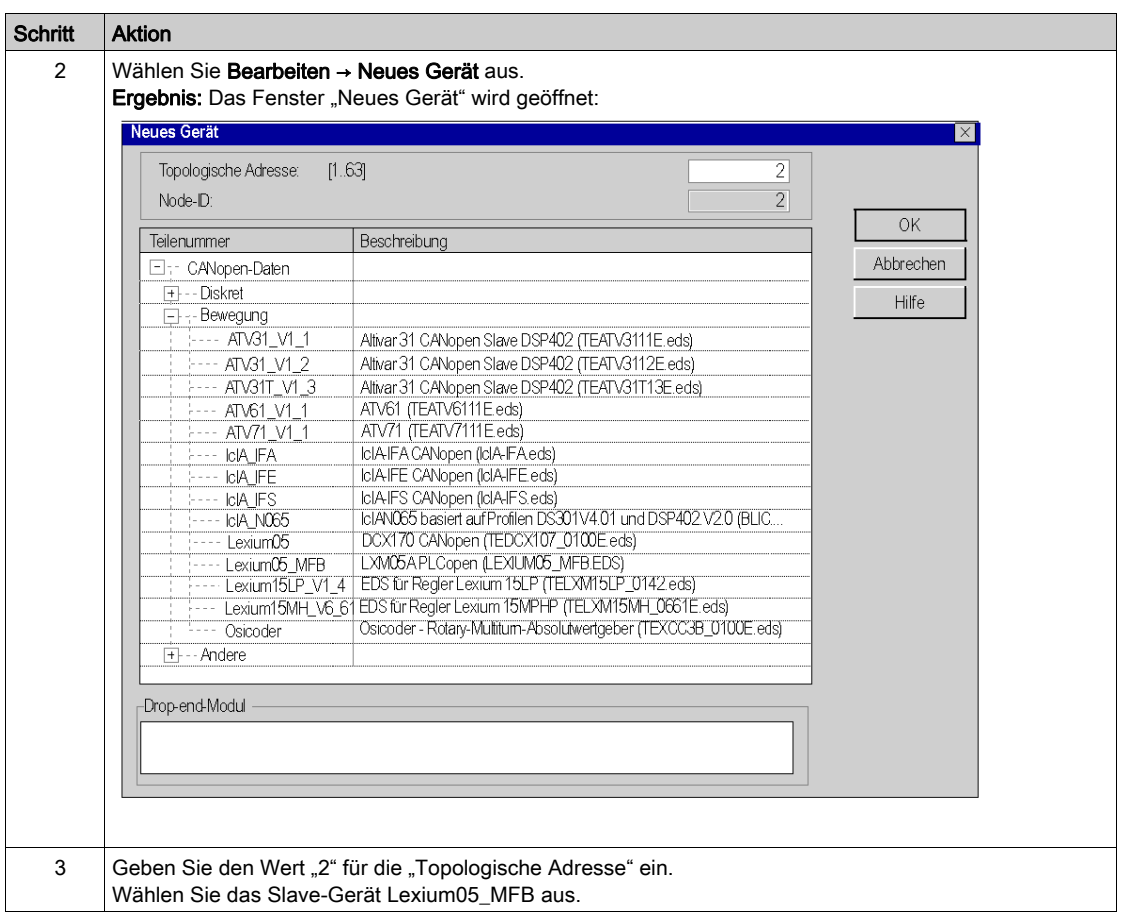

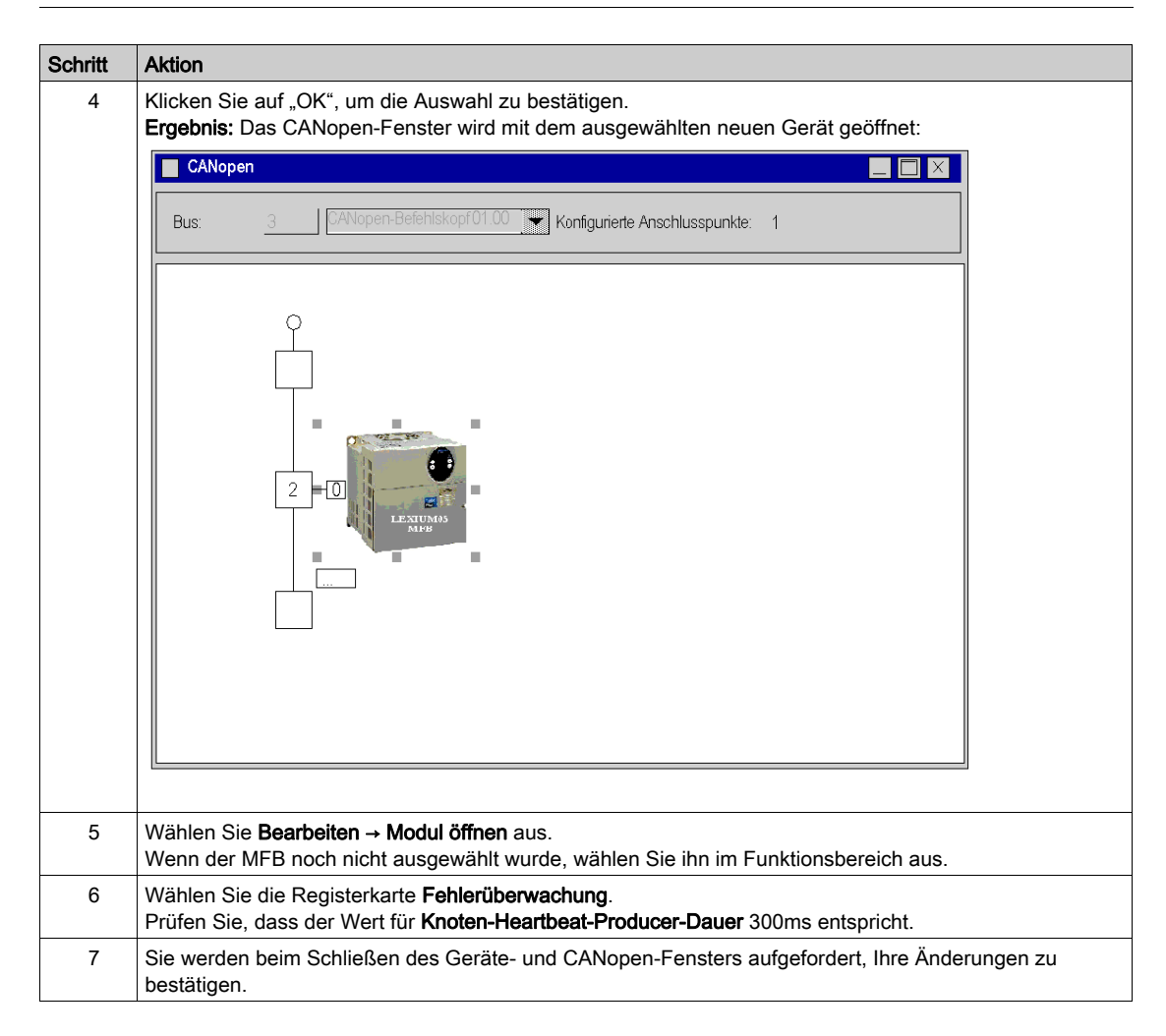

## <span id="page-35-1"></span><span id="page-35-0"></span>Überprüfen der CANopen-Buskonfiguration

#### **Einführung**

Der CANopen-Bus wird im Projekt-Browser im Verzeichnis Konfiguration angezeigt.

Nachdem Sie die CANopen-Konfiguration ausgewählt und aktiviert haben, werden die CANopen-Slaves im Projekt-Browser angezeigt.

Die topologische Adresse des CANopen-Busses wird von Control Expert automatisch berechnet. Dieser Wert kann nicht geändert werden.

Die folgende Abbildung zeigt den CANopen-Bus mit dem Slave-Gerät aus dem Lernbeispiel:

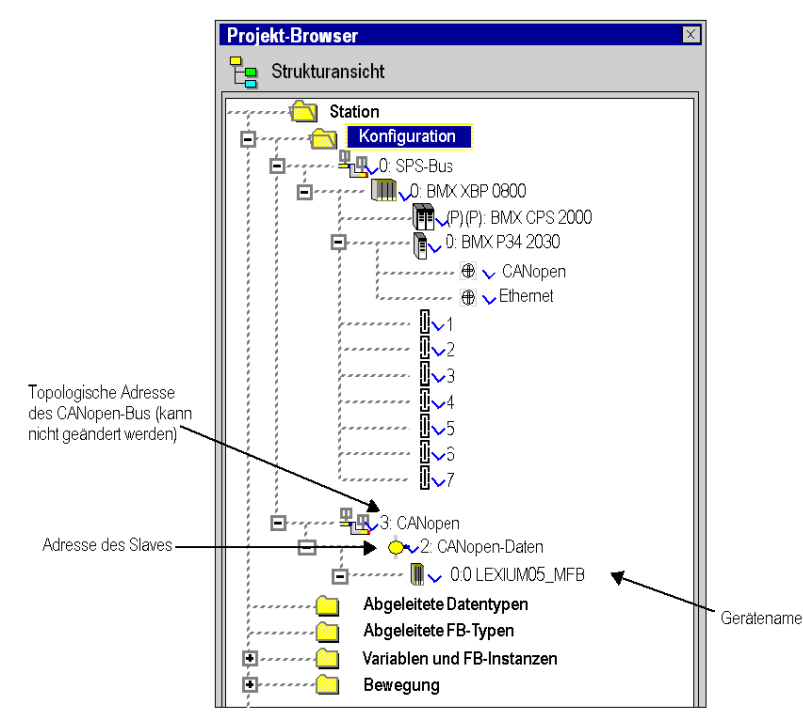
# Abschnitt 2.4 Achskonfiguration mit Hilfe des Bewegungs-Baum-Managers

#### Inhalt dieses Kapitels

In diesem Abschnitt wird das zum Projekt-Browser von Control Expert hinzugefügte Verzeichnis Bewegung beschrieben. Außerdem wird ein Verfahren zur Erstellung der Achse in diesem Verzeichnis erläutert.

#### Inhalt dieses Abschnitts

Dieser Abschnitt enthält die folgenden Themen:

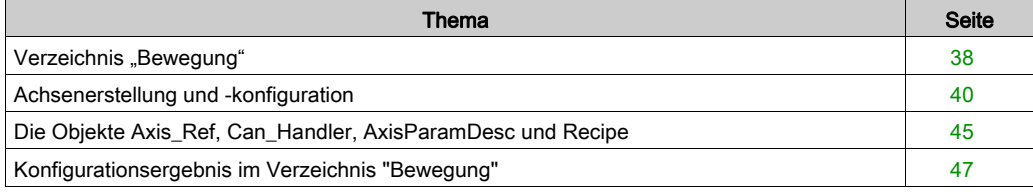

# <span id="page-37-0"></span>Verzeichnis "Bewegung"

#### **Einführung**

Das Verzeichnis **Bewegung** in der Strukturansicht des Projekts ermöglicht Ihnen, die Deklaration und Konfiguration der Servoantriebe aufzurufen.

Bei der Deklaration eines Servoantriebs müssen verschiedene Informationen eingegeben werden. Hierzu gehört unter anderem Folgendes:

- Name des Servoantriebs
- Typ des Servoantriebs
- CANopen-Adresse des Servoantriebs
- Referenz des Servoantriebs
- Version des Servoantriebs
- Eingabe der Namen der mit der Achse verbundenen Variablen

Die folgende Abbildung zeigt ein Beispiel für die Baumstruktur des Verzeichnisses Bewegung:

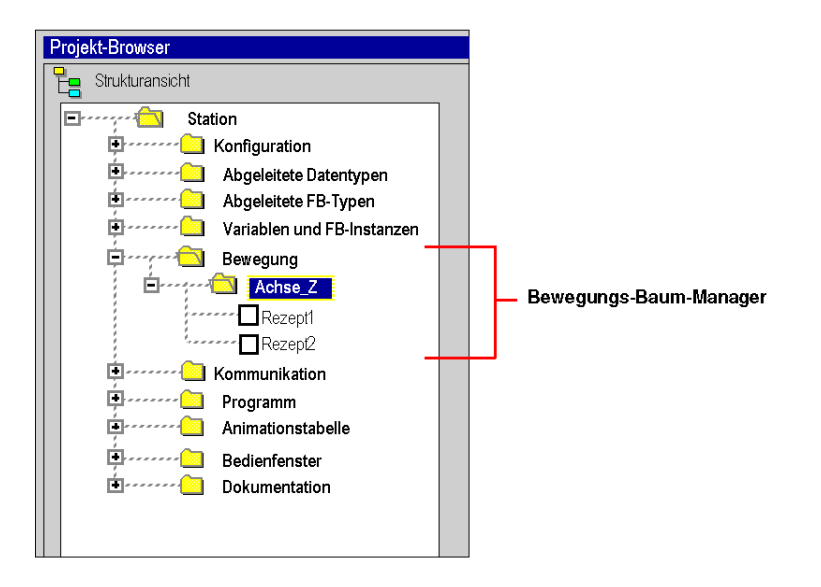

In dieser Abbildung lautet der dem Servoantrieb zugewiesene Name "Achse Z".

Bei der Erstellung jeder Achse wird ein Standardrezept zugewiesen. Es ist möglich, mehrere Rezepte *(siehe Seite 70)* zu erstellen.

## Zugängliche Dienste

Das Verzeichnis Bewegung ermöglicht Ihnen den Zugriff auf die folgenden Dienste, die über das entsprechende Kontextmenü aufgerufen werden können:

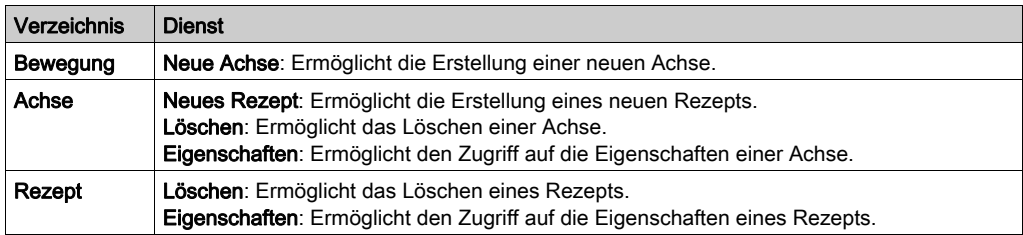

# <span id="page-39-0"></span>Achsenerstellung und -konfiguration

### **Allgemeines**

Das Verzeichnis Bewegung ermöglicht die Vereinbarung einer Achse.

Durch diese Erstellung gestalten sich die Verwaltung und die Programmierung der Achse in Control Expert um einiges einfacher.

HINWEIS: Bei einer Änderung an einem Gerät auf dem CANopen-Bus müssen die Servoantriebe, die von der Änderung nicht betroffen sind, nicht neu konfiguriert werden.

## Erstellen einer Achse

Führen Sie folgende Aktionen aus:

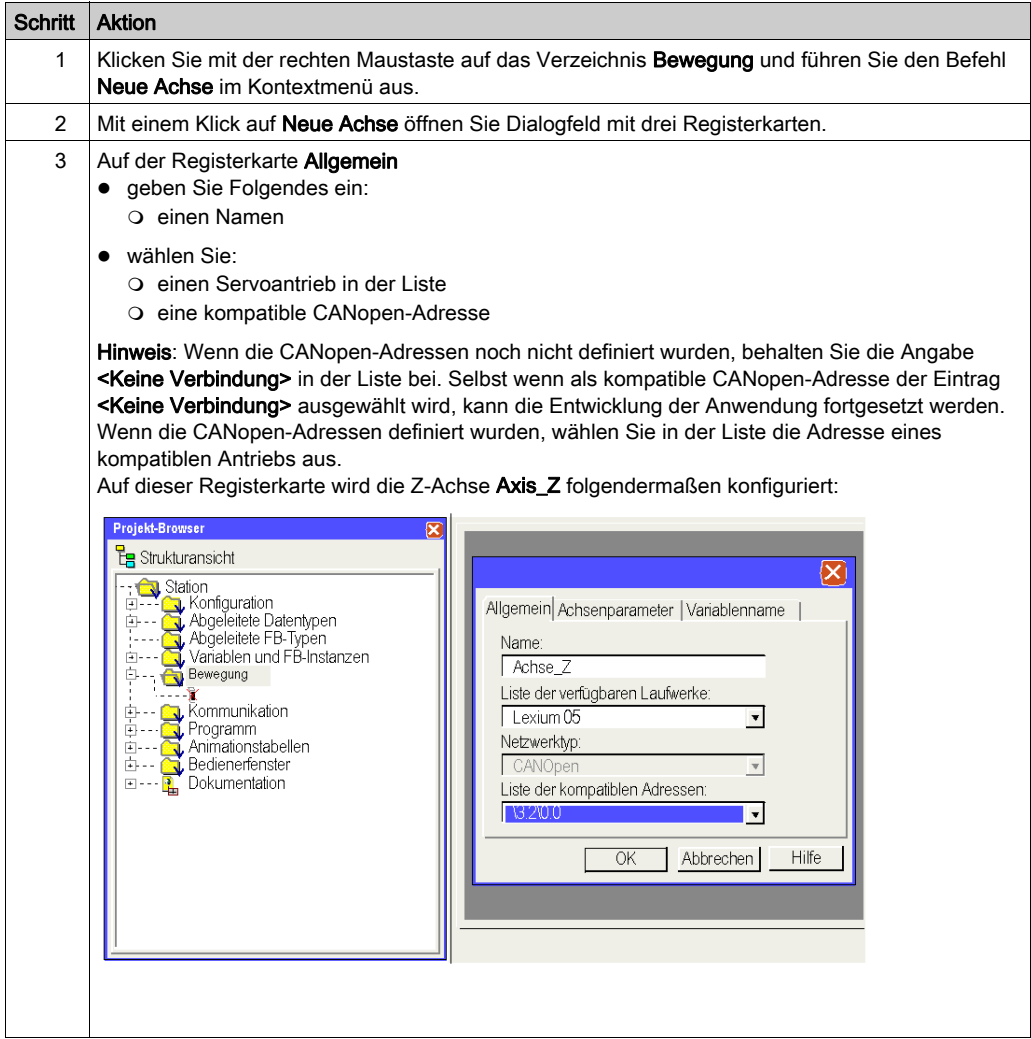

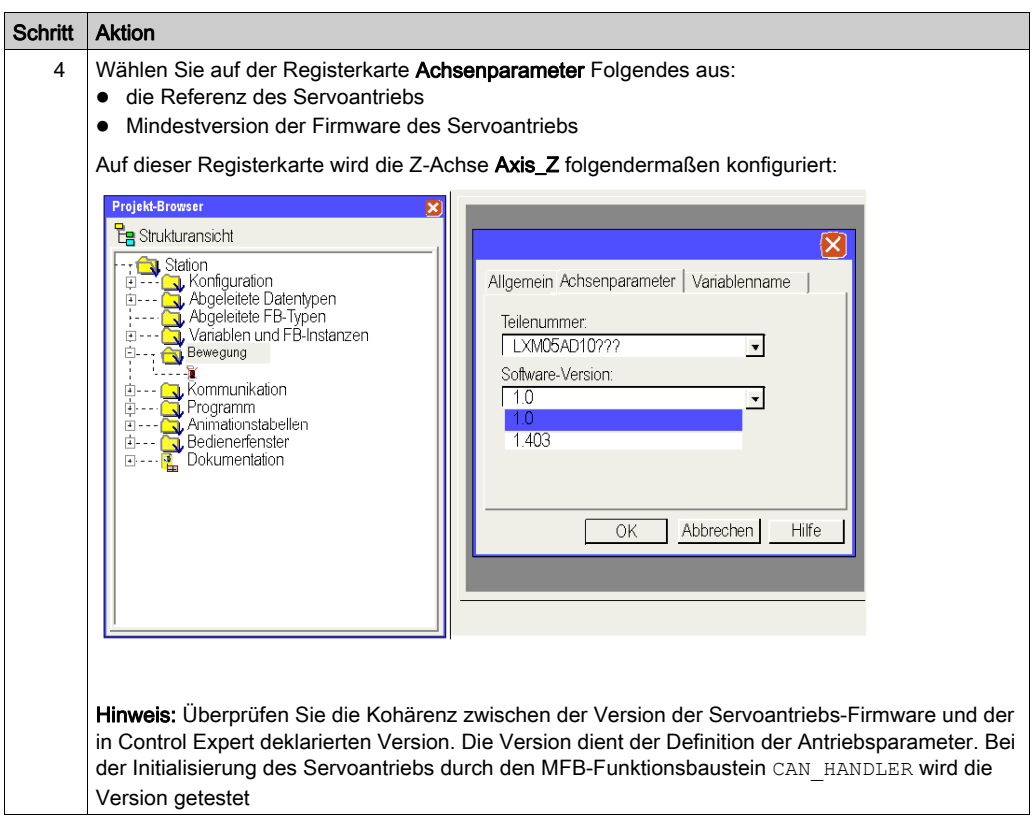

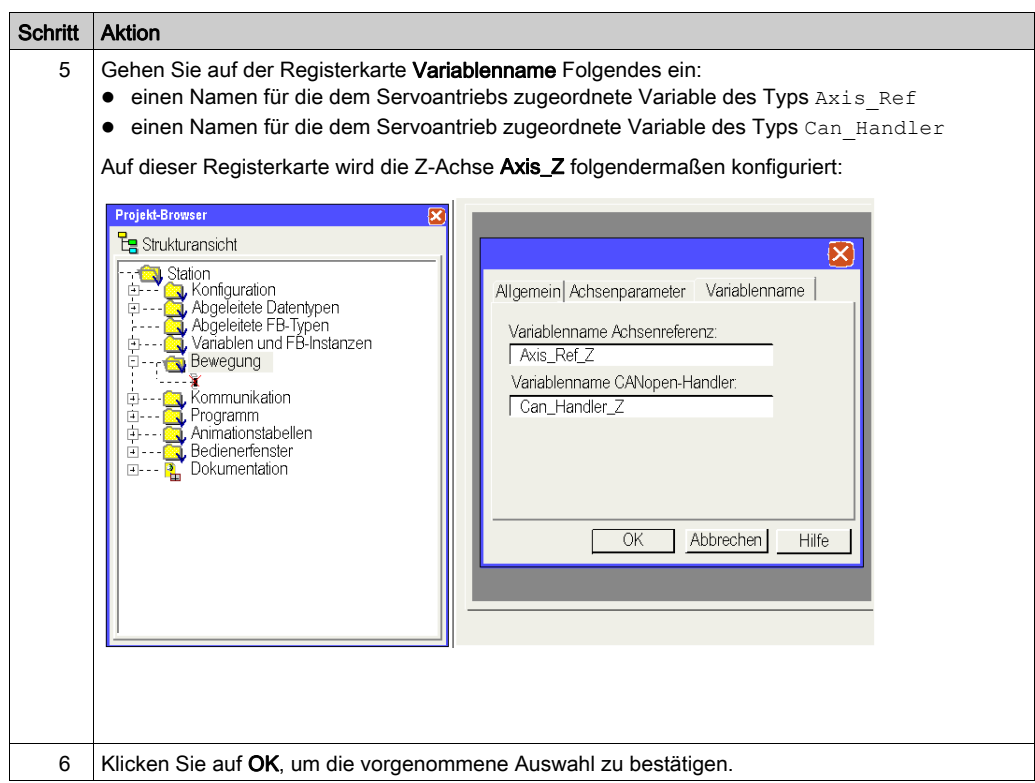

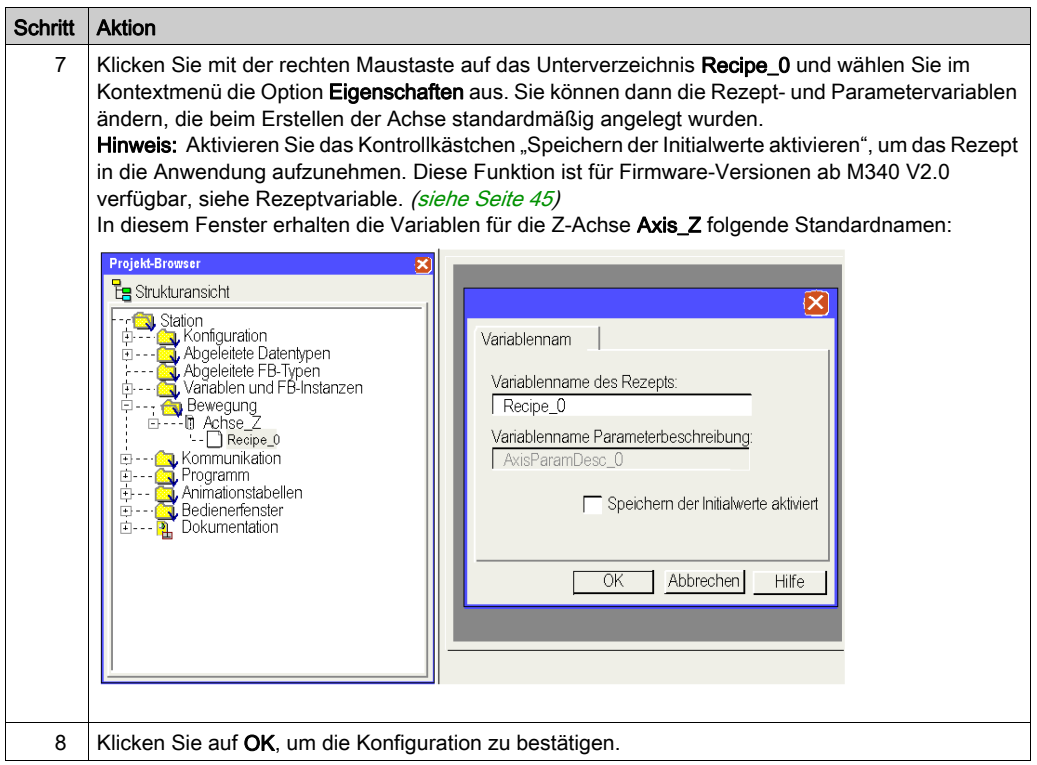

HINWEIS: Für eine Achse können mehrere Rezepte erstellt werden (standardmäßig ist ein Rezept vorhanden). Das Laden des angeforderten Rezepts in Übereinstimmung mit der jeweiligen Anforderung wird vom Baustein TE\_DOWNLOADDRIVEPARAMETER (siehe EcoStruxure™ Control Expert, Motion-Funktionsbausteine, Bausteinbibliothek) durchgeführt. Dieser MFB-Bibliotheksbaustein erfüllt folgende Funktionen:

- Laden der Parameter in einen neuen Servoantriebs bei Fehlern im bisherigen Servoantriebs
- Laden eines neuen Rezepts in einen Servoantriebs, beispielweise bei einer Produktionsänderung

Sie können das Rezept löschen, wenn Sie es nicht benutzen können.

HINWEIS: Die Größe des Speichers für nicht lokalisierte Daten zur Verwaltung eines Rezepts durch einen Servoantrieb beträgt ca. 2 KWörter.

# <span id="page-44-0"></span>Die Objekte Axis\_Ref, Can\_Handler, AxisParamDesc und Recipe

#### Auf einen Blick

Bei jeder Achserstellung werden 1 Funktionsbaustein und 3 Variablen erstellt:

- $\bullet$  Ein automatisch vom Motion Browser erstellter Funktionsbaustein des Typs Can Handler, der über das Achsverzeichnis umbenannt werden kann.
- **Eine Variable des Typs Axis Ref, die über das Achsverzeichnis umbenannt werden kann.**
- Eine Variable des Typs Bytetabelle (ARRAY[....] OF BYTE) mit dem Standardnamen Recipe\_*x* (wobei x einem Wert entspricht), die über das Verzeichnis Recipe\_*x* umbenannt werden kann.
- Eine Variable des Typs Vorzeichenlose Ganzzahltabelle (ARRAY[....] OF UINT) mit dem Namen AxisParamDesc\_*x* (wobei x einem Wert entspricht), die nicht umbenannt werden kann.

#### **Can\_Handler**

Bei dieser Variablen handelt es sich um einen EFB. Sie wird nach der CANopen-Manager-Variablen benannt.

Sie wird bei der Achserstellung *(siehe Seite 40)* auf der Registerkarte **Funktionsbaustein** deklariert.

Sie muss im Programm als Instanz des Funktionsbausteins CAN HANDLER [\(siehe](#page-60-0) Seite 61) verwendet werden.

#### **Axis\_Ref**

Bei dieser Variablen handelt es sich um eine strukturierte Variable des Typs AXIS REF, die nach der Variablen der Achsreferenz benannt wird.

Sie wird bei der Achserstellung *(siehe Seite 40)* auf der Registerkarte **Variablenname** deklariert.

Sie muss im Eingangsparameter für jeden von der Achse verwendeten MFB-Baustein angegeben werden.

#### **AxisParamDesc**

Bei dieser Variablen handelt es sich um eine Variable des Typs Vorzeichenlose Ganzzahltabelle (ARRAY[....] OF UNIT). Sie wird bei der Achserstellung [\(siehe](#page-39-0) Seite 40) automatisch erstellt. Sie wird nach der Variablen der Parameterbeschreibung benannt, die in den Eigenschaften Recipe\_*x* der Achse enthalten ist.

Diese Variable muss im Eingangsparameter PARAMETERLIST (siehe EcoStruxure™ Control Expert, Motion-Funktionsbausteine, Bausteinbibliothek) der Bausteine TE\_UPLOADDRIVE-PARAMETER (siehe EcoStruxure™ Control Expert, Motion-Funktionsbausteine, Bausteinbibliothek) und TE\_DOWNLOADDRIVEPARAMETER angegeben werden, der der MFB-Bibliothek entstammt und sich für die Rezepterstellung oder für den Austausch einer fehlerhaften Achse als überaus nützlich erweist.

Diese Variable:

- kann nicht geändert werden.
- ist identisch, wenn die in der Anwendung deklarierten Achsen über dieselben Referenzen und dieselbe Firmwareversion verfügen.

#### **Recipe**

Bei dieser Variablen handelt es sich um eine Variable des Typs Bytetabelle (ARRAY[....] OF BYTE). Sie wird bei der Achserstellung *(siehe Seite 40)* automatisch erstellt. Sie wird nach der Rezeptvariablen benannt, die in den Eigenschaften Recipe\_*x* der Achse enthalten ist.

Diese Variable muss im Eingangsparameter PARAMETERSET (siehe EcoStruxure™ Control Expert, Motion-Funktionsbausteine, Bausteinbibliothek) der Bausteine TE\_UPLOADDRIVE-PARAMETER (siehe EcoStruxure™ Control Expert, Motion-Funktionsbausteine, Bausteinbibliothek) und TE\_DOWNLOADDRIVEPARAMETER angegeben werden, der der MFB-Bibliothek entstammt und sich für die Rezepterstellung oder für den Austausch einer fehlerhaften Achse als überaus nützlich erweist.

Der Variablenname kann in den Eigenschaften Recipe\_*x* der Achse geändert werden.

Das Rezept kann in die Anwendung aufgenommen werden:

Die Anwendung kann über den Befehl zur Aktualisierung der Initialwerte mit den aktuellen Werten oder über das Bit %S94 mit einer Speicherung in den Initialwerten aktualisiert werden. Folglich enthält die STU- bzw XEF-Datei die nach einem TE\_Upload-Aufruf vom Antrieb enthaltenen Werte. Letztendlich ist das Kontrollkästchen "Speichern von Initialwerten Aktiviert" zu aktivieren, um diese Funktion verfügbar zu machen.

HINWEIS: Standardmäßig ist das Kontrollkästchen "Speichern von Initialwerten Aktiviert" deaktiviert.

HINWEIS: Die Funktion "Speichern von Initialwerten Aktiviert" ist für M340 V2.0 bzw. für spätere Firmwareversionen verfügbar.

# <span id="page-46-0"></span>Konfigurationsergebnis im Verzeichnis "Bewegung"

## Im Projekt-Browser

Die folgende Abbildung zeigt die Baumstruktur des Verzeichnisses Bewegung nach der Konfiguration:

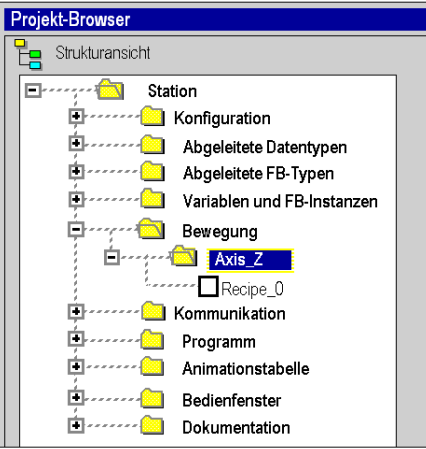

#### Im Dateneditor

In der folgenden Abbildung werden die beim Erstellen der Achsen im Dateneditor erstellten Variablen dargestellt. Um auf dieses Fenster zugreifen zu können, doppelklicken Sie im Projekt-Browser auf das Verzeichnis Variablen und FB-Instanzen:

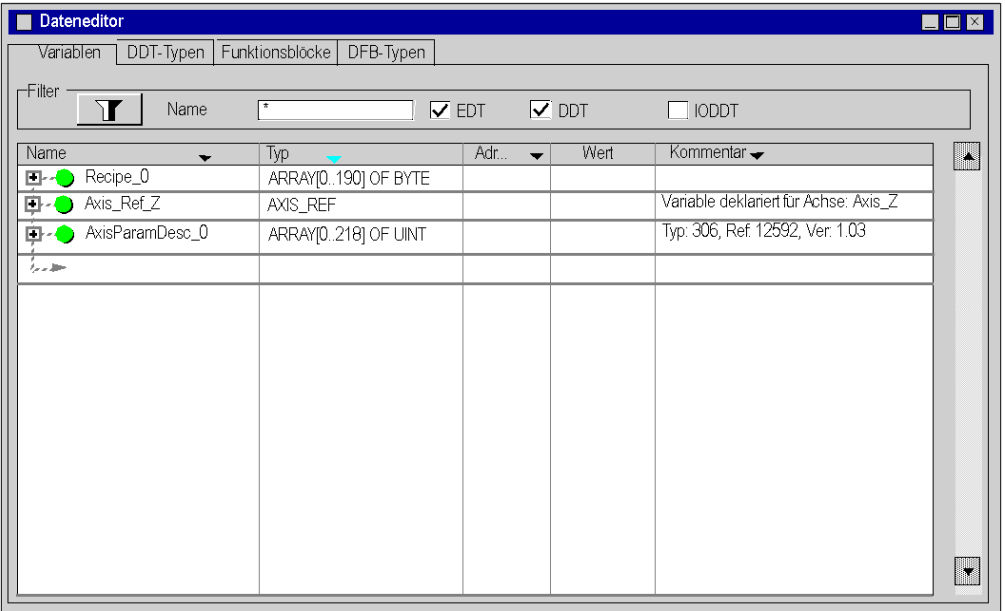

Die Variable Can\_Handler\_Z kann durch Anklicken der Registerkarte Funktionsbausteine aufgerufen werden.

# Abschnitt 2.5 Konfigurieren des Lexium 05

#### Ziel dieses Abschnitts

In diesem Abschnitt wird die Grundeinstellung des Reglers mit Hilfe von PowerSuite für den Lexium 05 und mit Hilfe der Benutzerschnittstelle an der Frontseite des Reglers beschrieben.

#### Inhalt dieses Abschnitts

Dieser Abschnitt enthält die folgenden Themen:

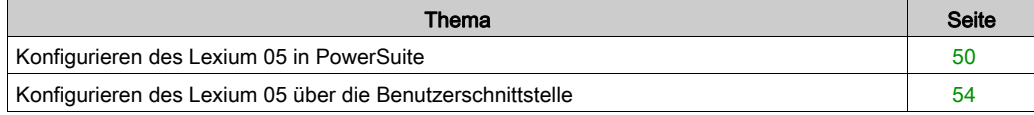

# <span id="page-49-0"></span>Konfigurieren des Lexium 05 in PowerSuite

### Übersicht

Mit PowerSuite können die Benutzer eine installierte Gerätebasis definieren und ihre zugehörigen Konfigurationen und Kommunikationseinstellungen beschreiben.

PowerSuite verleiht dann Zugriff auf eine Reihe von Aktionen zur Bearbeitung oder Übertragung der Konfigurationen und für die Verbindung der Geräte.

Das Navigationsprinzip von PowerSuite verbindet eine Konfigurationsschnittstelle mit jedem Gerätetyp, wodurch die Kontrolle, Einstellung und Überwachung dieser Geräte ermöglicht wird.

HINWEIS: Die erforderlichen Signale, d. h. LIMN, LIMP, REF, müssen verdrahtet oder durch die Einstellsoftware deaktiviert werden.

## Anschluss an den Lexium 05

In der folgenden Tabelle ist das Verfahren für den Anschluss an den Lexium 05 beschrieben:

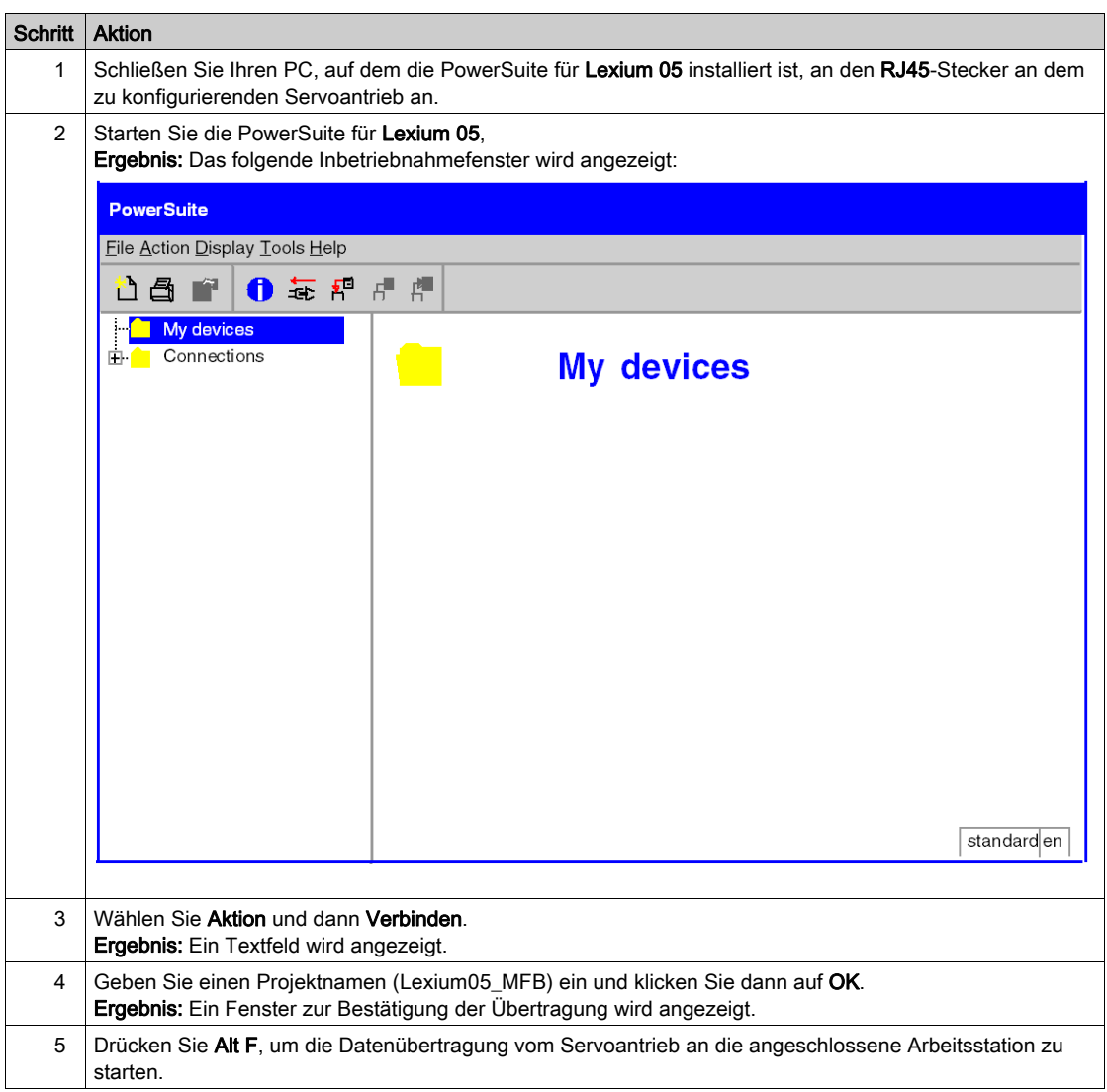

## Basiskonfiguration des Lexium 05

In der folgenden Tabelle ist das Verfahren zur Eingabe der Basisparameter beschrieben.

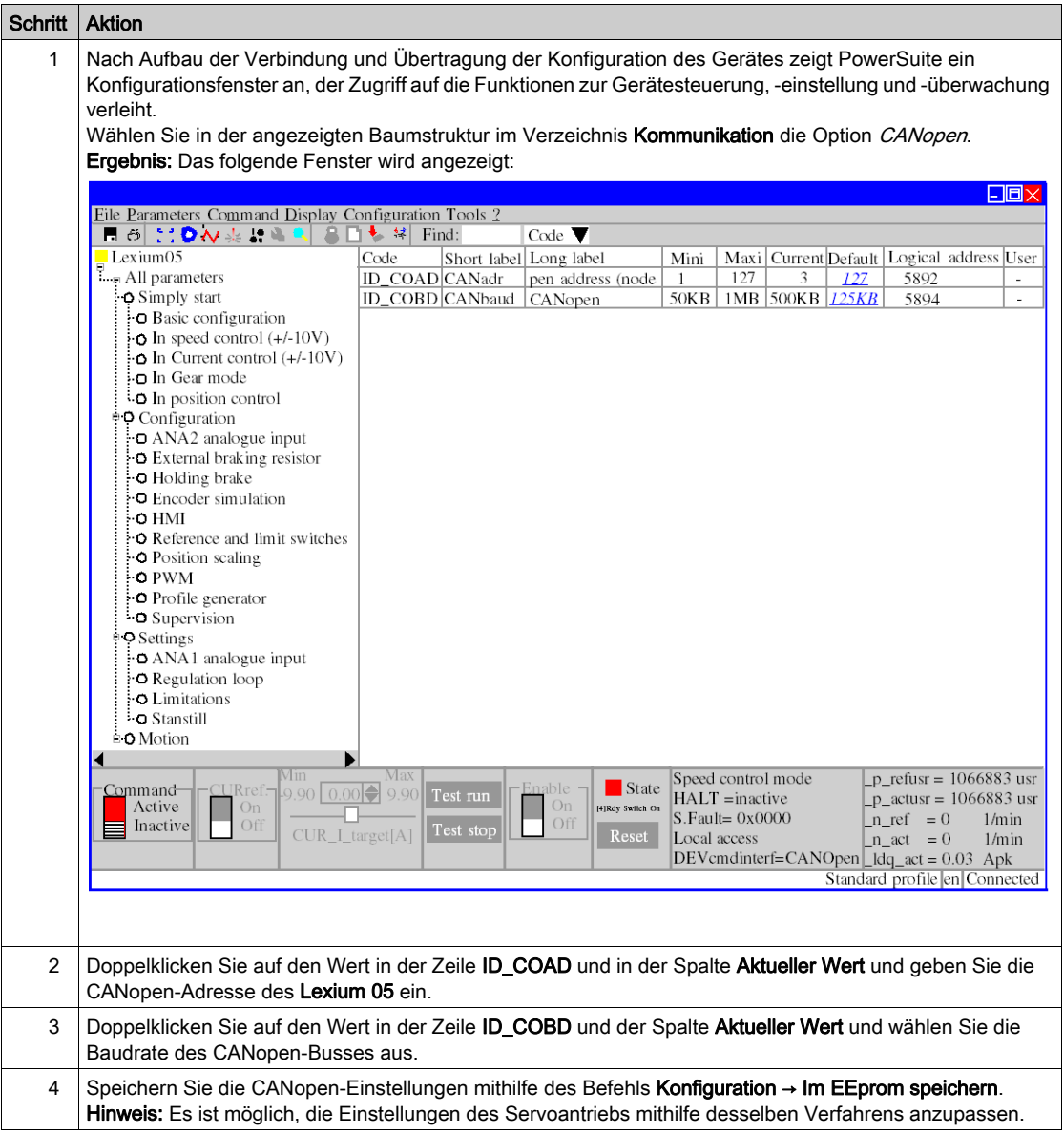

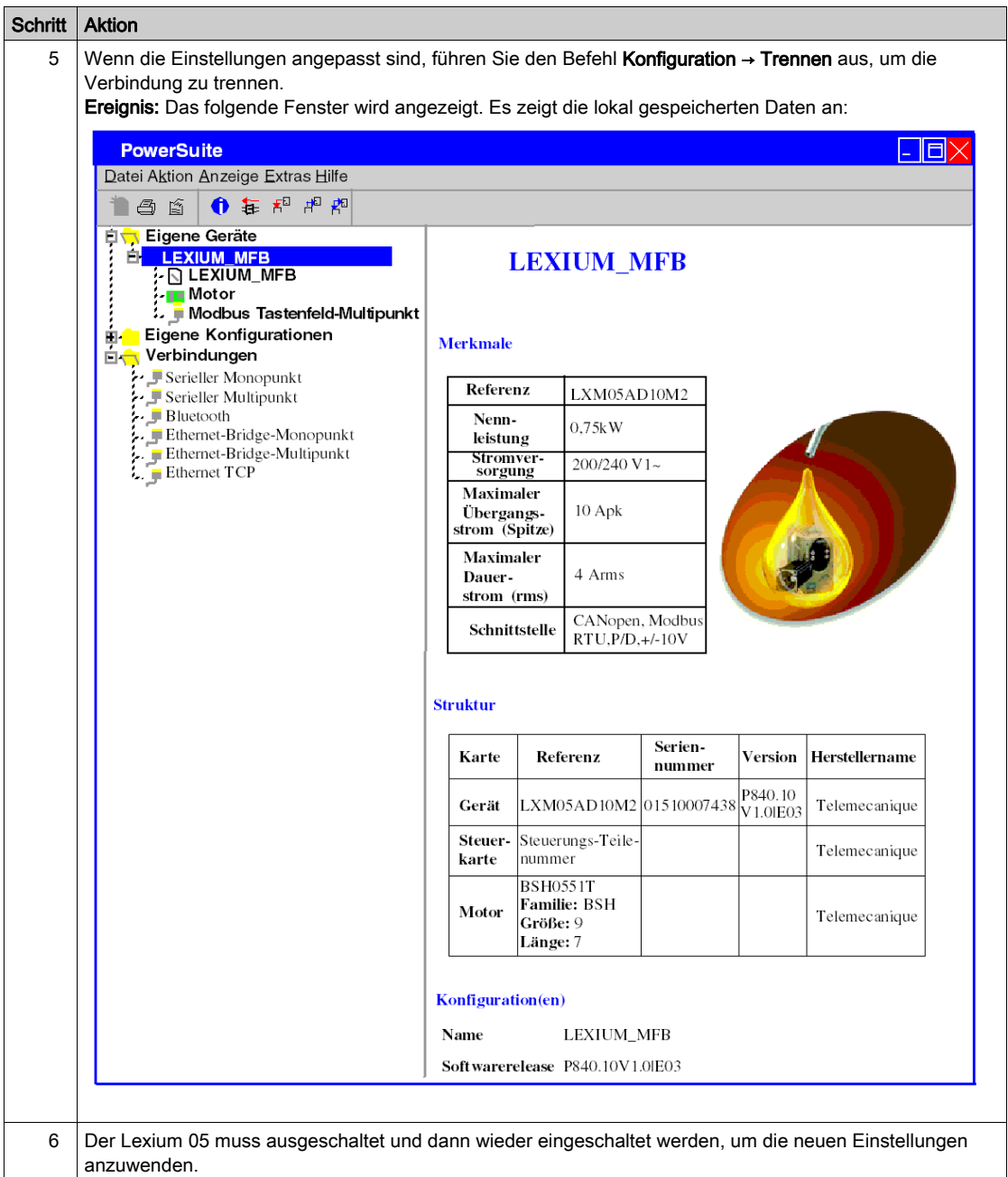

# <span id="page-53-0"></span>Konfigurieren des Lexium 05 über die Benutzerschnittstelle

### Übersicht

Der Lexium 05 verfügt über eine integrierte Benutzerschnittstelle. Mit dieser Schnittstelle haben Sie die folgenden Möglichkeiten:

- Schalten des Geräts in den Online-Modus
- Konfigurieren des Geräts
- Ausführen einer Diagnose

#### Menüstruktur der Benutzerschnittstelle

Die folgende Abbildung zeigt eine Übersicht über den Zugriff auf die Hauptmenüs der Benutzerschnittstelle:

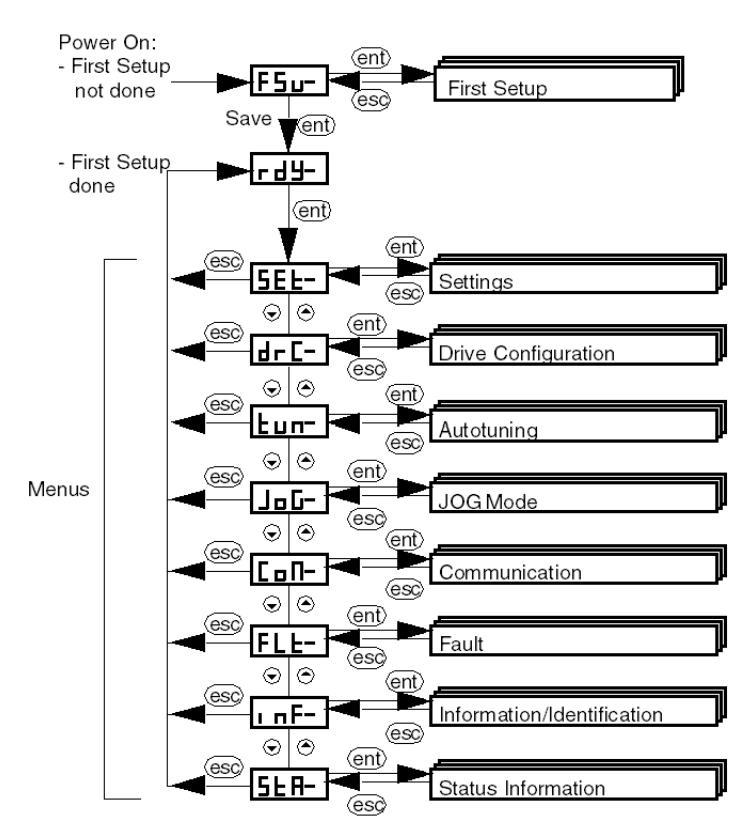

## **Grundeinstellungen**

In der folgenden Tabelle ist das Verfahren zur Eingabe der Basisparameter (CANopen-Adresse und -Geschwindigkeit) über die Benutzerschnittstelle beschrieben.

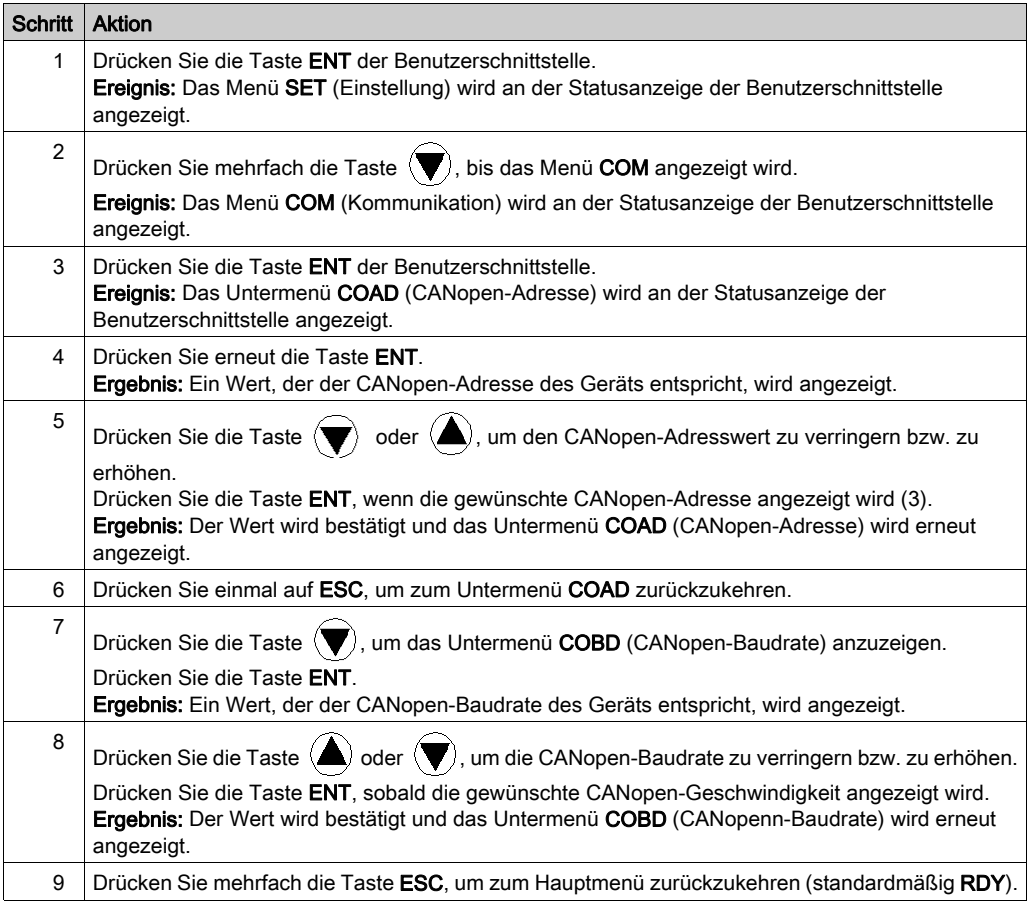

# Kapitel 3 Anwendungsprogramierung

#### Inhalt dieses Kapitels

In diesem Kapitel werden die verschiedenen Phasen der Entwicklung des Anwendungsprogramms beschrieben.

#### Inhalt dieses Kapitels

Dieses Kapitel enthält die folgenden Themen:

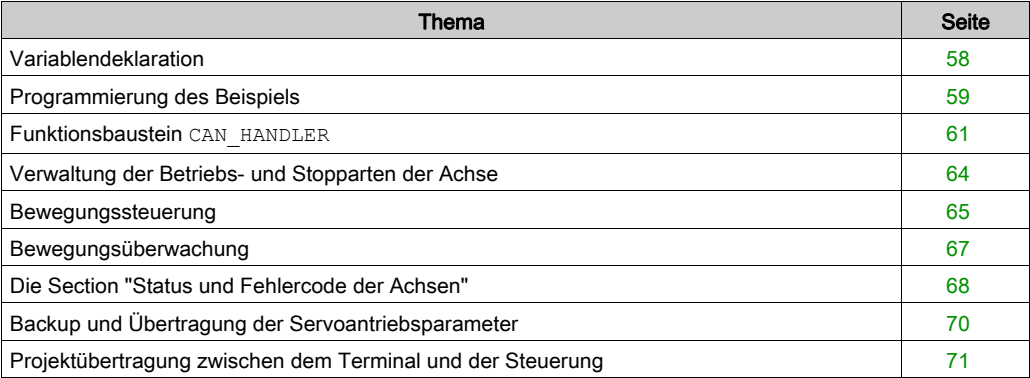

## <span id="page-57-0"></span>Variablendeklaration

#### Auf einen Blick

Neben den Variablen für die Achse, die während der Erstellung im Verzeichnis Motion definiert werden, müssen andere Variablen deklariert werden.

Sie müssen folgenden Objekten zugewiesen werden:

- Eingangs- und Ausgangsparametern der MFBs
- Bedienfenstern [\(siehe](#page-78-0) Seite 79)

Sie ermöglichen die Verwendung bestimmter Daten und die Steuerung der Achse mit Bausteinen aus der MFB-Bibliothek.

#### Deklaration im Dateneditor

In der folgenden Tabelle werden die Variablen dargestellt, die für das Beispiel im Lernprogramm im Dateneditor zu erstellen sind:

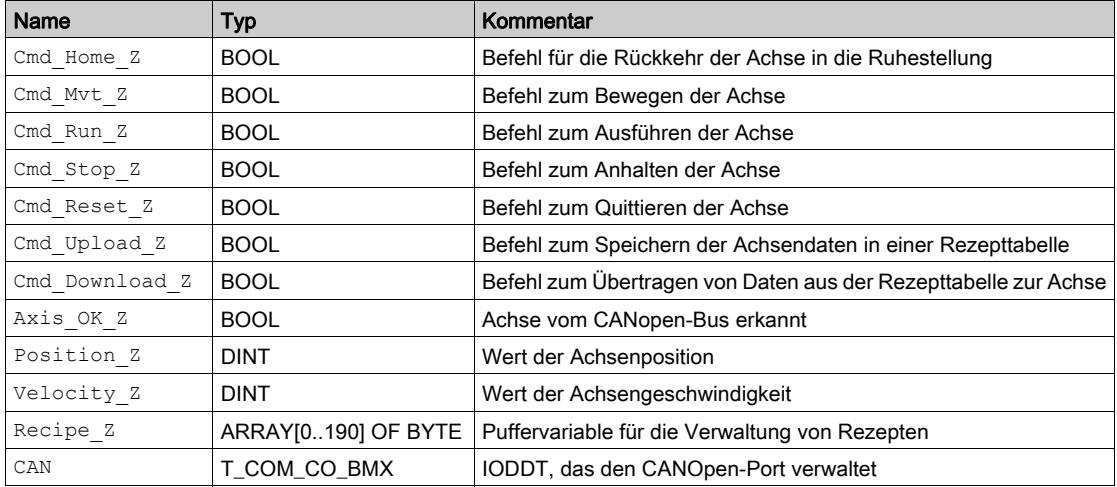

HINWEIS: Die Größe der Rezeptverwaltungstabelle stimmt mit der Größe der im Verzeichnis Bewegung erstellten Rezepte überein.

# <span id="page-58-0"></span>Programmierung des Beispiels

#### **Einführung**

Nach der Deklaration und der Einstellung der Parameter der Hardware ist die Bewegungsprogrammierung die zweite Entwicklungsstufe im Beispiel des Lernprogramms.

Die Achsenprogrammierung wird in die folgenden Schritte unterteilt:

- Variablendeklaration
- Bedienfenster zum Anzeigen und Steuern der Achsen
- Strukturierte Programmierung in verschiedenen Sections

#### Deklarieren der Sections

Die folgende Tabelle zeigt einen Überblick über die zu erstellenden Programm-Sections.

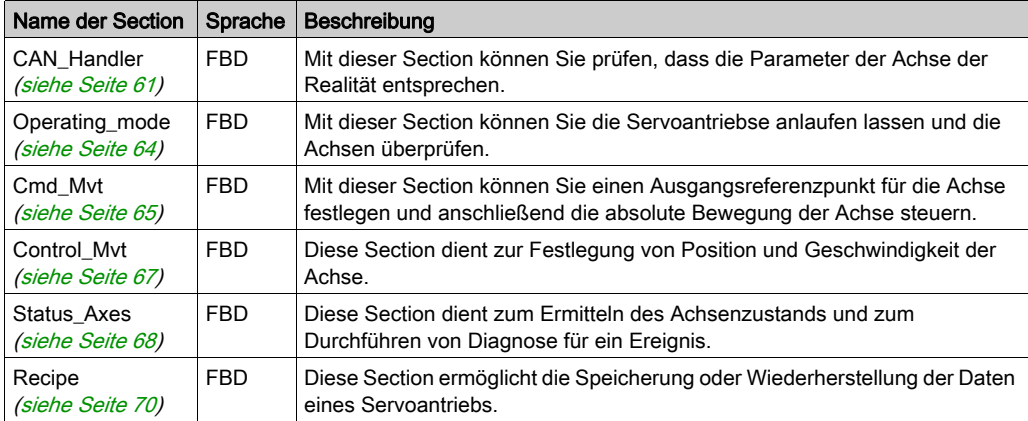

Die folgende Abbildung zeigt die Programmstruktur nach der Erstellung der Programm-Sections:

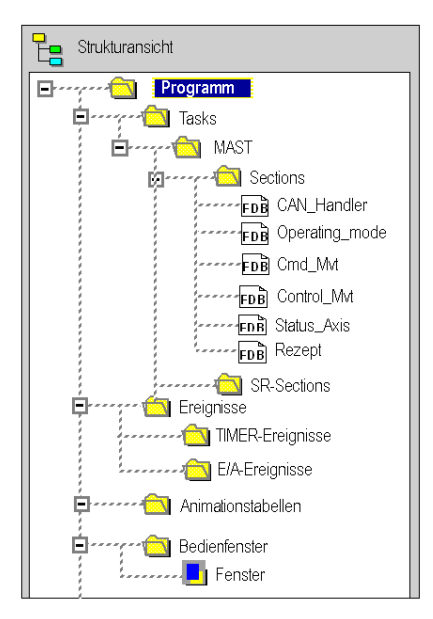

## <span id="page-60-1"></span><span id="page-60-0"></span>Funktionsbaustein **CAN\_HANDLER**

#### Auf einen Blick

Die Verwendung des MFB-Funktionsbausteins CAN\_HANDLER (siehe EcoStruxure™ Control Expert, Motion-Funktionsbausteine, Bausteinbibliothek) ist essenziell und obligatorisch bei der Achsprogrammierung. Die Programm-Section mit diesem MFB-Funktionsbaustein muss mit derselben Task des CANopen-Bus-Masters [\(siehe](#page-31-0) Seite 32) verknüpft werden.

Der Funktionsbaustein ermöglicht die Überprüfung folgender Aspekte:

- CANopen-Kommunikation
- Kohärenz zwischen der Softwarekonfiguration und dem verbundenen physischen Gerät

Dieser Baustein verwendet die zwei dem Verzeichnis der Achse zugeordneten Variablen. Die Variable Can Handler Z muss im Programm instanziiert und die Variable Axis Ref Z dem Eingangsparameter AXIS des Bausteins zugewiesen werden.

#### Einfügen und Instanziieren eines Bausteins

In der folgenden Tabelle wird die Vorgehensweise zum Einfügen und Auswählen der Instanz eines Bausteins in einer Programm-Section beschrieben:

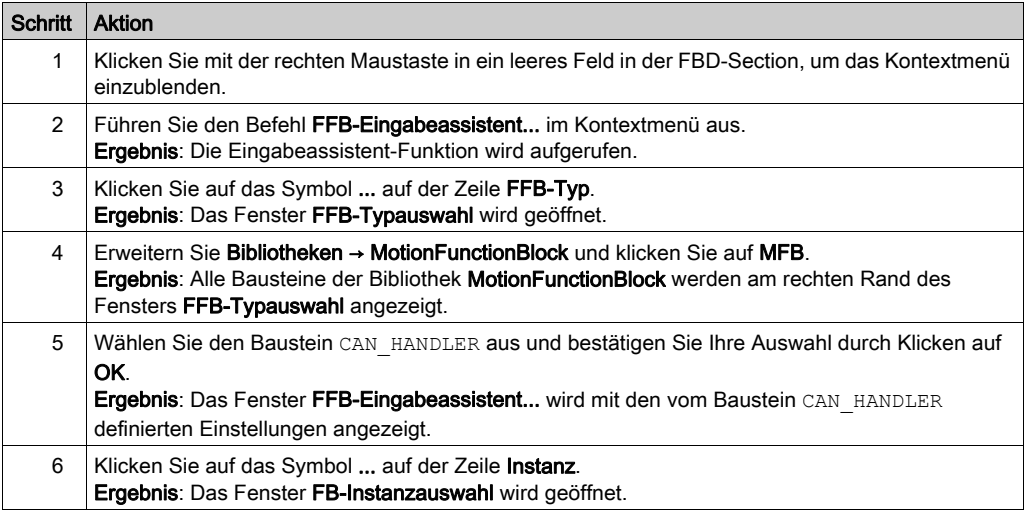

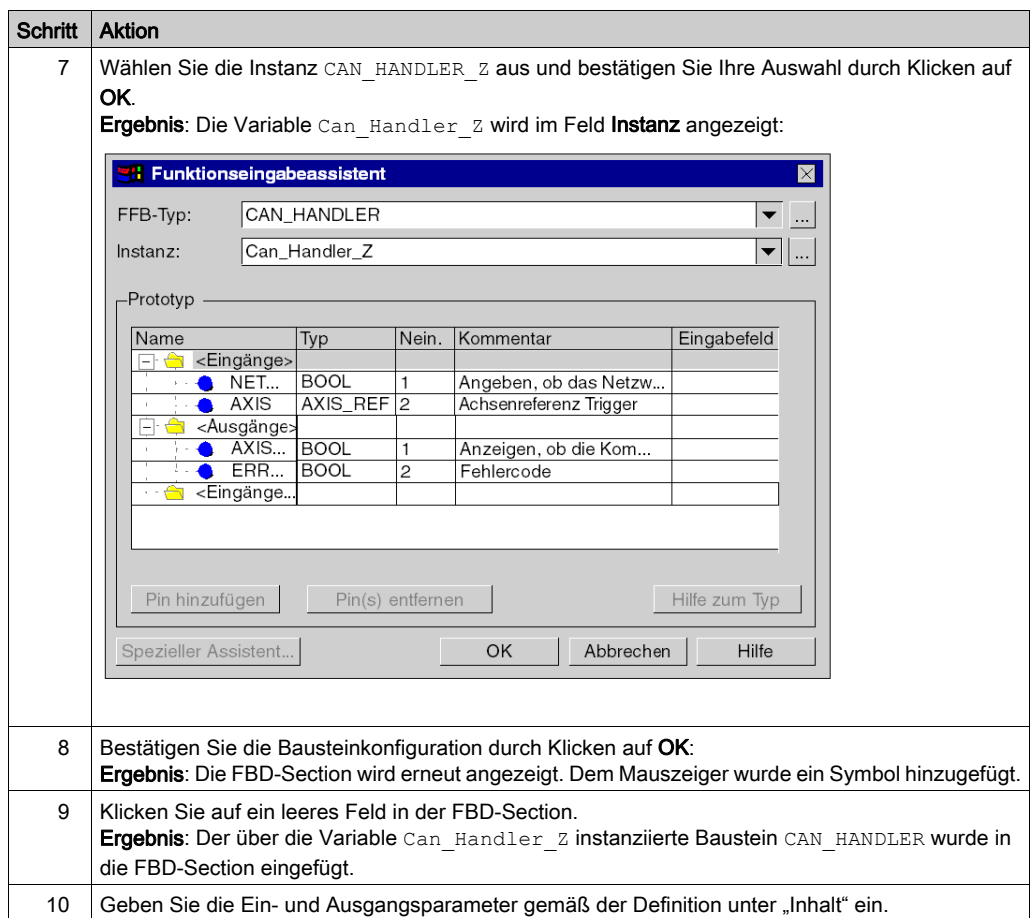

#### Inhalt

Die nachstehende Abbildung zeigt die Ergebnis-Section:

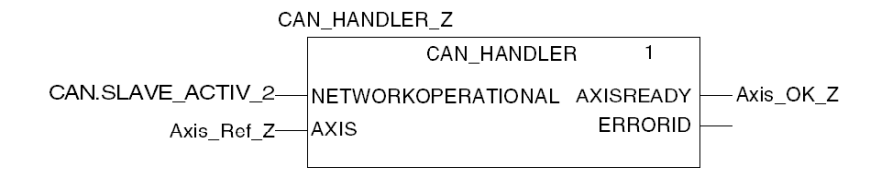

CAN.SLAVE\_ACTIV\_2 entspricht dem aktiven Slave-Bit, erstellt von der IODDT T\_COM\_CO\_BMX.

Der Eingangsparameter NETWORKOPERATIONAL muss einem Bit zugewiesen werden, das den fehlerfreien Betrieb des CANopen-Netzwerks bestätigt.

Die Zuweisung dieses Parameters fällt in den Zuständigkeitsbereich des Entwicklers. Sie ist vom Funktionsprinzip des Prozesses und der Art der Busverwaltung abhängig.

So kann dieser Parameter beispielsweise mit einem Objekt oder einer IODDT-Gleichung vom Typ T\_COM\_CO\_BMX (siehe Modicon M340, CANopen, Benutzerhandbuch) verknüpft werden.

# <span id="page-63-0"></span>Verwaltung der Betriebs- und Stopparten der Achse

#### **Einführung**

Diese Section besteht aus den folgenden MFBs:

- MC\_POWER (siehe EcoStruxure™ Control Expert, Motion-Funktionsbausteine, Bausteinbibliothek) dient zum Deaktivieren oder Aktivieren der Servoantriebe
- MC\_STOP (siehe EcoStruxure™ Control Expert, Motion-Funktionsbausteine, Bausteinbibliothek) dient zum Anhalten einer Bewegung
- MC\_RESET (siehe EcoStruxure™ Control Expert, Motion-Funktionsbausteine, Bausteinbibliothek) dient zum Initialisieren der Funktionsbausteine und zum Quittieren der Servoantriebsfehler

#### Inhalt

Die folgende Abbildung zeigt einen Teil der zu erstellenden Section:

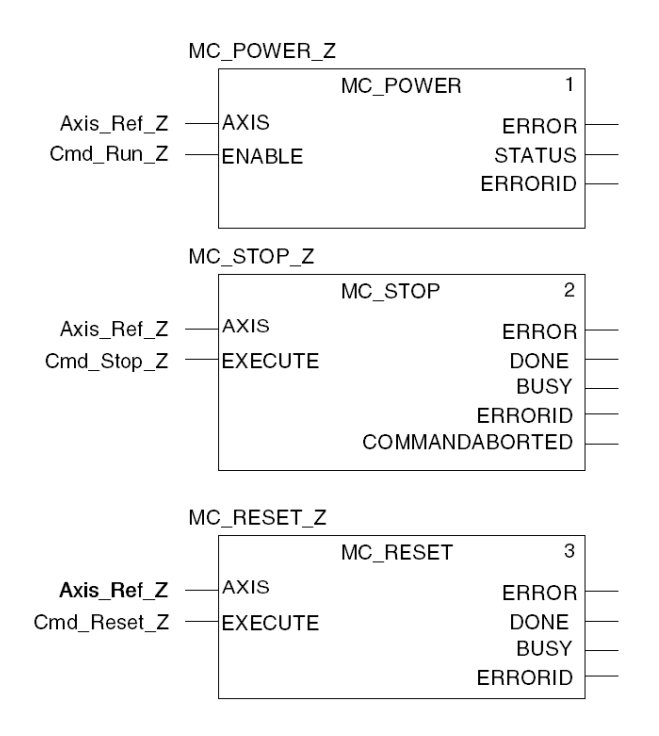

Die Bausteine werden mit Variablen instanziiert, die direkt im Bereich **Instanz** des FFB-Eingabeassistenten eingegeben werden, um die nachfolgende Diagnose mithilfe der Animationstabellen zu erleichtern.

## <span id="page-64-0"></span>Bewegungssteuerung

#### Einführung

Diese Programm-Section besteht aus den folgenden MFBs:

- MC\_HOME (siehe EcoStruxure<sup>™</sup> Control Expert, Motion-Funktionsbausteine, Bausteinbibliothek) ermöglicht die Festlegung eines Ausgangs-Referenzpunktes für die Achse und den anschließenden Start in absoluter Bewegung.
- MC\_MOVEABSOLUTE (siehe EcoStruxure™ Control Expert, Motion-Funktionsbausteine, Bausteinbibliothek) ermöglicht der Achse die Durchführung einer Absolutbewegung.

#### Inhalt

Die folgende Abbildung zeigt den Teil der Section:

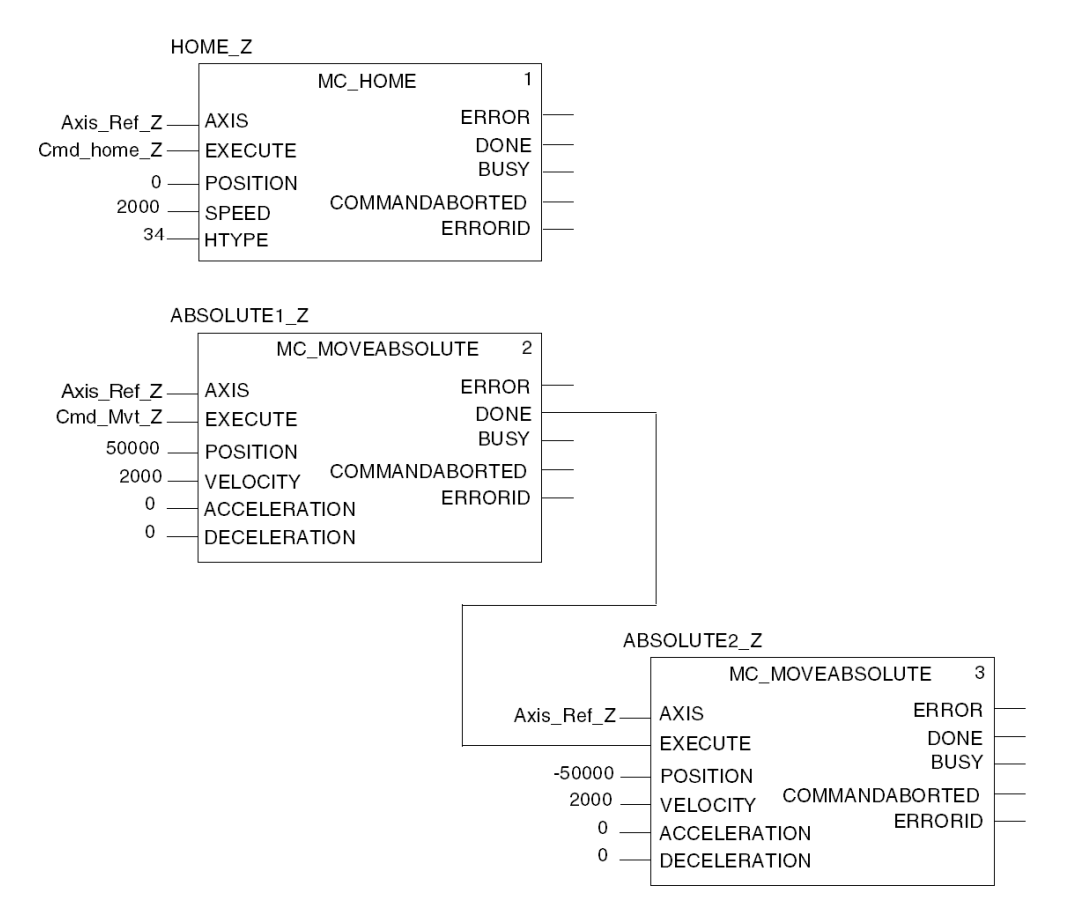

Im Lernbeispiel besteht die Section aus einer Folge von Umkehrbewegungen.

Die Ausgangsbewegung wird durch das Bit Cmd Mvt Z aus dem Bedienerfenster [\(siehe](#page-78-0) Seite 79) bestimmt.

Die Rückkehrbewegung wird durch das Ende der Ausgangsbewegung bestimmt.

Die Positionseinheit ist USR und die Geschwindigkeitseinheit ist U/min.

Der Wert des Referenzierungstyps HTYPE (34) entspricht einer Referenzierung mit einer einzigen Umdrehung in positiver Drehrichtung.

# <span id="page-66-0"></span>Bewegungsüberwachung

#### **Einführung**

Diese Section besteht aus den MFB-Funktionsbausteinen MC\_READACTUALPOSITION (siehe EcoStruxure™ Control Expert, Motion-Funktionsbausteine, Bausteinbibliothek) und MC\_READACTUALVELOCITY (siehe EcoStruxure™ Control Expert, Motion-Funktionsbausteine, Bausteinbibliothek).

Diese Bausteine werden zur Festlegung der genauen Position und Geschwindigkeit der Achse verwendet.

#### Inhalt

Die folgende Abbildung zeigt einen Teil der zu erstellenden Section:

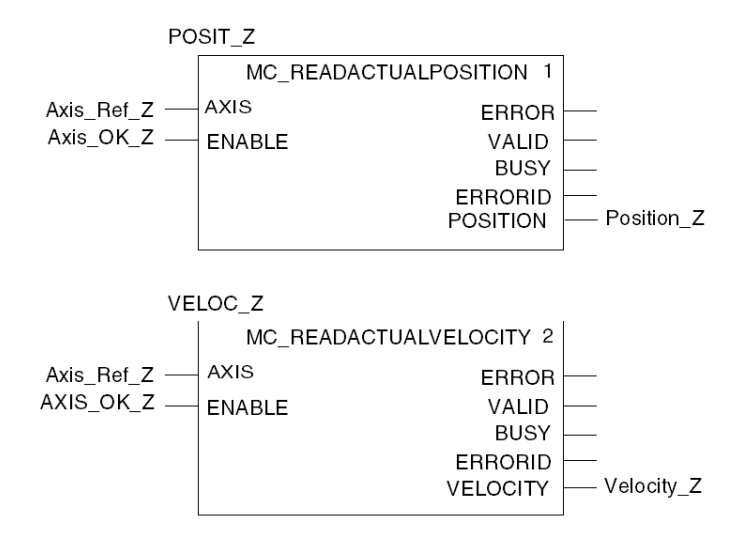

Solange das Bit Axis OK Z aktiviert ist, werden die Positions- und Geschwindigkeitswerte kontinuierlich im Bedienerfenster [\(siehe](#page-78-0) Seite 79) angezeigt.

# <span id="page-67-0"></span>Die Section "Status und Fehlercode der Achsen"

#### **Einführung**

Diese Section besteht aus den folgenden MFBs:

- MC\_READSTATUS (siehe EcoStruxure™ Control Expert, Motion-Funktionsbausteine, Bausteinbibliothek), dient zur Ermittlung des Antriebsstatus (siehe EcoStruxure™ Control Expert, Motion-Funktionsbausteine, Bausteinbibliothek)
- MC\_READAXISERROR (siehe EcoStruxure™ Control Expert, Motion-Funktionsbausteine, Bausteinbibliothek), dien zur Ermittlung der Fehlerwerte gemäß den Fehlertypen im Antrieb und der Ableitung ihrer Ursachen (siehe EcoStruxure™ Control Expert, Motion-Funktionsbausteine, Bausteinbibliothek).

#### Inhalt

Die folgende Abbildung zeigt einen Teil der zu erstellenden Section:

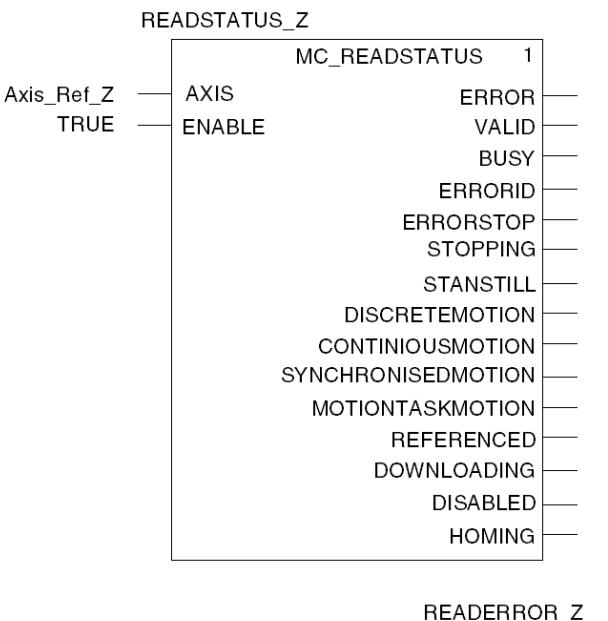

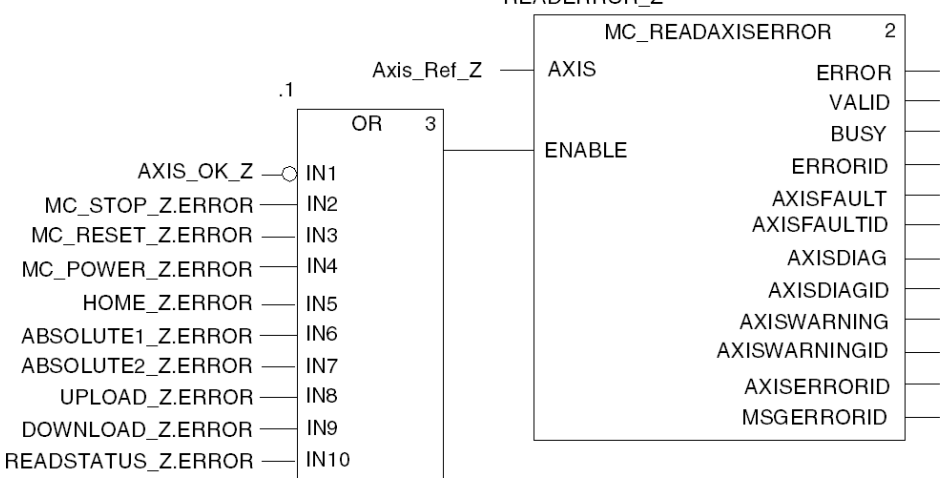

Die Variablen UPLOAD\_Z.ERROR und DOWNLOAD\_Z.ERROR müssen zum Baustein OR hinzugefügt werden, nachdem die Section Rezept [\(siehe](#page-69-1) Seite 70) erstellt worden ist.

# <span id="page-69-1"></span><span id="page-69-0"></span>Backup und Übertragung der Servoantriebsparameter

#### **Einführung**

Diese Programm-Section besteht aus den folgenden MFBs:

- TE\_UPLOADDRIVEPARAM (siehe EcoStruxure™ Control Expert, Motion-Funktionsbausteine, Bausteinbibliothek) zum Sichern der Konfiguration eines Servoantriebs in einer Datentabelle
- TE\_DOWNLOADDRIVEPARAM (siehe EcoStruxure™ Control Expert, Motion-Funktionsbausteine, Bausteinbibliothek) zur Übertragung der Parameter in der Datentabelle an einen Servoantrieb.

#### Inhalt

Die folgende Abbildung zeigt die Section "Recipe":

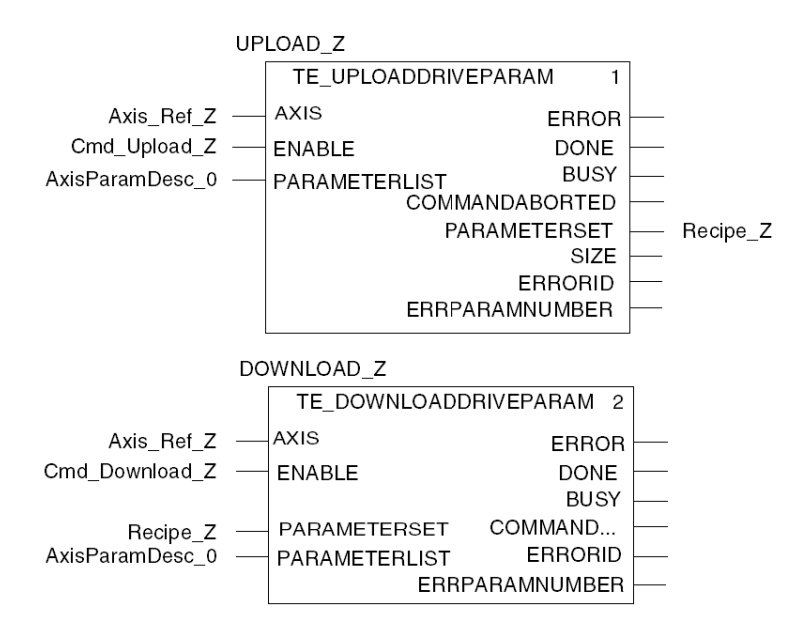

Wenn Cmd Upload Z aktiviert ist, wird die Servoantriebskonfiguration in der Datentabelle Recipe Z gespeichert (Puffervariable für Rezepte).

Wenn Cmd Download Z aktiviert ist, wird die Servoantriebskonfiguration durch die Datentabelle Recipe Z wiederhergestellt.

# <span id="page-70-0"></span>Projektübertragung zwischen dem Terminal und der Steuerung

#### **Einführung**

Die Übertragung eines Projekts ermöglicht Ihnen, das aktuelle Projekt vom Terminal in den Speicher der aktuellen Steuerung (Steuerung, deren Adresse ausgewählt ist) zu kopieren.

#### Analysieren und Generieren eines Projekts

Zum gleichzeitigen Analysieren und Generieren eines Projekts gehen Sie folgendermaßen vor:

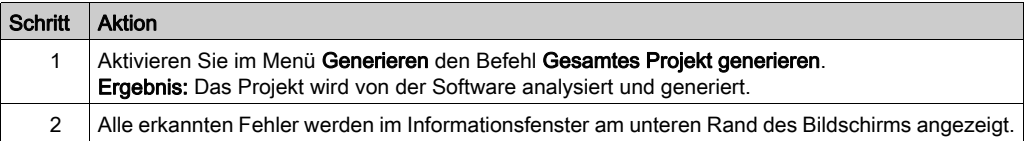

#### Projektsicherung

Zum Sichern des Projekts gehen Sie folgendermaßen vor:

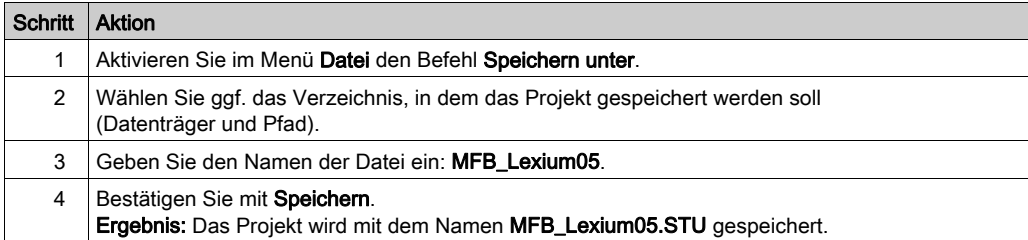

## Übertragung des Projekts zur SPS

Sie müssen die folgenden Aktionen ausführen, um das aktuelle Projekt in die Steuerung zu übertragen:

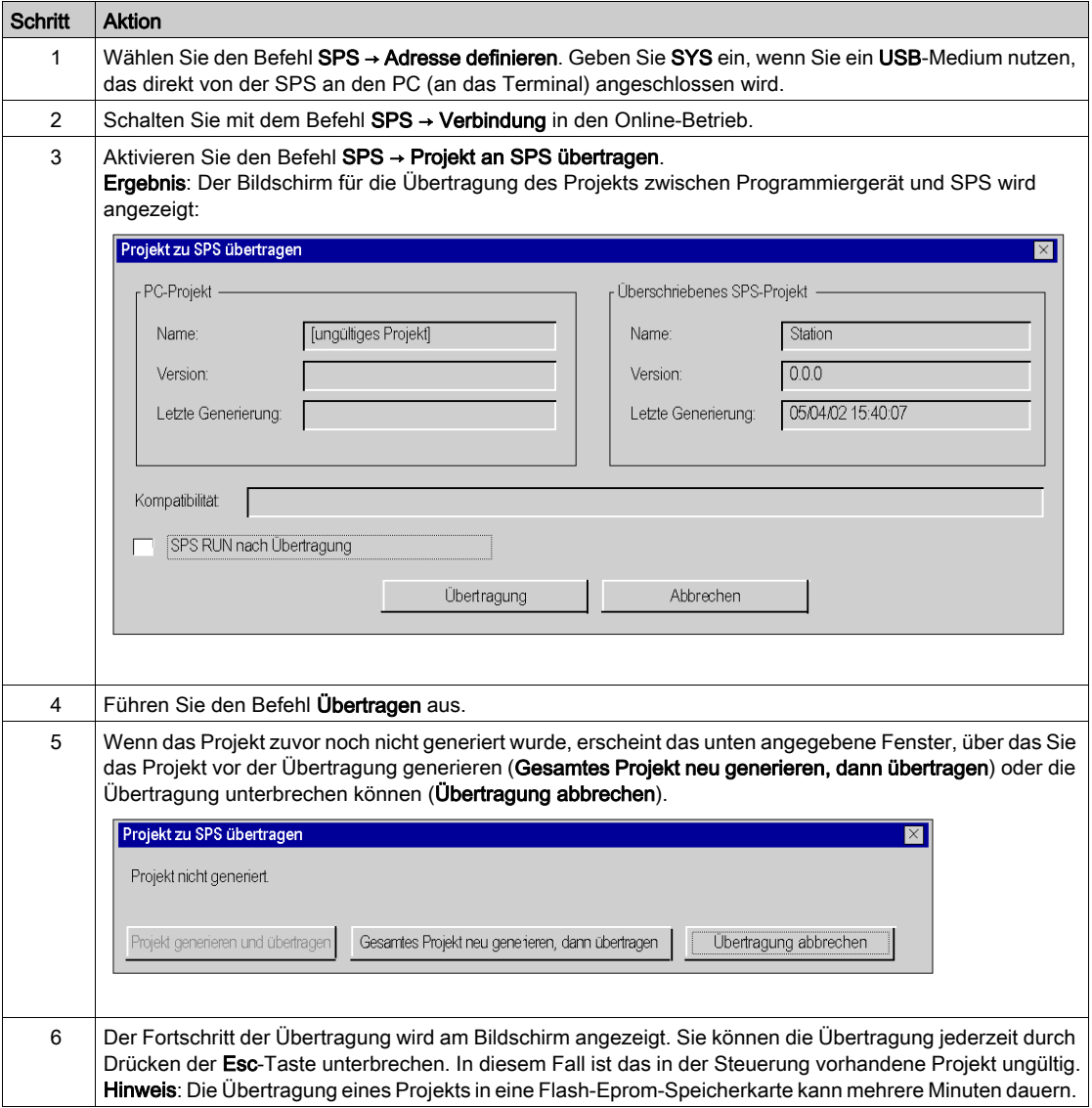
# Kapitel 4 Anwendungs-Debugging

## Inhalt dieses Kapitels

In diesem Kapitel werden die Möglichkeiten zum Debuggen der Anwendung mittels Control Expert und PowerSuite für Lexium 05 beschrieben.

## Inhalt dieses Kapitels

Dieses Kapitel enthält die folgenden Themen:

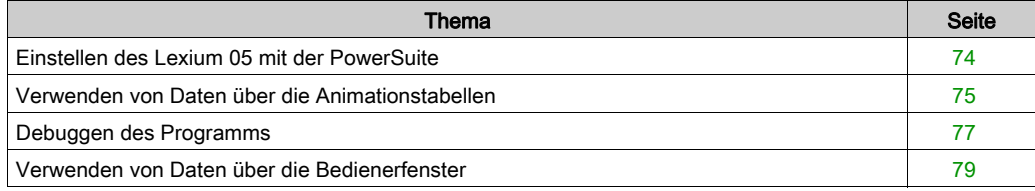

# <span id="page-73-0"></span>Einstellen des Lexium 05 mit der PowerSuite

## Voraussetzung

Wir empfehlen die Einstellung der Achskinematik, bevor diese automatisch vom Programm gestartet wird.

## Einstellungsbeispiel

In der folgenden Tabelle ist ein Beispiel für die Einstellung der Kinematik beschrieben:

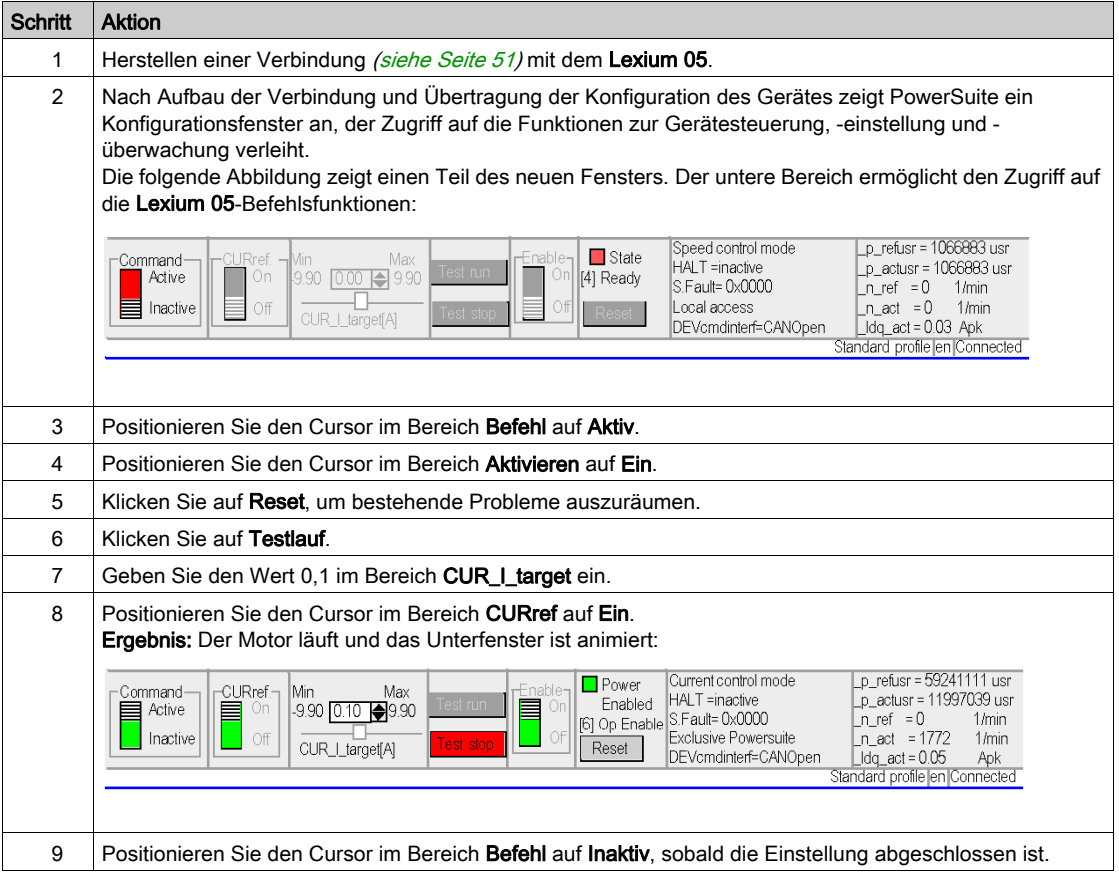

# <span id="page-74-0"></span>Verwenden von Daten über die Animationstabellen

### **Einführung**

Die Animationstabelle ist das Basiswerkzeug von Control Expert für das Anzeigen und Forcieren des Status von Variablen.

HINWEIS: Control Expert bietet auch ein grafisches Tool mit der Bezeichnung Bedienerfenster, das die Nutzung der Anwendung [\(siehe](#page-78-0) Seite 79) erleichtern soll.

Eine Animationstabelle besteht aus den folgenden drei Bereichen:

- Den Bereich Betriebsart
- **Den Bereich Befehl**
- Den Bereich Anzeige

Animationstabelle:

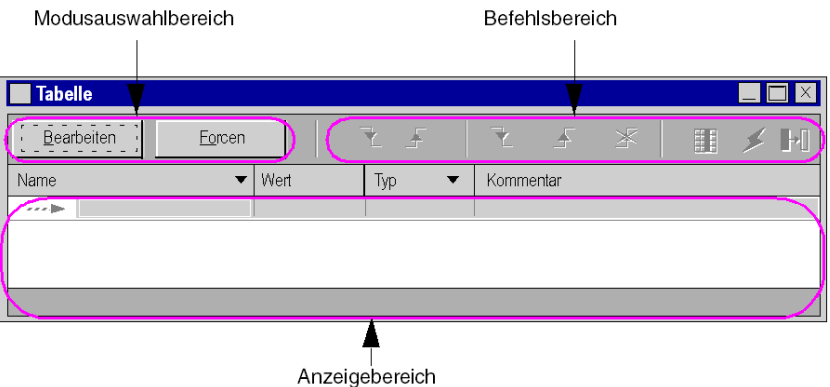

#### Erstellen einer Animationstabelle

In der folgenden Tabelle ist das Verfahren zum Erstellen einer Animationstabelle beschrieben.

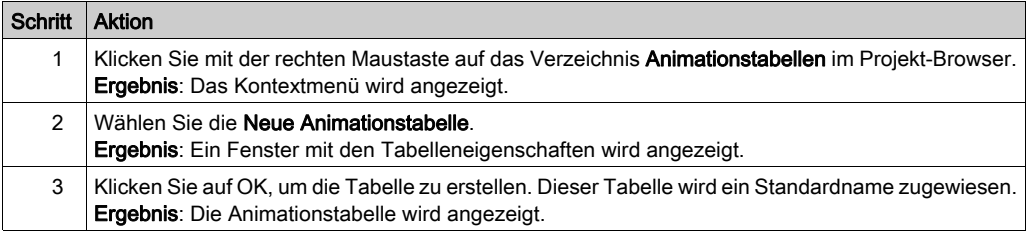

## Hinzufügen von Daten zur Animationstabelle

In der folgenden Tabelle ist das Verfahren zum Erstellen von Daten zur Anzeige oder Forcierung in der Animationstabelle beschrieben.

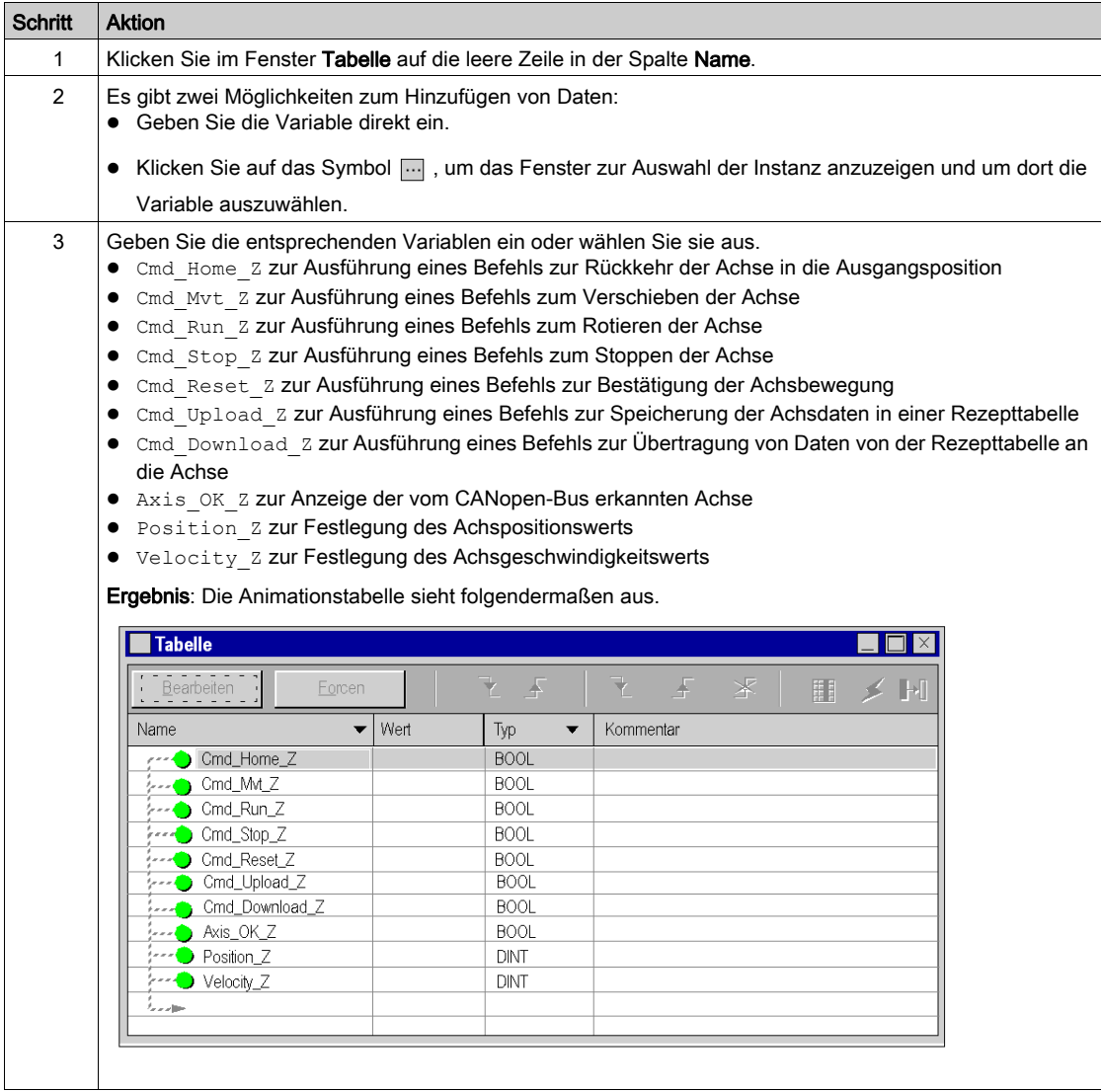

# <span id="page-76-0"></span>Debuggen des Programms

### **Einführung**

Nach der Übertragung des Programms und der Steuerung der Achse mittels Powersuite für Lexium 05 ist der Prozess in Betrieb genommen.

Eine Animationstabelle ist eine Inbetriebnahmelösung, die zur Überwachung, Bearbeitung und/oder Forcierung von Variablenwerten verwendet wird.

Die Parametersätze der Achse können in Control Expert mithilfe der MFB-Nachrichtenaustauschbausteine MC\_READPARAMETER (siehe EcoStruxure™ Control Expert, Motion-Funktionsbausteine, Bausteinbibliothek) und MC\_WRITEPARAMETER (siehe EcoStruxure™ Control Expert, Motion-Funktionsbausteine, Bausteinbibliothek) aufgerufen und bearbeitet werden.

### **Bearbeitungsmodus**

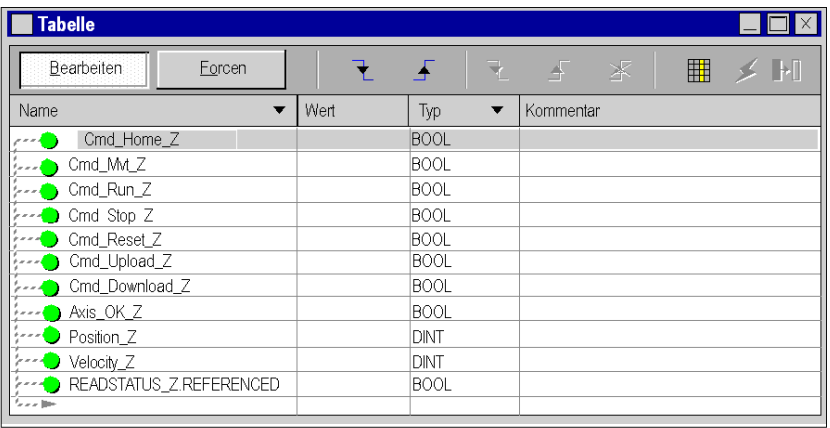

Die folgende Abbildung zeigt die Animationstabelle im Bearbeitungsmodus:

Diese Tabelle wird verwendet, um den Status der Ein- und Ausgangsparameter des Bausteins MC\_POWER zu ermitteln.

Um diesen Modus aufzurufen, klicken Sie auf Ändern im Bereich zur Modusauswahl.

HINWEIS: Diese Operation kann anderen Funktionsbausteinen zugewiesen werden.

HINWEIS: Die Animationstabelle ist nur im Online-Modus dynamisch (Anzeige von Variablenwerten).

# Ändern von Werten

Im Lernbeispiel werden boolesche Variablen verwendet. Gehen Sie folgendermaßen vor, um einen booleschen Wert zu ändern:

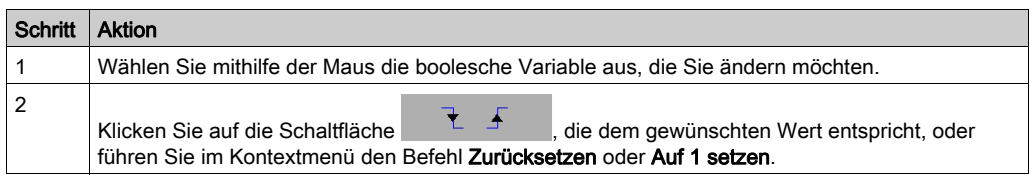

## Starten des Systems

In der folgenden Tabelle wird das Verfahren zum Starten des in diesem Beispiel verwendeten Systems beschrieben:

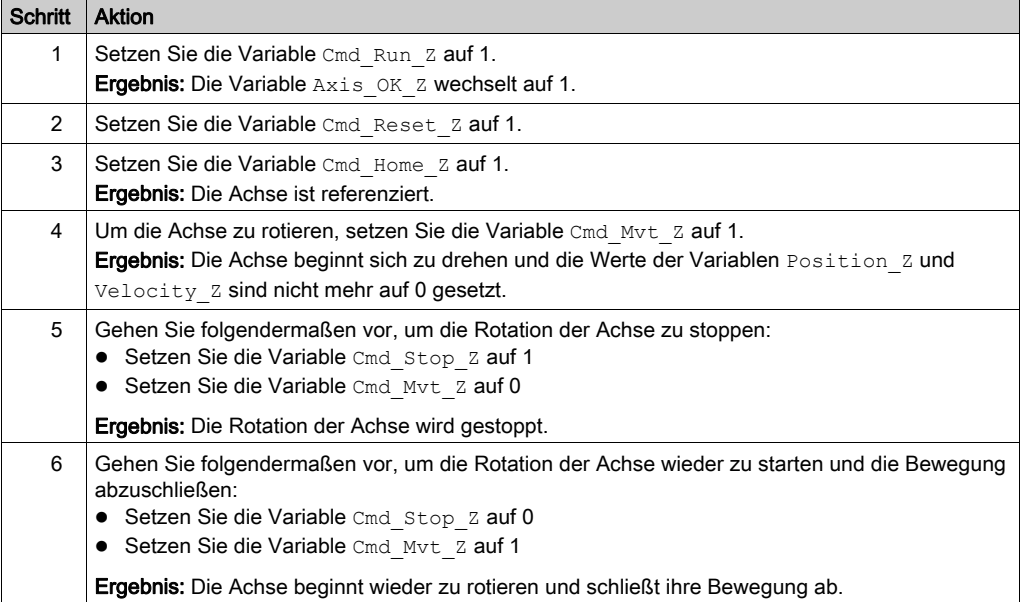

# <span id="page-78-0"></span>Verwenden von Daten über die Bedienerfenster

## **Einführung**

Wenn ein Projekt ohne Eingangskarten, Ausgangskarten oder Überwachung erstellt wird, ermöglicht Ihnen das (mit nicht lokalisierten Bits und Wörtern verbundene Bedienerfenster) von Control Expert eine ersten Debuggen des Programms.

Im Lernbeispiel wird das Bedienerfenster zu folgenden Zwecken verwendet:

- Anzeige der Daten von den Servoantrieben
- Senden von Befehlen an die Servoantriebe

#### **Darstellung**

In der folgenden Darstellung ist das Beispiel symbolisiert, das zur Steuerung der Achse und zur Angabe der den Objekten (Schalter, LED und Text) zuzuweisenden Variablen verwendet wird.

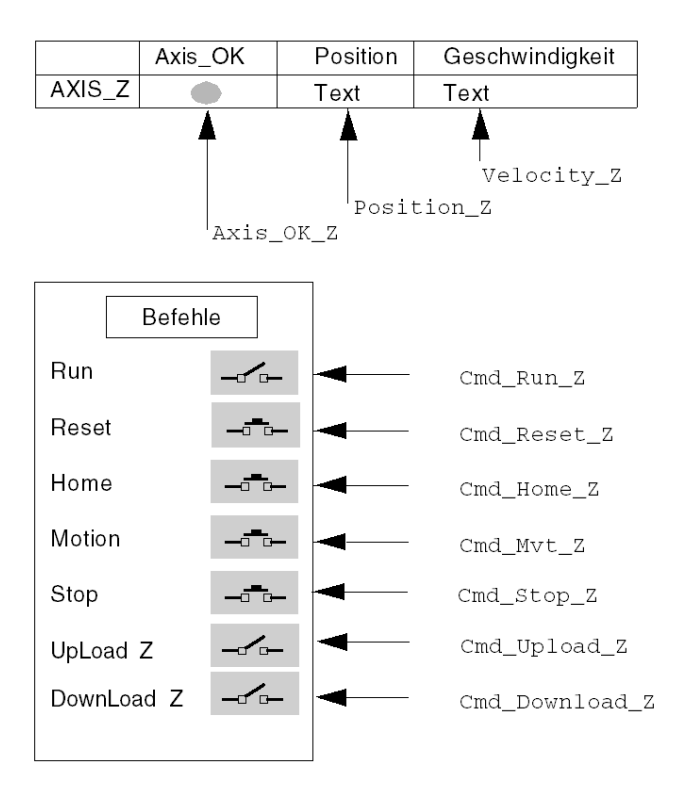

# Kapitel 5 Anwendungsausführung

# Verwaltung der Rezepte

### Auf einen Blick

Die Bausteine TE\_UPLOADDRIVEPARAM (siehe EcoStruxure™ Control Expert, Motion-Funktionsbausteine, Bausteinbibliothek) und TE\_DOWNLOADDRIVEPARAM (siehe EcoStruxure™ Control Expert, Motion-Funktionsbausteine, Bausteinbibliothek) werden verwendet, um die Produktionsrezepte zu verwalten.

In diesem Abschnitt wird ein Beispiel für das Verfahren zur Erstellung und Verwaltung von Rezepten beschrieben.

HINWEIS: Für flexible Maschinen können mehrere Parameterrezepte verwaltet werden.

#### Erstellen und Sichern der Rezepte

In der folgenden Tabelle ist das Verfahren zum Erstellen von Rezepten beschrieben.

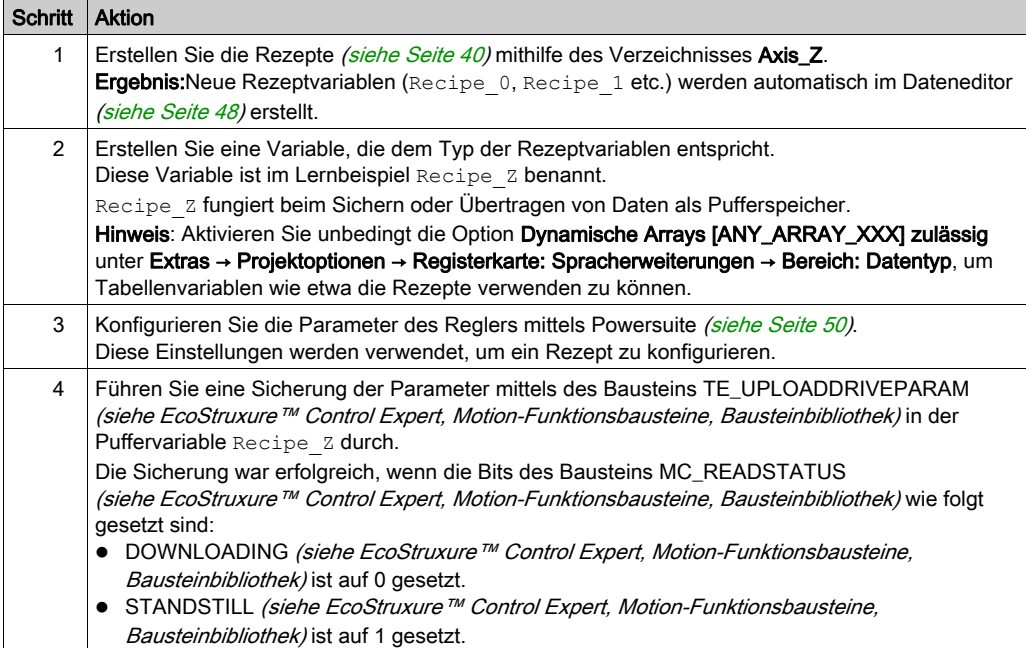

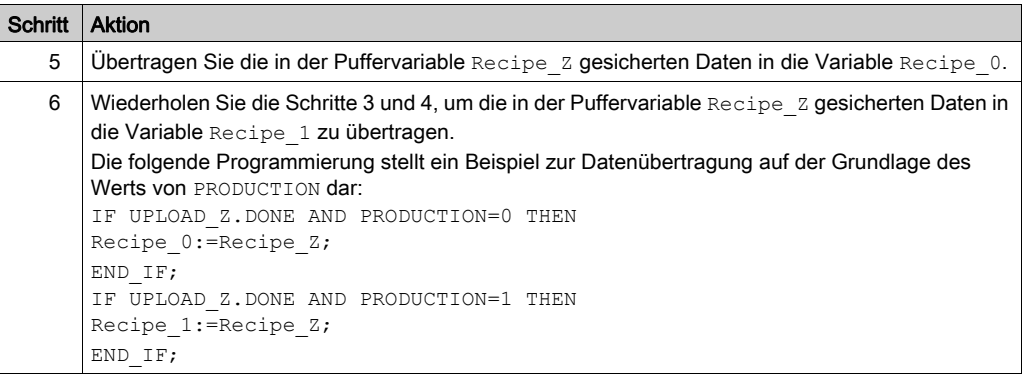

# Übertragen von Daten aus den Rezepten

In der folgenden Tabelle ist das Verfahren zur Übertragung von Rezeptdaten an den Regler beschrieben (beispielsweise bei einer Produktionsänderung).

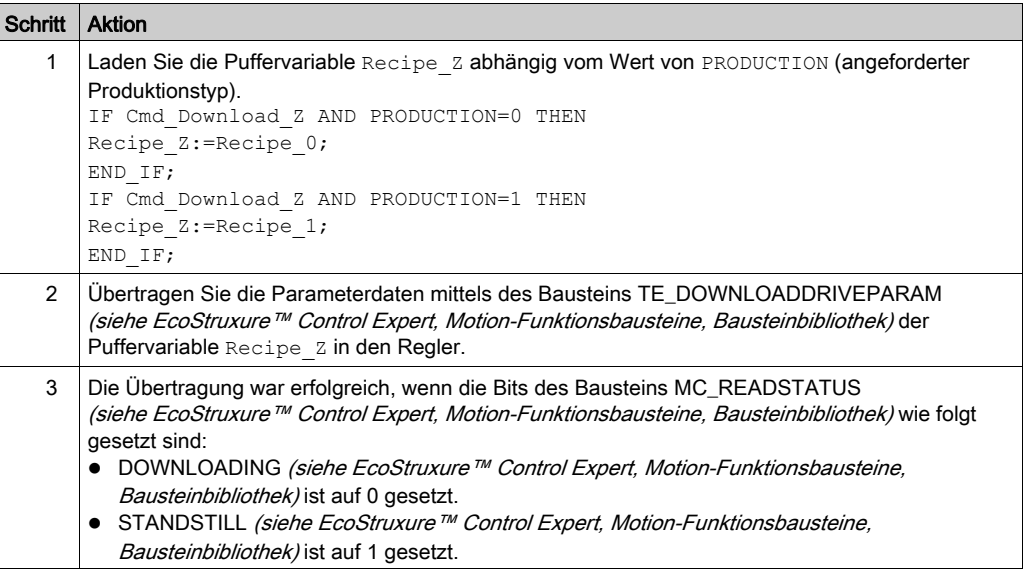

# Kapitel 6 Anwendungspflege

## Inhalt dieses Kapitels

In diesem Kapitel wird das Verfahren zum Austauschen eines Reglers nach Diagnose eines Fehlers beschrieben.

## Inhalt dieses Kapitels

Dieses Kapitel enthält die folgenden Themen:

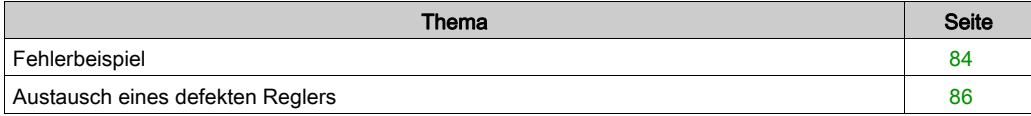

# <span id="page-83-0"></span>Fehlerbeispiel

### Auf einen Blick

Die Funktion MC\_ReadAxisError wird verwendet, um Systemfehler zu erfassen.

Wenn eine Fehler oder eine Warnung gemeldet wird, gibt der Baustein einen Code an, indem er einen Wert auf die Ausgangsparameter AXISFAULTID, AXISDIAGID und AXISWARNINGID anwendet.

## **Fehlercodes**

In der folgenden Tabelle sind die Fehlercodes des Reglers Lexium 05 aufgelistet.

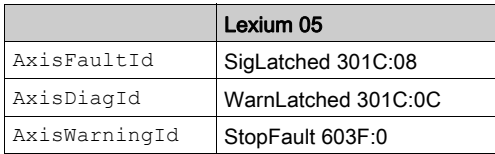

HINWEIS: Informationen über den Fehler entnehmen Sie der CANopen-Dokumentation für den Lexium 05.

# Fehlersuche

In der folgenden Tabelle ist das Verfahren zum Suchen nach Fehlern nach Anzeige eines Fehleroder Warncodes beschrieben.

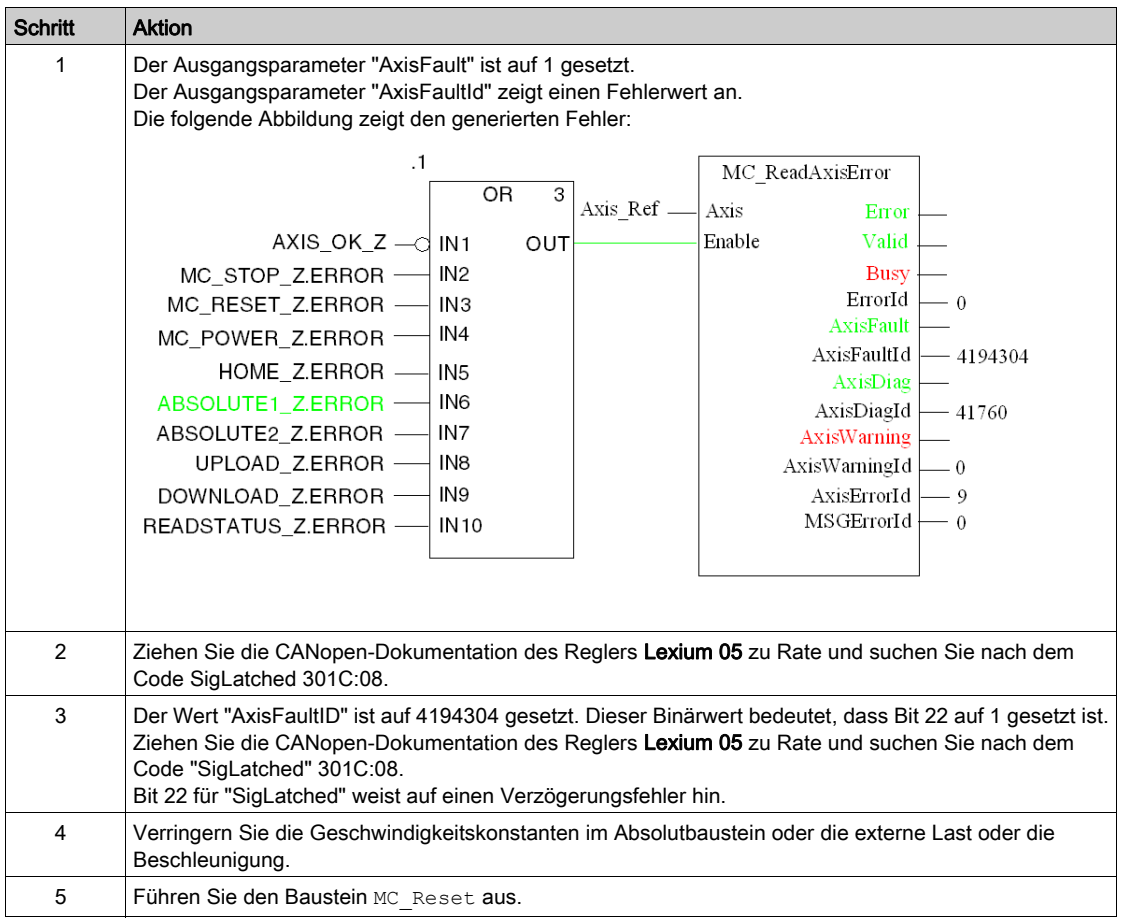

# <span id="page-85-0"></span>Austausch eines defekten Reglers

#### Auf einen Blick

Wenn der Regler ausfällt, muss er möglicherweise durch einen identischen Regler (Referenz) ausgetauscht werden. Speichern Sie vor diesem Vorgang zunächst die Einstellparameter mittels des Bausteins TE\_UPLOADDRIVEPARAMETER (siehe EcoStruxure™ Control Expert, Motion-Funktionsbausteine, Bausteinbibliothek) in einer Datentabelle.

Der Baustein TE\_DOWNLOADDRIVEPARAM [\(siehe](#page-69-0) Seite 70) ermöglicht Ihnen dann, die gespeicherten Daten in einem neuen Regler wiederherzustellen.

#### Daten-Backup

In der folgenden Tabelle ist das Verfahren zum Speichern der Daten des Reglers mittels des Bausteins TE\_UPLOADDRIVEPARAMETER (siehe EcoStruxure™ Control Expert, Motion-Funktionsbausteine, Bausteinbibliothek) beschrieben.

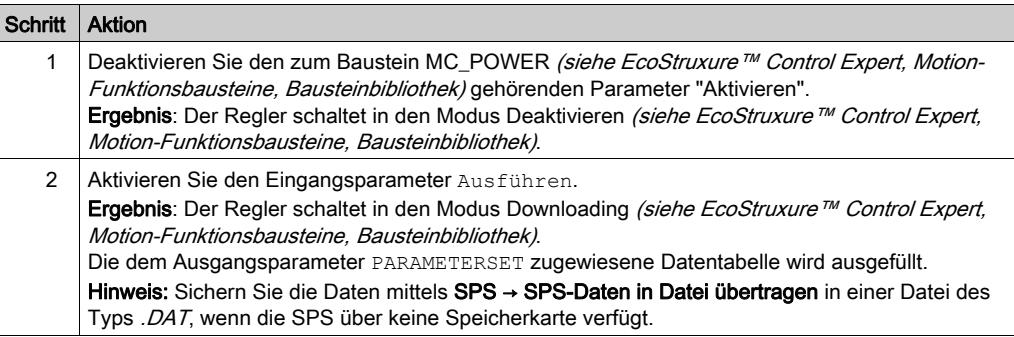

## Wiederherstellen von Daten

In der folgenden Tabelle ist das Verfahren zum Wiederherstellen der Daten des Reglers mittels des Bausteins TE\_DOWNLOADDRIVEPARAM [\(siehe](#page-69-0) Seite 70) beschrieben.

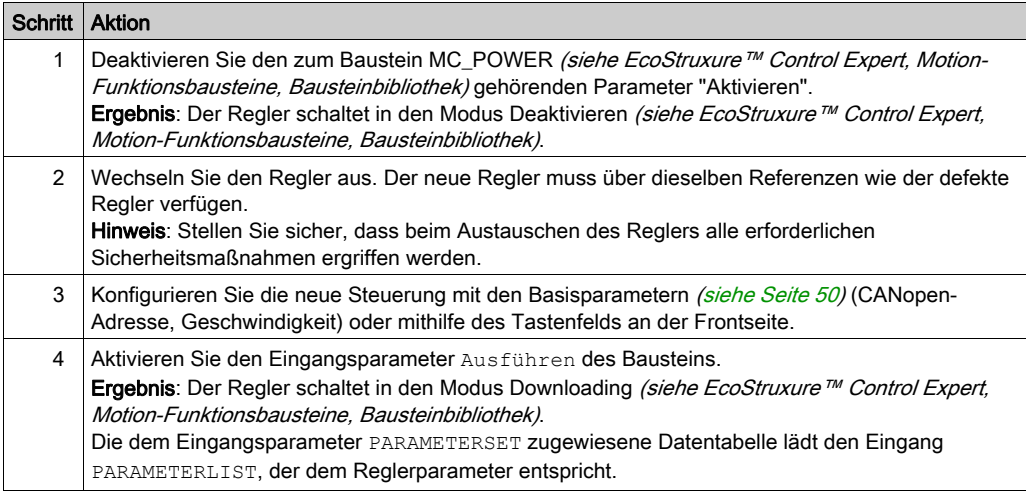

# Teil II Multiachsenanwendung

### Ziel dieses Teils

In diesem Abschnitt wird eine weitere für die MFB-Funktion verfügbare Hardware mit Modicon M340 unter Control Expert beschrieben.

Der Servoantrieb Lexium 05 wurde im vorigen Teil zur Durchführung eines Beispiels verwendet. Dieser Teil beginnt mit einer Beschreibung der folgenden Servoantriebe in einer vollständigen Architektur:

- Lexium 32
- Lexium 15
- ATV 31
- ATV 32
- ATV 71
- $\bullet$  IclA

Nach der allgemeinen Beschreibung der Servoantriebse wird auf die Konfiguration jedes Servoantriebs eingegangen, wobei auf die Unterschiede zum Lexium 05 hingewiesen wird, um dasselbe Beispiel auszuführen.

#### Inhalt dieses Teils

Dieser Teil enthält die folgenden Kapitel:

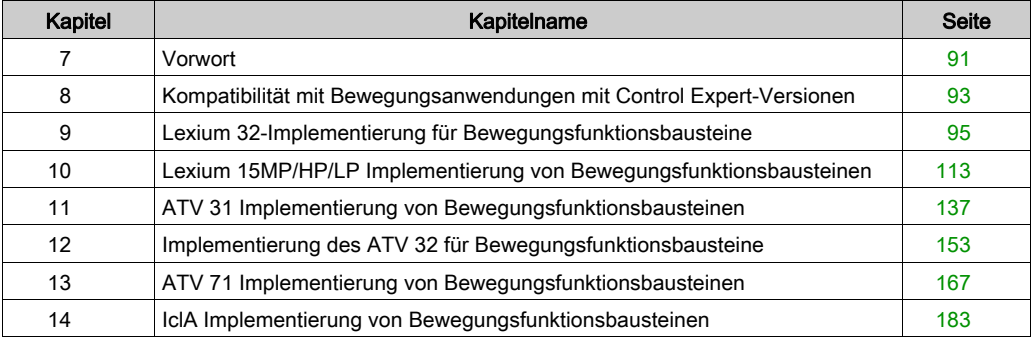

# <span id="page-90-0"></span>Kapitel 7 **Vorwort**

# Anwendungsarchitektur mit allen Servoantriebsen

# Übersicht

Nachfolgend wird die Verwendung der verfügbaren Hardware (Servoantriebe) über eine Architektur zur Implementierung von Bewegungsfunktionsbausteinen (MFBs) in Control Expert beschrieben.

# **Beschreibung**

Die folgende Abbildung zeigt die Architektur, die in der Anwendung verwendet wird, die alle Servoantriebe enthält:

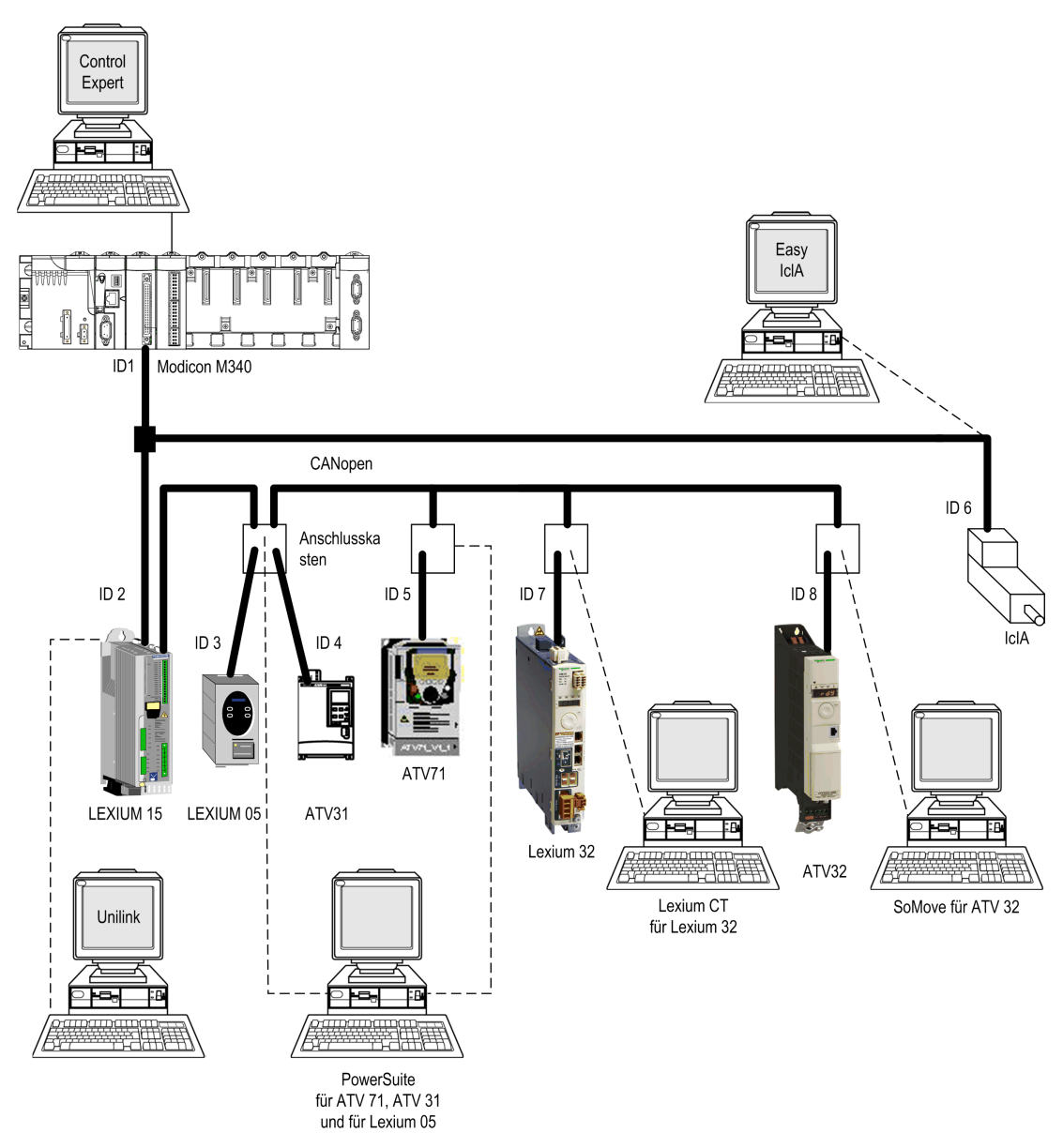

# <span id="page-92-0"></span>Kapitel 8 Kompatibilität mit Bewegungsanwendungen mit Control Expert-Versionen

#### Kompatibilität der XEF-Dateien

HINWEIS: Unity Pro ist die vorherige Bezeichnung von Control Expert bis Version 13.1.

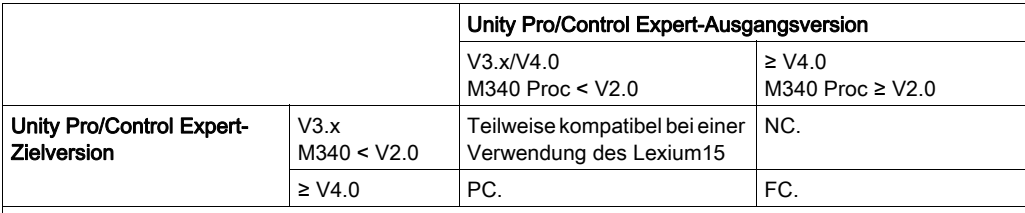

NC: Nicht kompatibel. Die Bewegungsteile werden beim Import ignoriert.

PC: Teilweise kompatibel: Der neue Achsentyp wird beim Import ignoriert, gleichzeitig wird eine Fehlermeldung ausgegeben: Die Anwendung wird ohne die Sections importiert, die die im Fehlerzustand befindlichen Antriebe verwenden. Die neue Firmwareversion wird beim Import auf die höchste in der Unity Pro/Control Expert-Version verfügbare Version abgerüstet und es wird eine entsprechende Warnmeldung ausgegeben, wenn die Antriebe im Katalog für die Mirano-CPU vorhanden sind. Andernfalls wird der Importvorgang abgebrochen.

FC: Vollständig kompatibel.

HINWEIS: 1. : Die neuen EFBs lösen in den Sections, die sie verwenden, Fehler aus.

HINWEIS: 2. : Processor M340 ≥ V2.0: Die Speicherung der Initialwerte kann aktiviert werden.

## Kompatibilität der STA-Dateien

HINWEIS: Unity Pro ist die vorherige Bezeichnung von Control Expert bis Version 13.1.

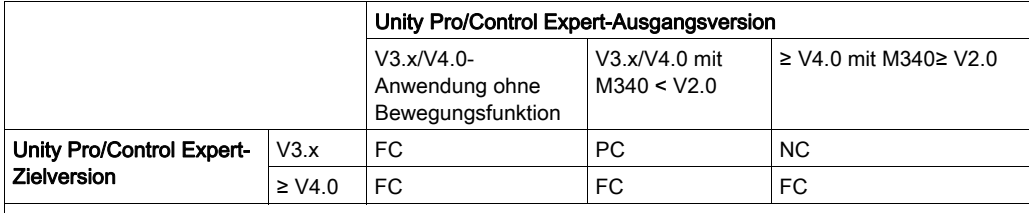

NC: Nicht kompatibel

PC: Teilweise kompatibel: Kompatibel nur für Anwendungen mit Antrieben, die von der

Unity Pro/Control Expert-Version unterstützt werden, die die Anwendung öffnet. Das gilt für eine

Weiterentwicklung der Antriebstypen oder Firmwareversionen. Die Anwendung kann geöffnet, jedoch nicht grundlegend geändert werden.

FC: Vollständig kompatibel.

# <span id="page-94-0"></span>Kapitel 9 Lexium 32-Implementierung für Bewegungsfunktionsbausteine

## Inhalt dieses Kapitels

In diesem Kapitel wird die Implementierung eines Lexium 32-Reglers gemäß dem in der Kurzanleitung [\(siehe](#page-16-0) Seite 11) beschriebenen Verfahren (siehe Seite 17) mit einem Regler des Typs Lexium 05 erläutert. Es werden nur die Unterschiede und die Aktionen für einen Lexium 32 aufgeführt.

## Inhalt dieses Kapitels

Dieses Kapitel enthält die folgenden Abschnitte:

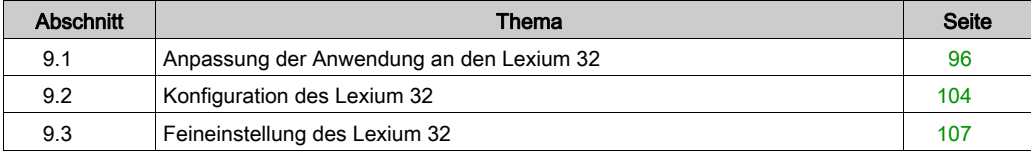

# <span id="page-95-0"></span>Abschnitt 9.1 Anpassung der Anwendung an den Lexium 32

#### Inhalt dieses Abschnitts

In diesem Abschnitt werden die Anpassung der Anwendung an den Lexium 32 mit einer Architektur sowie die Hardware- und Softwarevoraussetzungen beschrieben.

Die Bezeichnung "Lexium 32" verweist in diesem Abschnitt entweder auf einen Lexium 32 Erweitert (LXM 32A...) oder auf einen Lexium 32 Modular (LXM 32 M...).

#### Inhalt dieses Abschnitts

Dieser Abschnitt enthält die folgenden Themen:

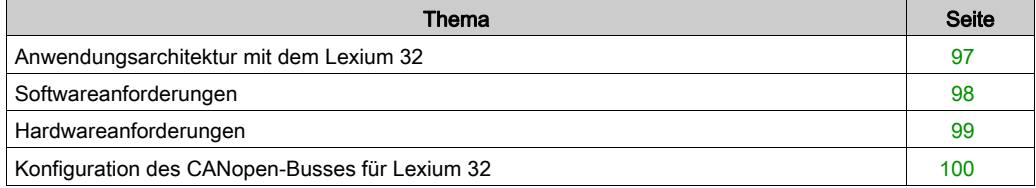

# <span id="page-96-0"></span>Anwendungsarchitektur mit dem Lexium 32

# <span id="page-96-1"></span>Einführung

Die vorgeschlagene Struktur stellt eine einfache Struktur dar, die der Illustration der Implementierungsgrundsätze der Bewegungssteuerung dient.

Diese realistische Struktur kann um andere Geräte erweitert werden, um verschiedene Achsen zu verwalten.

## Beschreibung

Die folgende Abbildung zeigt die in der Anwendung verwendete Struktur:

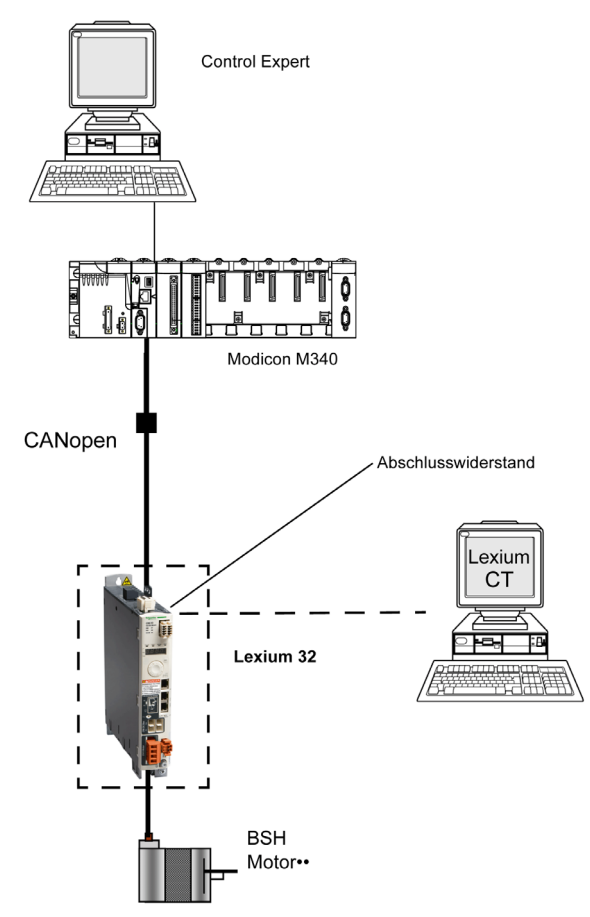

# <span id="page-97-0"></span>Softwareanforderungen

## Übersicht

Entsprechend den Softwareanforderungen in der Kurzanleitung [\(siehe](#page-21-0) Seite 22) wird der Lexium CT zum Konfigurieren und Einstellen des Lexium 32 verwendet.

#### Funktionsdiagramm für den Lexium 32

Die folgende Abbildung zeigt die verschiedenen Funktionen der SPS und des Servoantriebs:

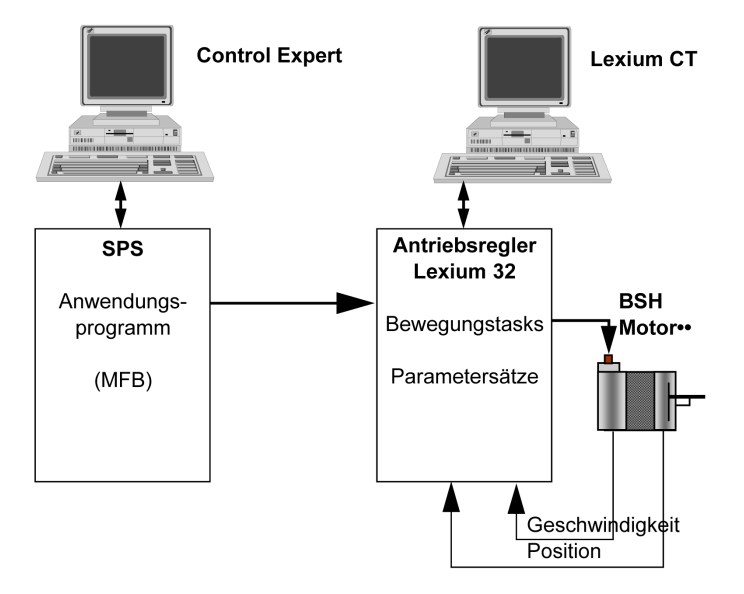

#### Versionen

In der folgenden Tabelle werden die in der Architektur [\(siehe](#page-114-0) Seite 115), verwendeten Hardwareund Softwareversionen aufgeführt, die die Verwendung von MFBs in Control Expert ermöglichen.

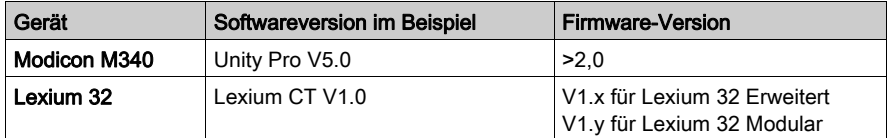

# <span id="page-98-0"></span>Hardwareanforderungen

### Referenzen der verwendeten Hardware

Die folgende Tabelle führt die Hardware der Architektur [\(siehe](#page-96-1) Seite 97), auf, die für die Implementierung der MFBs für den Lexium 32 in Control Expert erforderlich ist.

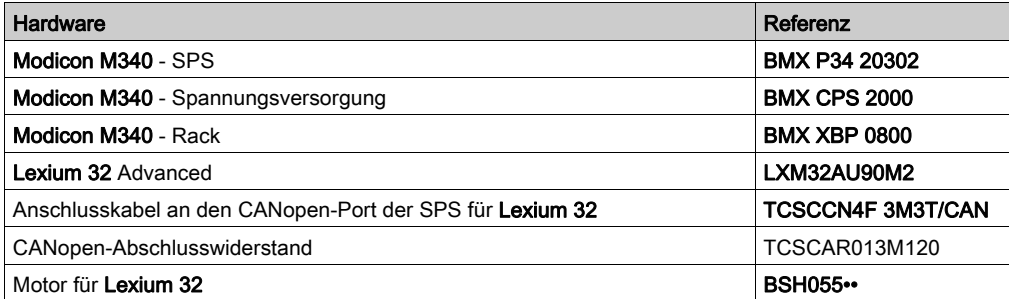

# <span id="page-99-0"></span>Konfiguration des CANopen-Busses für Lexium 32

## Übersicht

Das Implementierungsverfahren für einen CANopen-Bus mit Modicon M340 umfasst folgende Schritte:

- Aktualisierung des Hardwarekatalogs
- Konfiguration [\(siehe](#page-30-0) Seite 31) des CANopen-Ports der CPU
- Deklaration des im Hardwarekatalogs ausgewählten Slaves (siehe nachstehender Absatz)
- Konfiguration des Slaves
- Aktivierung der Konfiguation mit Control Expert
- Prüfung *(siehe Seite 36)* des CANopen-Busses im Projekt-Browser

#### Aktualisieren des Hardwarekatalogs

In dieser Tabelle wird die Vorgehensweise zur Aktualisierung des Hardwarekatalogs beschrieben:

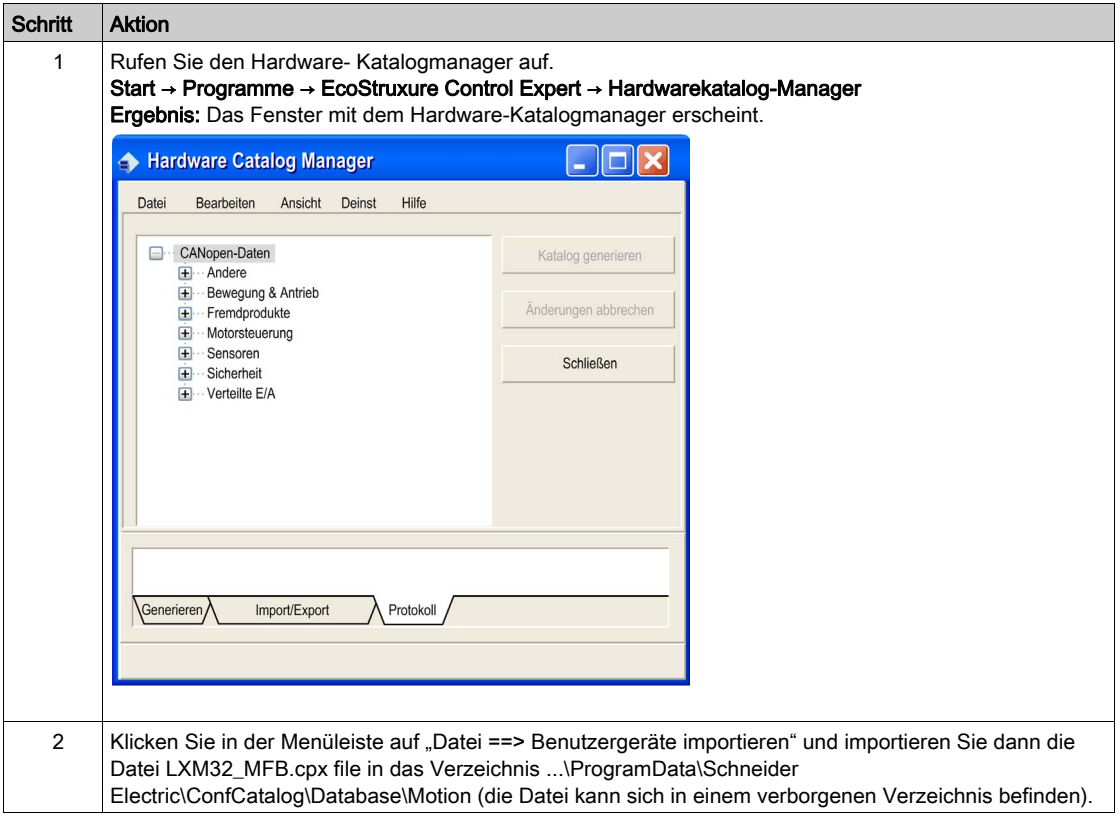

## Konfigurieren des CANopen-Slaves

In dieser Tabelle wird die Vorgehensweise zur Konfiguration des CANopen-Slaves beschrieben:

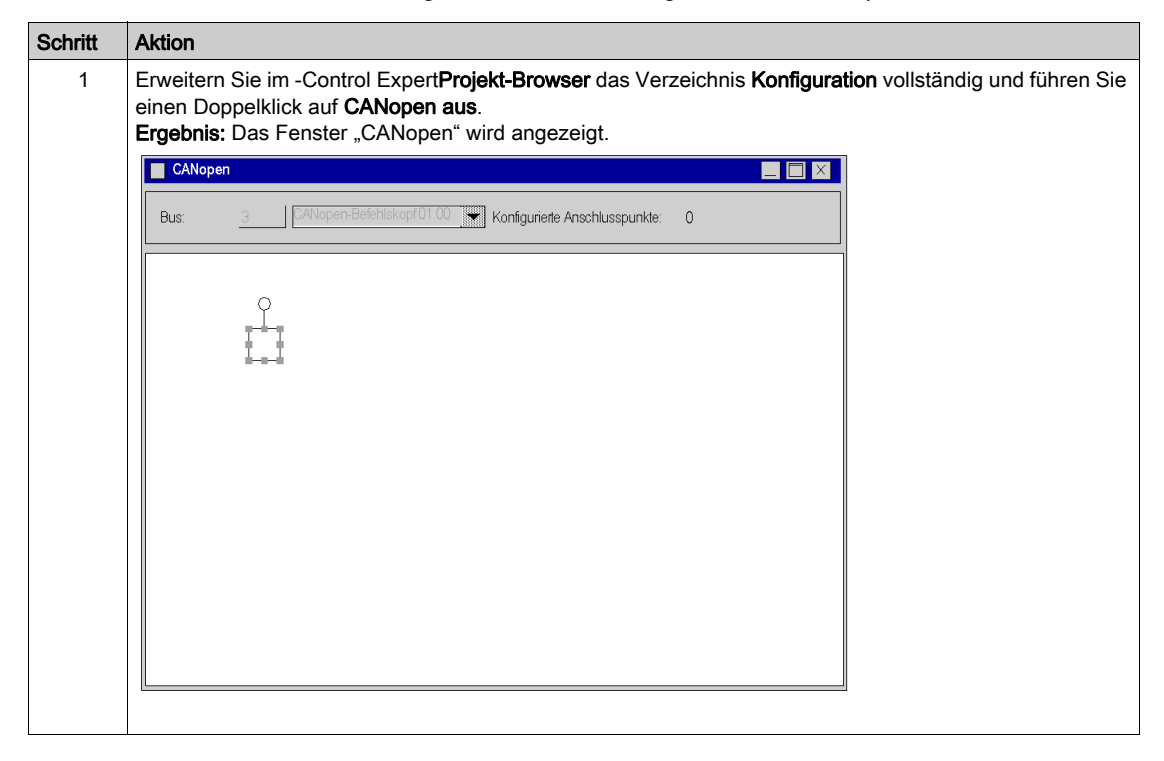

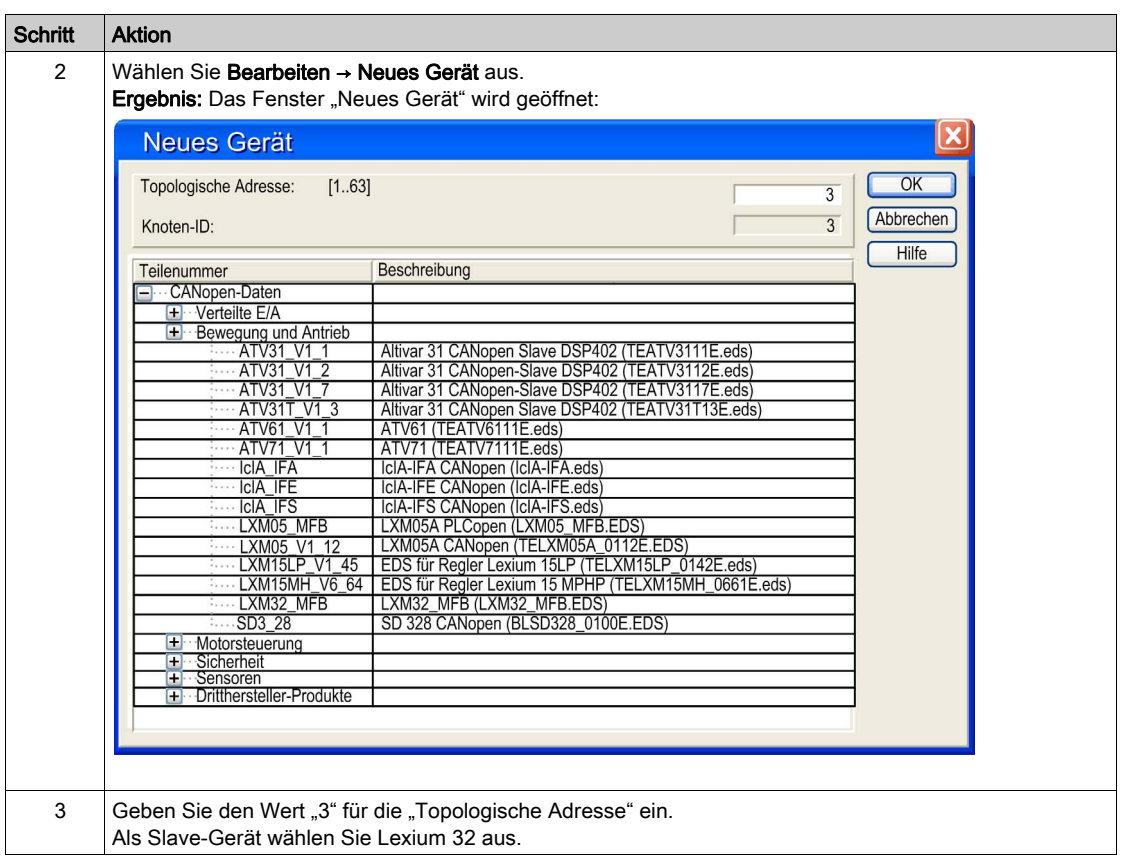

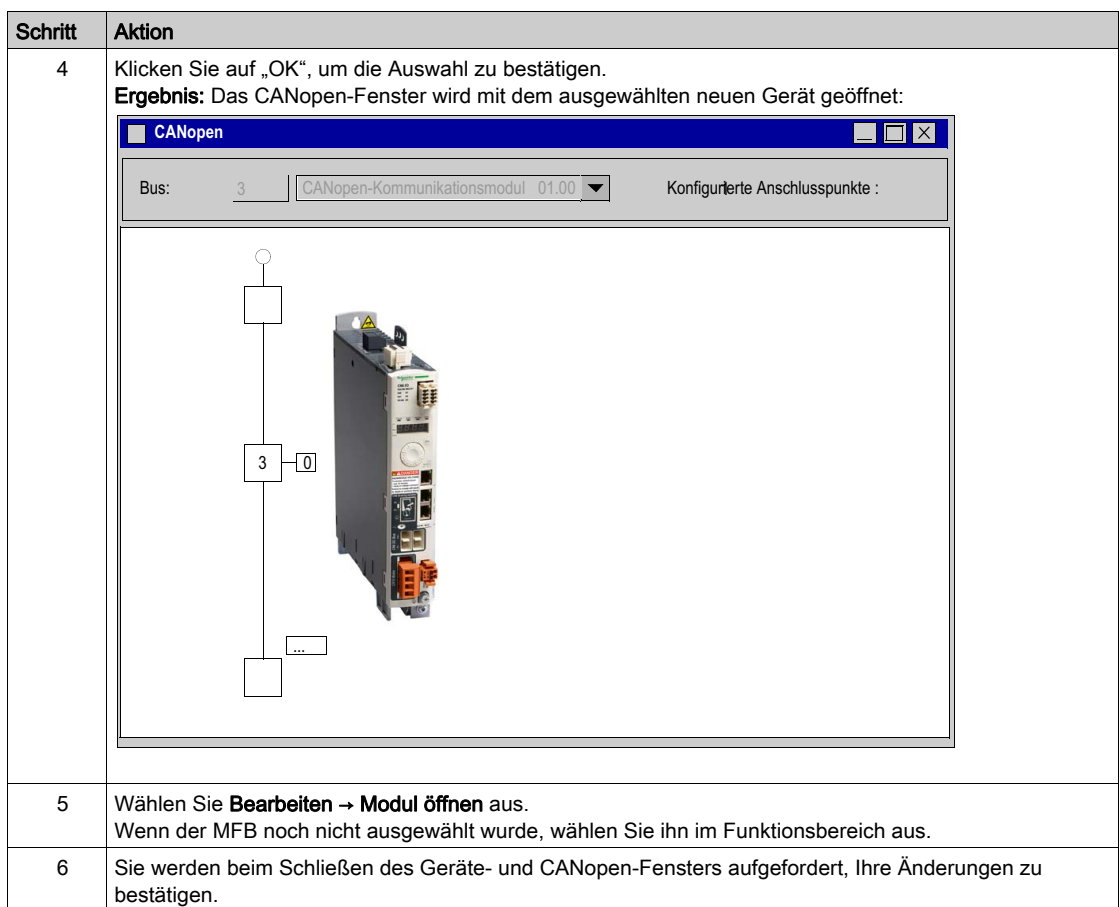

# <span id="page-103-0"></span>Abschnitt 9.2 Konfiguration des Lexium 32

# Basisparameter für Lexium 32 bei Verwendung von Lexium CT

#### Auf einen Blick

Lexium CT ist ein Tool zur Inbetriebnahme der Achsen für Bewegungssteuerungsanwendungen.

Die grafische Benutzeroberfläche dieses Tools gewährleistet ein einfaches Verfahren zur Konfiguration der Parameter eines Reglers vom Typ Lexium 32.

#### Anschluss an den Lexium 32

In der folgenden Tabelle wird das Verfahren für den Anschluss an den Lexium 32 beschrieben.

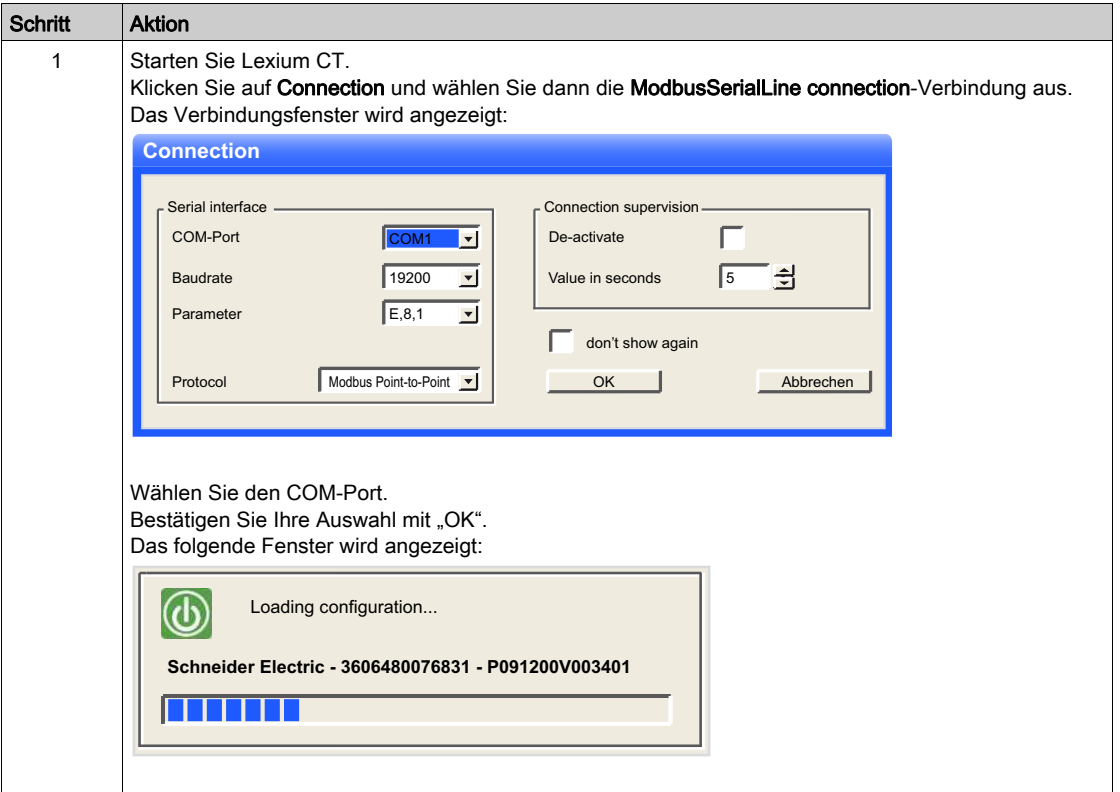

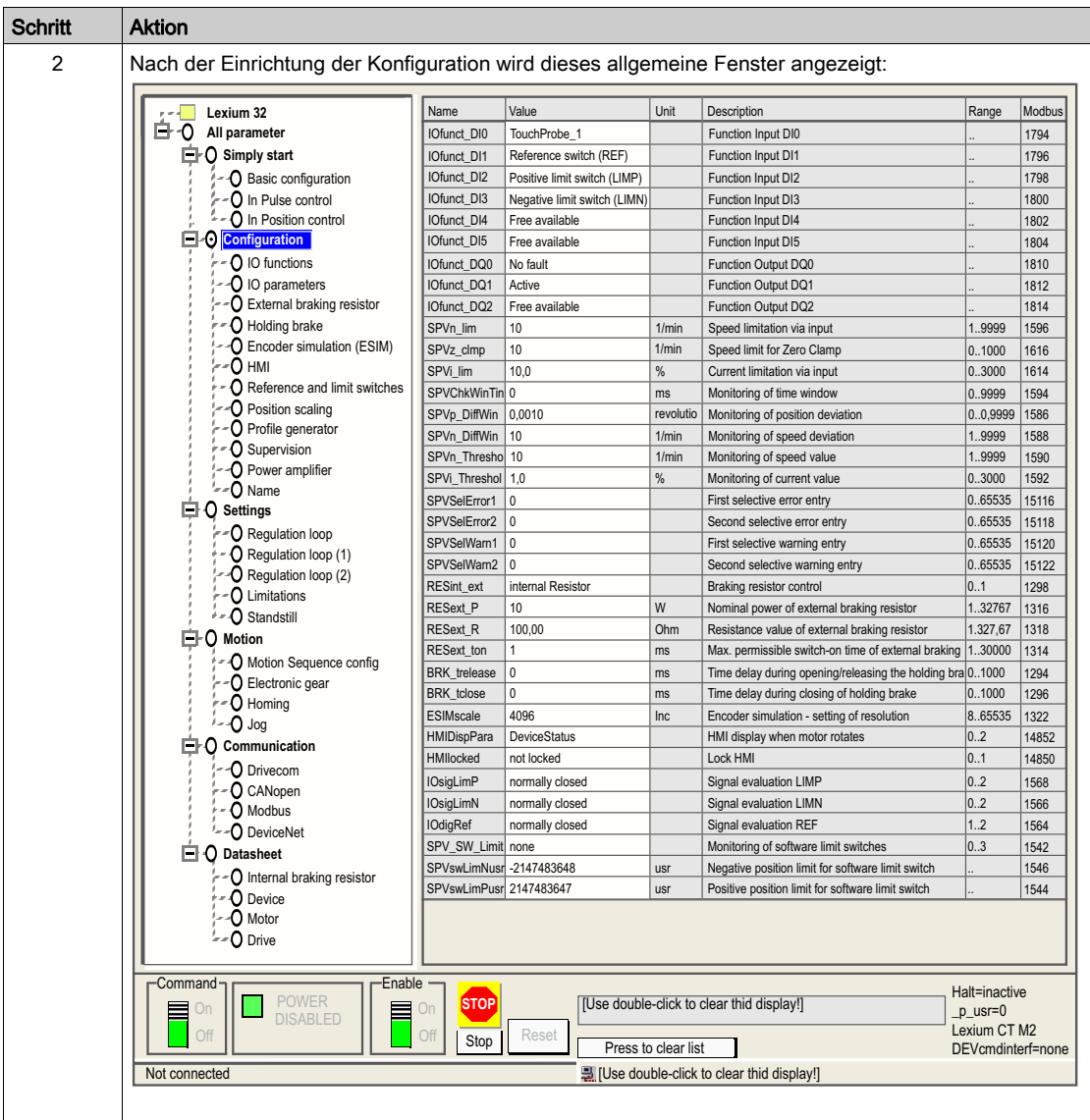

## **Basisparameter**

In der folgenden Tabelle wird das Verfahren zur Eingabe der Basisparameter beschrieben.

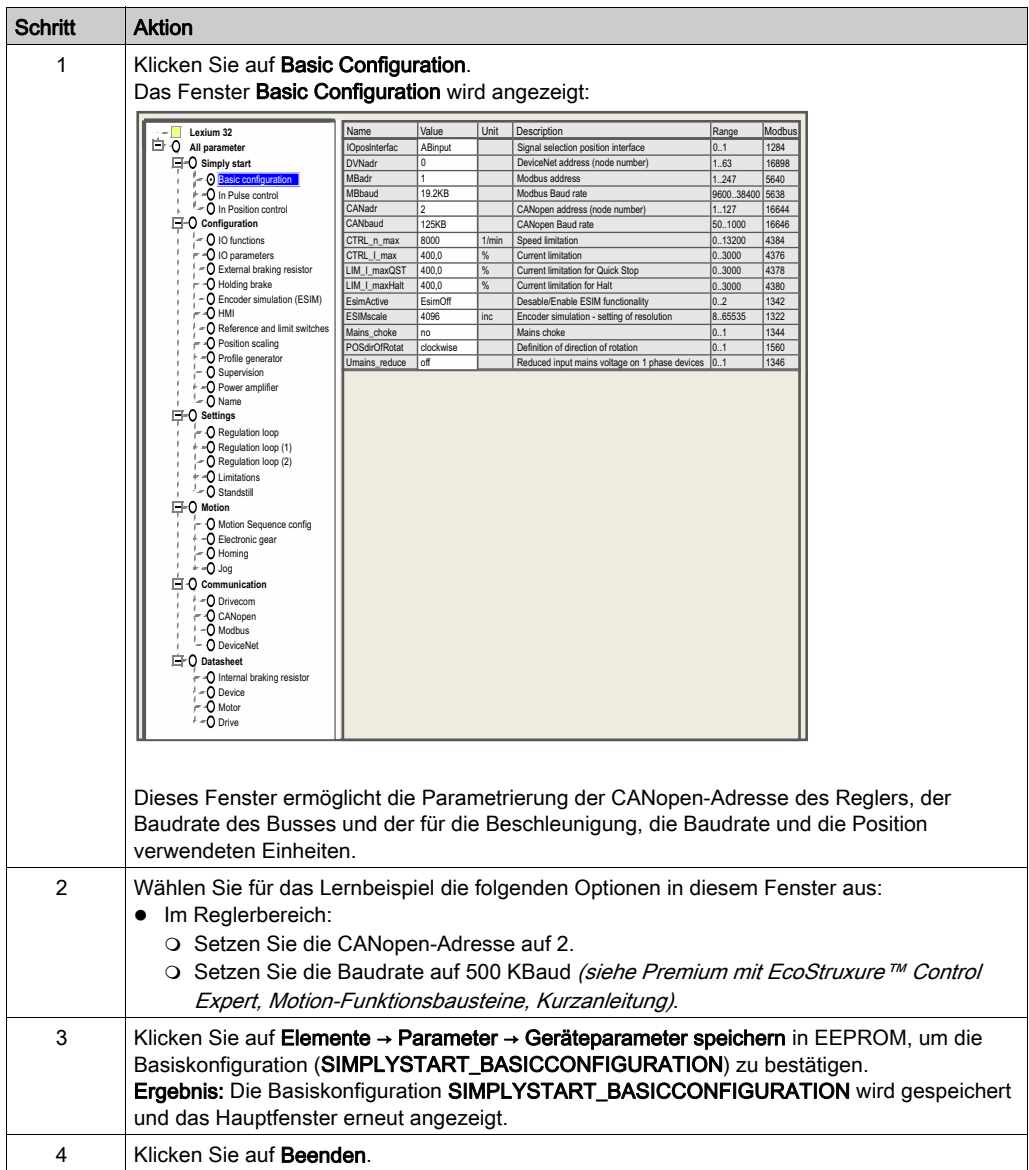

HINWEIS: Informationen über die richtige Anpassung der Parameter finden Sie in der Dokumentation des Reglers.

# <span id="page-106-0"></span>Abschnitt 9.3 Feineinstellung des Lexium 32

## Inhalt dieses Abschnitts

Dieser Abschnitt enthält ein Beispiel für die Feineinstellung des Lexium 05 mit Hilfe von Lexium CT.

### Inhalt dieses Abschnitts

Dieser Abschnitt enthält die folgenden Themen:

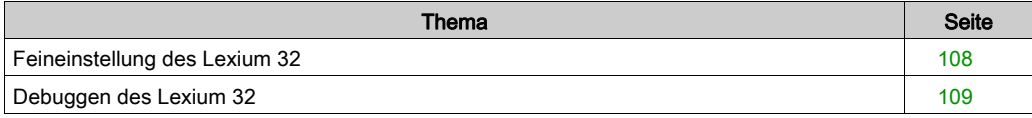

# <span id="page-107-0"></span>Feineinstellung des Lexium 32

#### **Betriebsarten**

Die verschiedenen Betriebsarten können auf den Registerkarten im Fenster "Betriebsarten" ausgewählt werden.

Das Fenster ist in zwei Bereiche untergliedert:

- Registerkarten für die Auswahl der Betriebsart und die Einstellung spezifischer Parameter (oberer Bereich)
- Anzeige von Statusinformationen (unterer Bereich)

Der Benutzer kann beliebig zwischen den Registerkarten im Fenster "Betriebsarten" umschalten, ohne dadurch die derzeit aktive Betriebsart zu beeinflussen.

#### Geschwindigkeitsmodus

Im "Geschwindigkeitsmodus" beschleunigt der Regel auf eine einstellbare Zieldrehzahl. Sie können für das Bewegungsprofil Beschleunigungswerte und Hochlauframpen festlegen.

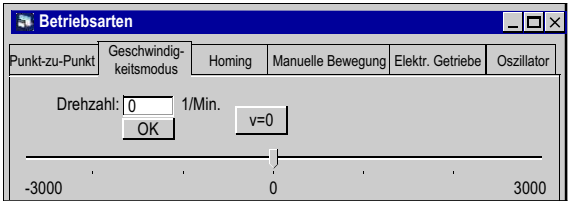
## Debuggen des Lexium 32

#### Voraussetzung

Es wird empfohlen, die Dynamik der Achse zu debuggen, bevor diese automatisch vom Programm gestartet wird.

#### **Beschreibung**

Die Software zur Inbetriebnahme stellt die Funktion Recording / Tuning bereit, die eine Visualisierung der internen Gerätedaten während der Verfahrbewegungen ermöglicht. Das angeschlossene Gerät legt die Bewegungsdaten für einen vorgegebenen Zeitraum im internen Speicher ab und sendet sie dann an den PC. Der PC verarbeitet die Daten und zeigt sie in Form von Diagrammen oder Tabellen an.

Die erfassten Daten können auf dem PC gespeichert und zu Dokumentationszwecken archiviert oder gedruckt werden.

Über das Menü Element → Funktionen → Erfassen/Einstellen wird die Erfassungsfunktion gestartet.

#### **Beschreibung**

Das nachstehend abgebildete Fenster wird durch einen Klick auf die Registerkarte Oszilloskop aufgerufen:

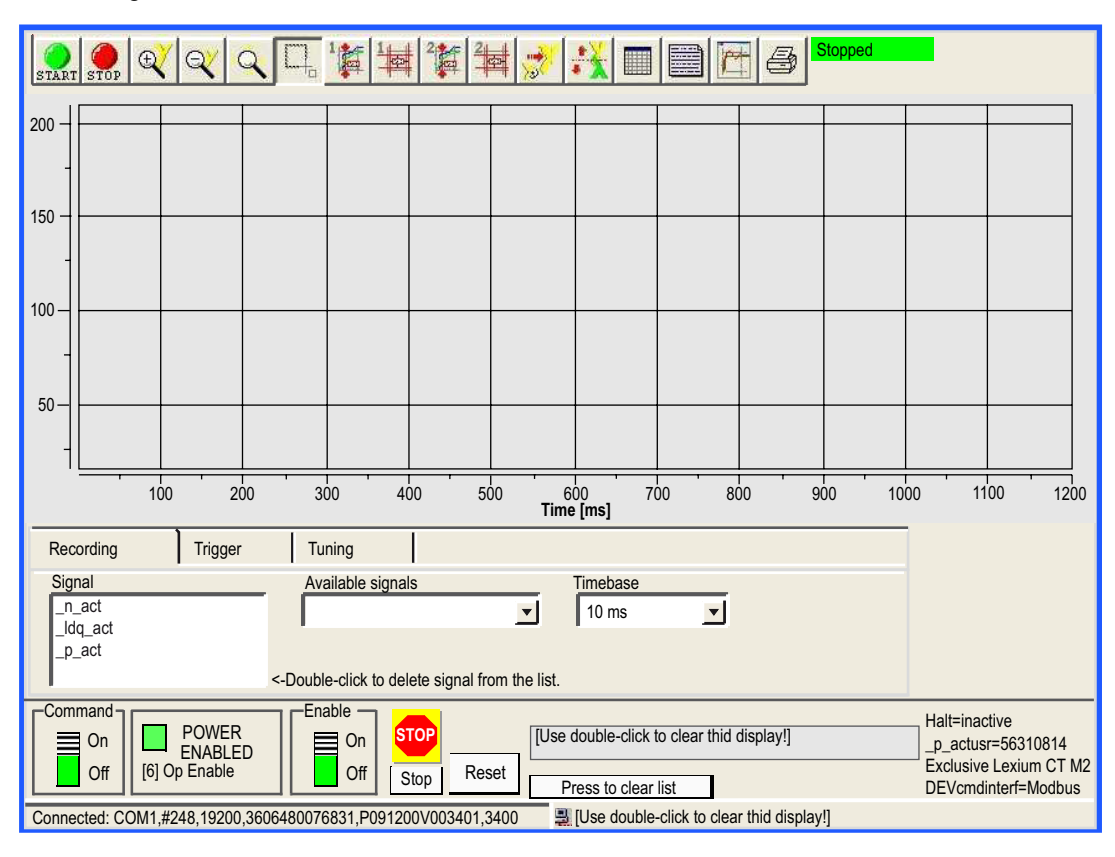

#### Beschreibungsflächen

Die nachstehenden Schaltflächen werden durch einen Klick auf folgende Elemente aufgerufen:

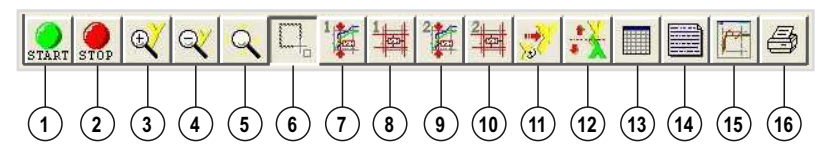

- 1. Erfassung starten
- 2. Erfassung anhalten
- 3. Vergrößern, Y-Achse
- 4. Verkleinern, Y-Achse
- 5. Unendlich variabler Zoom, X- und Y-Achse
- 6. Zoom für Auswahlrechteck
- 7. 1. Werteanzeige für bestimmte Zeit
- 8. Angezeigte Werte für 1. Anzeige ändern
- 9. 2. Werteanzeige für bestimmte Zeit
- 10.Angezeigte Werte für 2. Anzeige ändern
- 11.Originalanzeige wiederherstellen
- 12.Y-Achse invertieren
- 13.Tabelle mit erfassten Werten anzeigen
- 14.Beschreibung eingeben
- 15.Konfiguration ein-/ausblenden
- 16.Erfassung drucken

#### **Recording**

Die gewünschten Parameter werden im Eingabefeld "Verfügbare Signale" ausgewählt. Es können maximal 4 Parameter ausgewählt werden. Wird ein Parameter nicht mehr benötigt, dann kann dessen Auswahl durch einen Doppelklick auf den betreffenden Parameternamen aufgehoben werden.

Das gewünschte Erfassungsinkrement wird im Eingabefeld "Zeitbasis" ausgewählt. Je kleiner die Zeitbasis, umso kürzer die maximale Erfassungszeit.

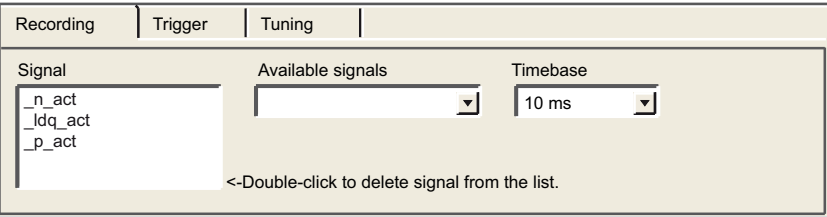

#### **Tuning**

Die Einstellung kann nur gestartet werden, wenn die Schalter "Zugriff" und "Aktivieren" auf Ein gesetzt wurden.

- Das Feld "Amplitude" ermöglicht die Einstellung der maximalen Amplitude des Referenzwerts.
- Das Offset der Amplitude in die positive oder negative Richtung kann im Feld "Offset" definiert werden.
- Die Dauer einer Periode wird im Feld "Periode" festgelegt.
- Der Signaltyp für den Referenzwert wird in der Drowdown-Liste "Signal" ausgewählt.
- Die zu verwendende Steuerung wird in der Dropdown-Liste "Typ" bestimmt.
- Die Anzahl der Perioden wird im Feld "Anzahl" angegeben.
- Die maximale Anzahl der Umdrehungen, die bei der Einstellung ausgelöst werden können, wird im Feld "Bereich" definiert. Dieser Wert kann z. B. zur Vermeidung einer blockierenden Bewegung beitragen.
- Die "Autostart"-Optionsfelder ermöglichen Ihnen die Verknüpfung der Ausführung der Einstellbewegung mit dem Start der Erfassung. Wird die Option auf "Aus" gesetzt, dann zeigt die Software eine Start-Schaltfläche an. Über die Start-Schaltfläche können Sie die Einstellbewegung separat vom Start der Erfassung auslösen.

HINWEIS: Die von Ihnen auf der Registerkarte "Auslösung" vorgenommenen Einstellungen gehen verloren, wenn Sie die "Autostart"-Option auf "Ein" setzen.

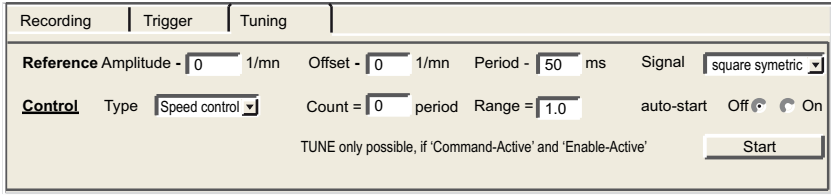

HINWEIS: Detaillierte Informationen finden Sie im Benutzerhandbuch der Software Lexium CT.

# Kapitel 10 Lexium 15MP/HP/LP Implementierung von Bewegungsfunktionsbausteinen

#### Ziel dieses Kapitels

Dieses Kapitel beschreibt die Implementierung des Servoantriebs Lexium 15MP/HP/LP entsprechend der Vorgehensweise [\(siehe](#page-10-0) Seite 17), die in der Kurzanleitung (siehe Seite 11) für den Lexium 05 beschrieben ist. Es enthält lediglich die Abweichungen und Aktionen für einen Lexium 15MP/HP/LP.

#### Inhalt dieses Kapitels

Dieses Kapitel enthält die folgenden Abschnitte:

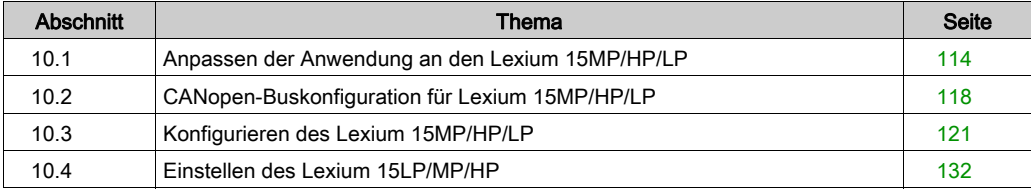

# <span id="page-113-0"></span>Abschnitt 10.1 Anpassen der Anwendung an den Lexium 15MP/HP/LP

#### Ziel dieses Abschnitts

In diesem Abschnitt werden die Anpassung der Anwendung an den Lexium 15MP/HP/LP mit einer Architektur sowie die Hardware- und Softwarevoraussetzungen beschrieben.

#### Inhalt dieses Abschnitts

Dieser Abschnitt enthält die folgenden Themen:

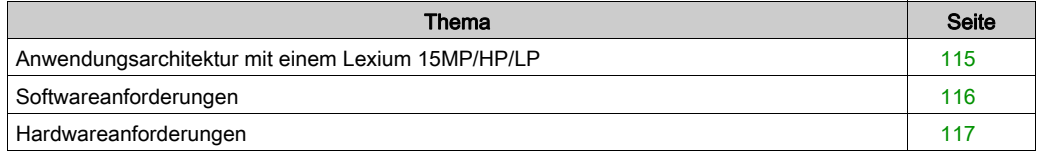

## <span id="page-114-0"></span>Anwendungsarchitektur mit einem Lexium 15MP/HP/LP

### Einführung

Die vorgeschlagene Struktur stellt eine einfache Struktur dar, die zum Anpassen der Implementierungsgrundsätze der Bewegungssteuerung dient.

Diese realistische Struktur kann um andere Geräte erweitert werden, um verschiedene Achsen zu verwalten.

#### **Beschreibung**

Die folgende Abbildung zeigt die in der Anwendung verwendete Struktur:

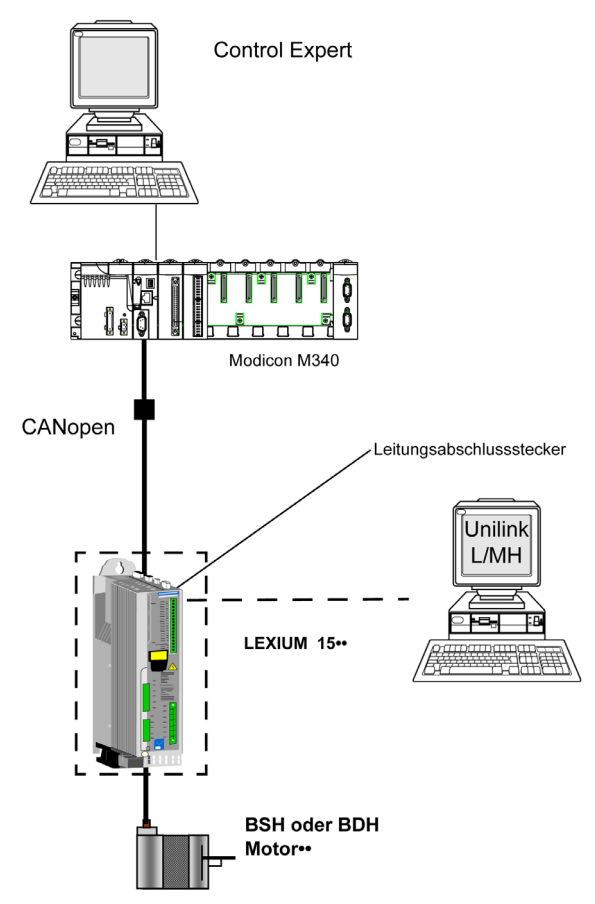

## <span id="page-115-0"></span>Softwareanforderungen

#### Übersicht

Entsprechend den Softwareanforderungen in der Kurzanleitung [\(siehe](#page-21-0) Seite 22) wird PowerSuite zum Konfigurieren und Einstellen des Lexium 05.

PowerSuite für Lexium 05 ermöglicht die Feineinstellung der Achse und garantiert eine einfache Konfiguration der Parameter des Servoantriebs Lexium 05.

Unilink L/MH für Lexium 15<sup>\*\*</sup> erfüllt dieselbe Funktion, jedoch für einen Servoantrieb des Typs Lexium 15••.

#### Funktionsdiagramm für den Lexium 15••

Die folgende Abbildung zeigt die verschiedenen Funktionen der SPS und des Servoantriebs:

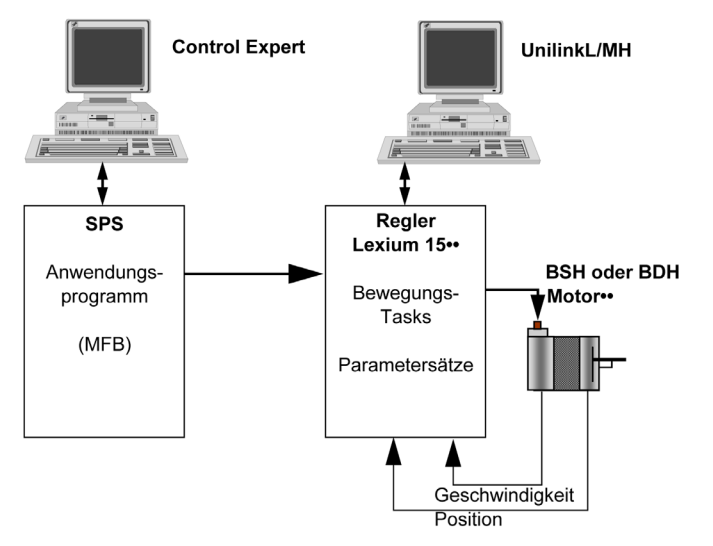

#### Versionen

In der folgenden Tabelle werden die in der Architektur [\(siehe](#page-114-0) Seite 115), verwendeten Hardwareund Softwareversionen aufgeführt, die die Verwendung von MFBs in Control Expert ermöglichen.

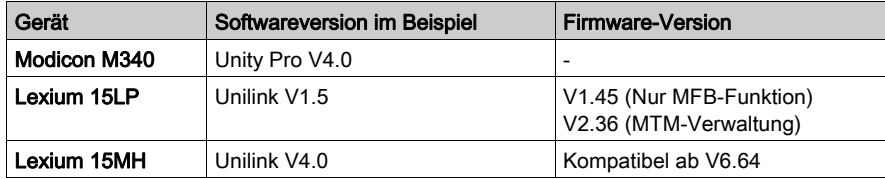

## <span id="page-116-0"></span>Hardwareanforderungen

#### Referenzen der verwendeten Hardware

Die folgende Tabelle führt die Hardware der Architektur [\(siehe](#page-114-0) Seite 115) auf, die für die Implementierung der MFBs für den Lexium 15MP in Control Expert erforderlich ist.

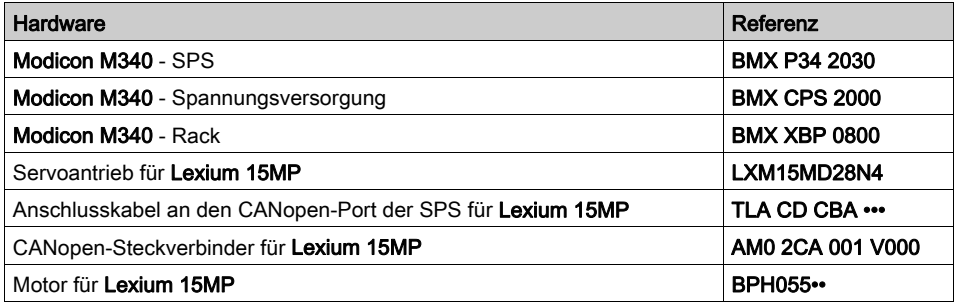

Die folgende Tabelle führt die Hardware der Architektur [\(siehe](#page-114-0) Seite 115) auf, die für die Implementierung der MFBs für den Lexium 15LP in Control Expert erforderlich ist.

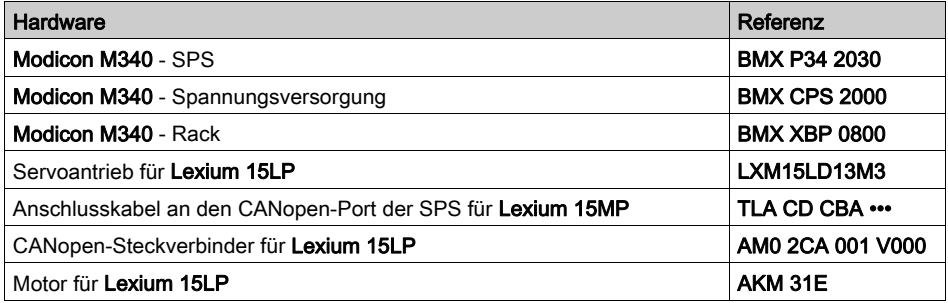

HINWEIS: Der Leitungsabschlussstecker ist ein Unterbrecher, der in den CANopen-Steckverbinder AM0 2CA 001 V000 integriert ist.

# <span id="page-117-0"></span>Abschnitt 10.2 CANopen-Buskonfiguration für Lexium 15MP/HP/LP

### Konfiguration des CANopen-Slaves am CANopen-Bus

#### Übersicht

Das Implementierungsverfahren für einen CANopen-Bus mit Modicon M340 umfasst folgende Schritte:

- Konfiguration [\(siehe](#page-30-0) Seite 31) des CANopen-Ports der CPU
- Deklaration des im Hardwarekatalog ausgewählten Slaves (siehe folgender Abschnitt)
- Konfiguration des Slaves
- Aktivierung der Konfiguration mit Control Expert
- Prüfung [\(siehe](#page-35-0) Seite 36) des CANopen-Busses im Projekt-Browser

#### Konfigurieren des CANopen-Slaves

In dieser Tabelle wird die Vorgehensweise zur Konfiguration des CANopen-Slaves beschrieben:

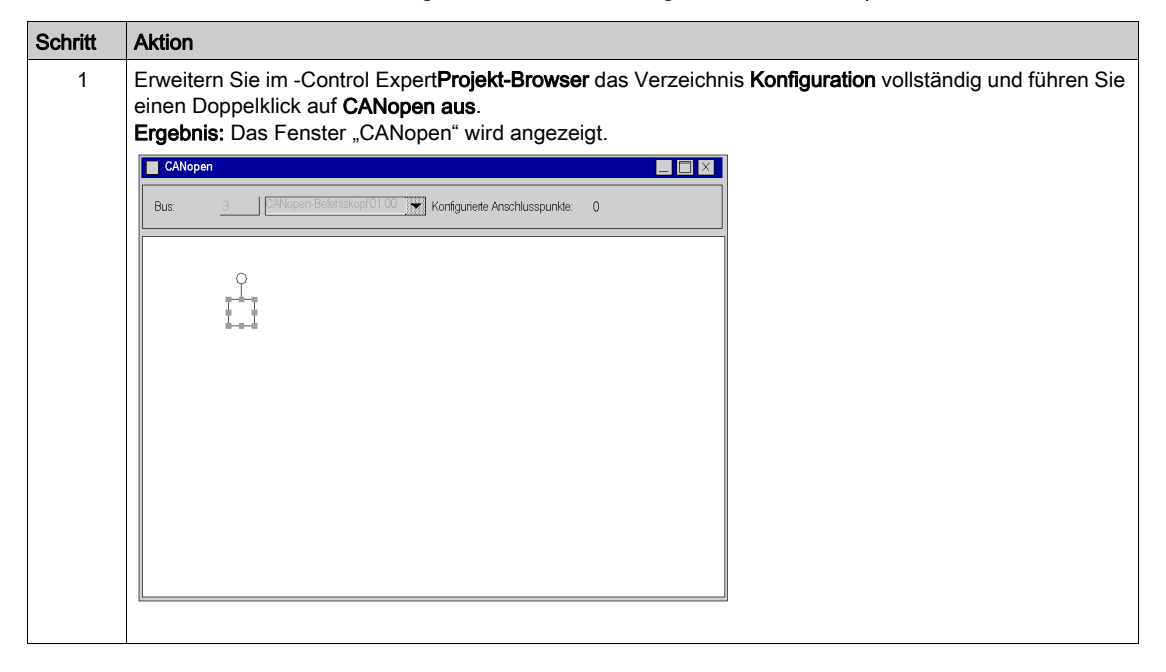

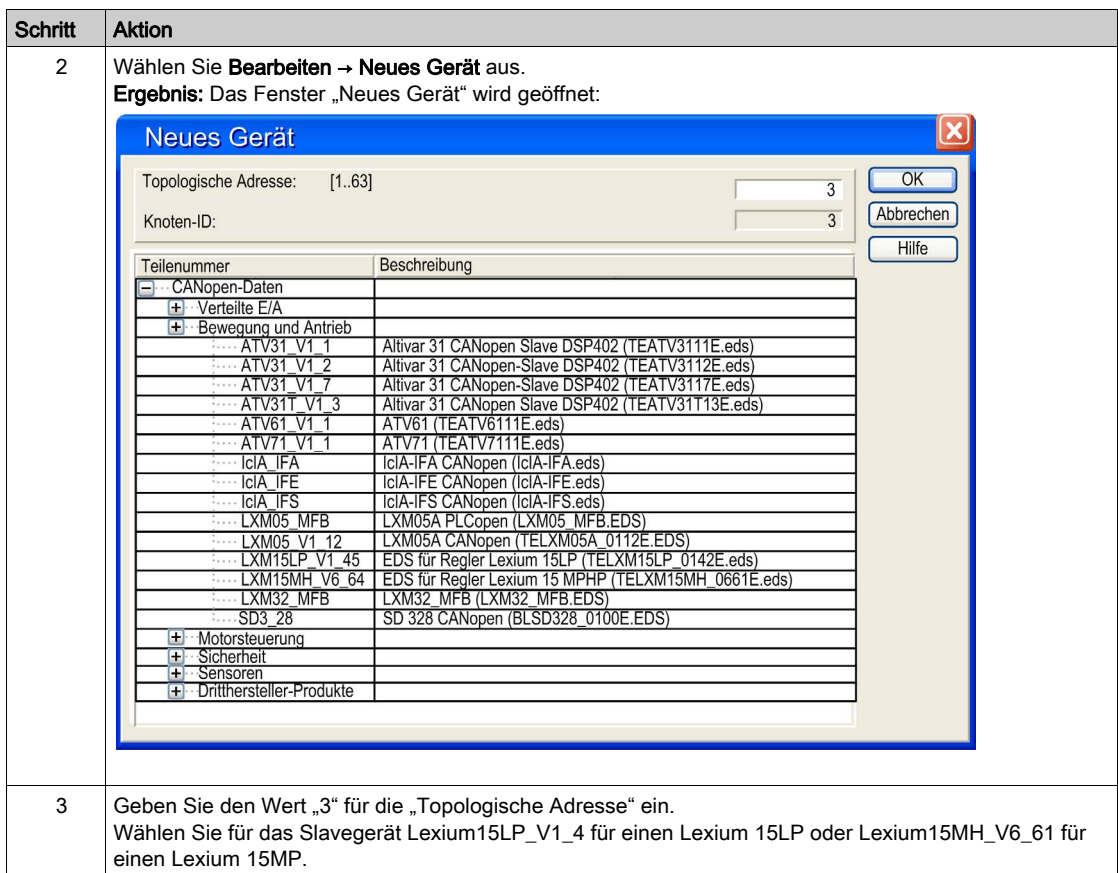

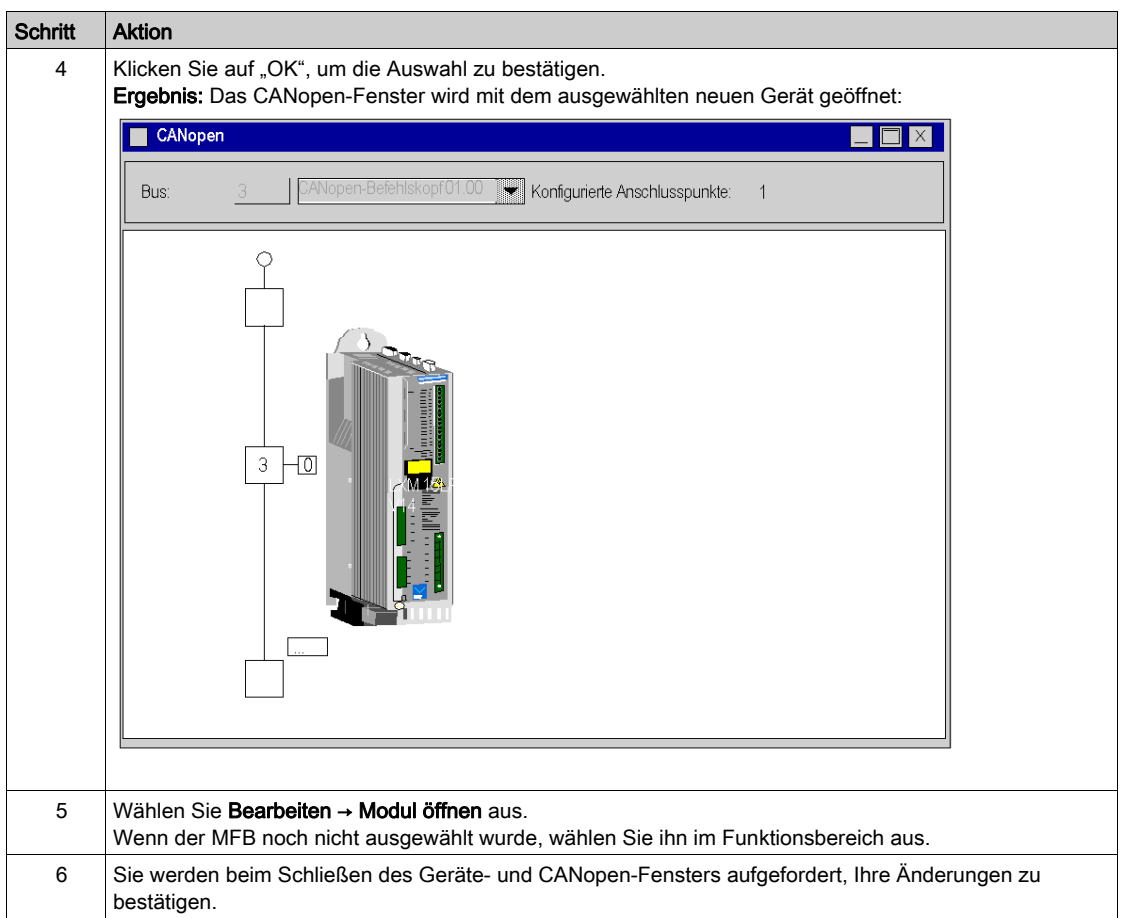

# <span id="page-120-0"></span>Abschnitt 10.3 Konfigurieren des Lexium 15MP/HP/LP

### Ziel dieses Abschnitts

In diesem Abschnitt wird die Grundeinstellung des Reglers mithilfe von Unilink L/MH für Lexium 15MP/HP/LP beschrieben.

#### Inhalt dieses Abschnitts

Dieser Abschnitt enthält die folgenden Themen:

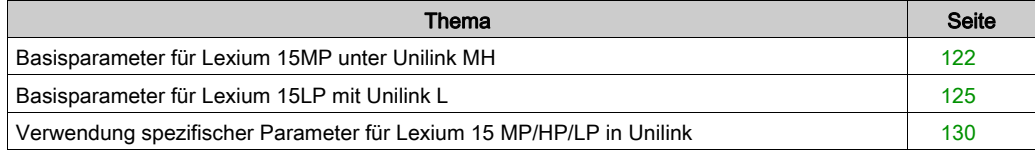

## <span id="page-121-0"></span>Basisparameter für Lexium 15MP unter Unilink MH

#### **Einführung**

Unilink ist ein Tool zur Inbetriebnahme der Achsen für Bewegungssteuerungsanwendungen.

Die graphische Benutzeroberfläche dieses Tools gewährleistet ein einfaches Verfahren zur Konfiguration der Parameter eines Servoantriebs des Typs Lexium 15MP.

## Anschluss an den Lexium 15MP

Die folgende Tabelle beschreibt das Verfahren für den Anschluss an den Lexium 15MP:

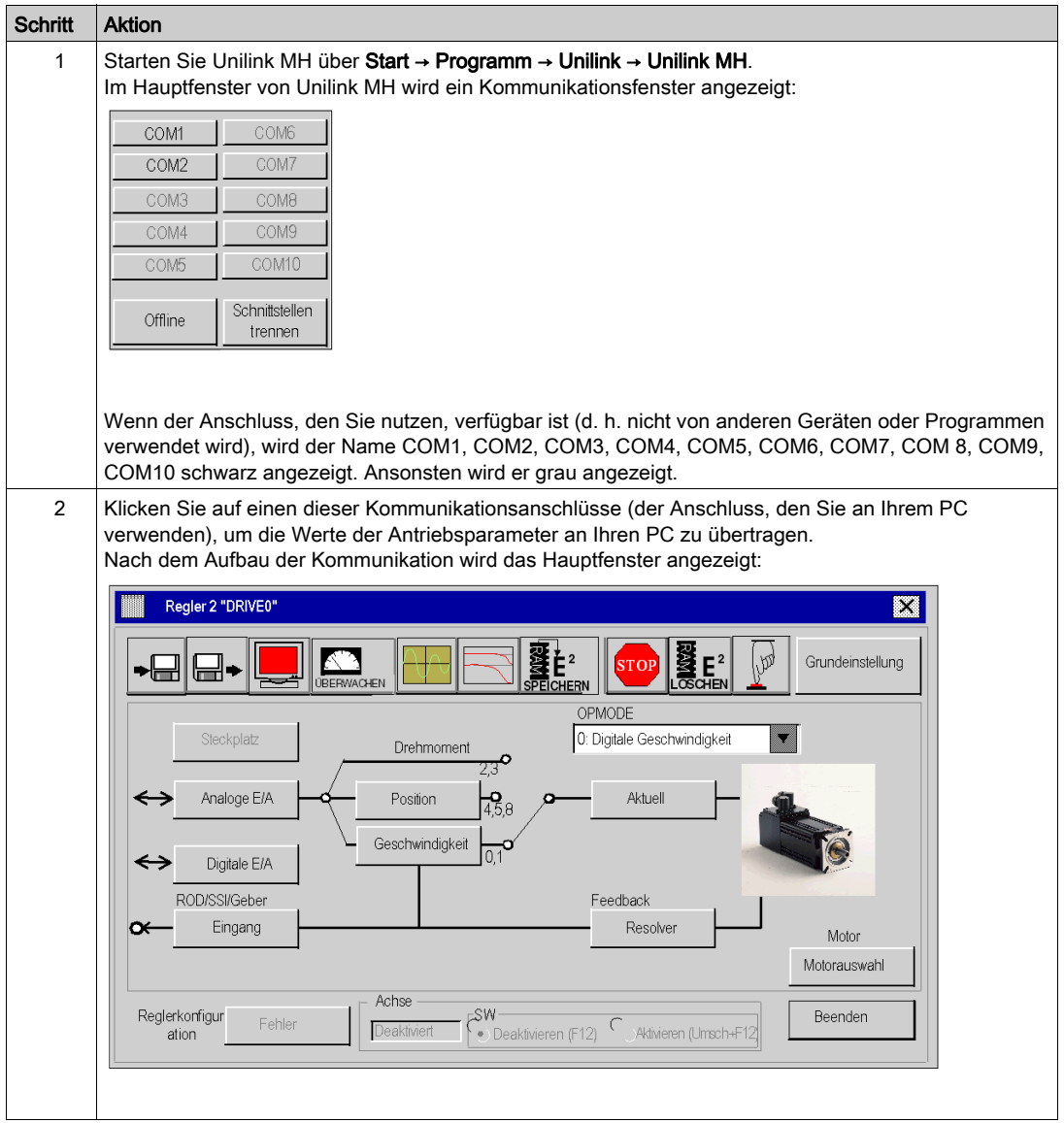

#### Basisparameter

In der folgenden Tabelle ist das Verfahren zur Eingabe der Basisparameter beschrieben.

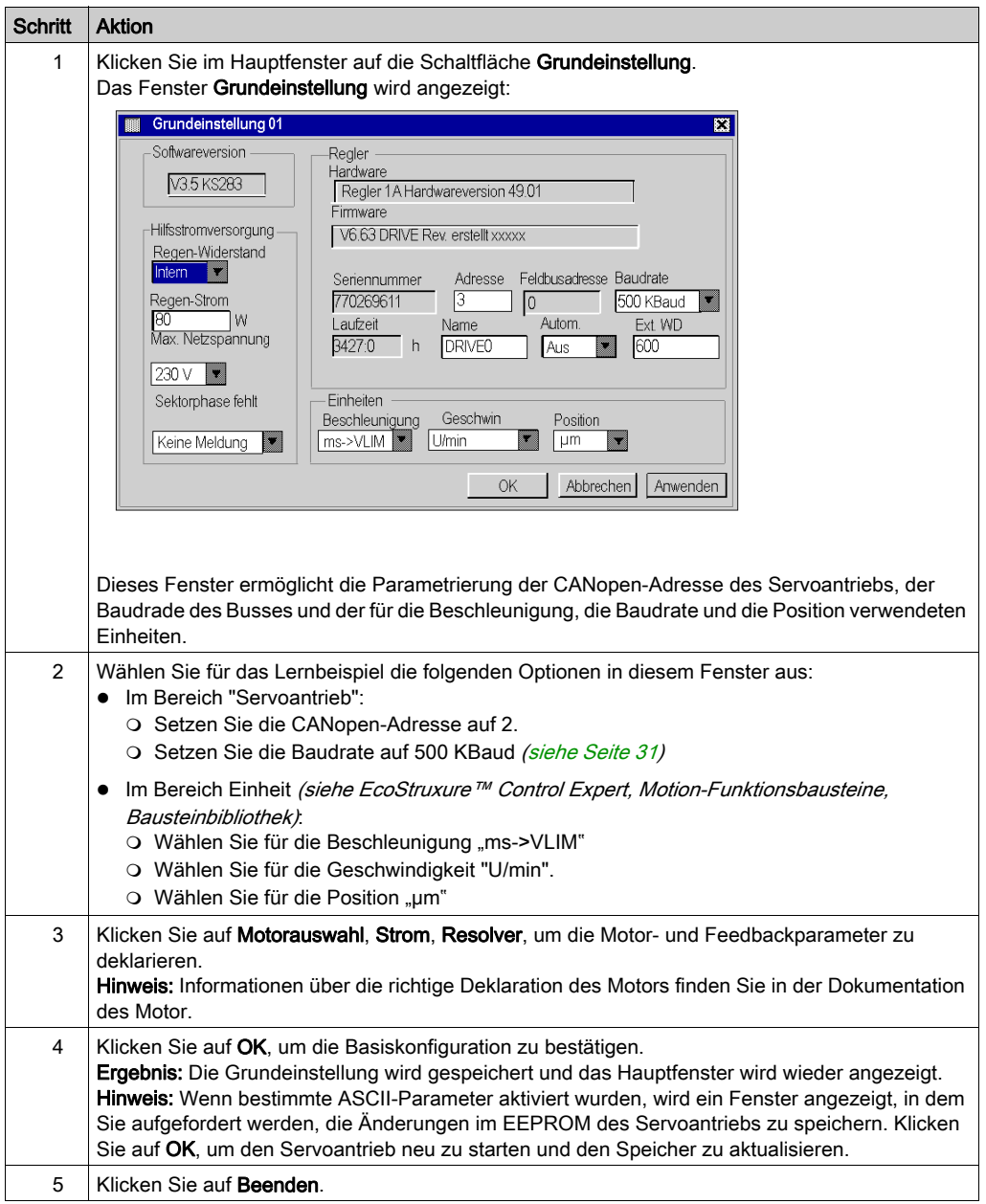

## <span id="page-124-0"></span>Basisparameter für Lexium 15LP mit Unilink L

### Einführung

Unilink ist ein Tool zur Inbetriebnahme der Achsen für Bewegungssteuerungsanwendungen.

Die graphische Benutzeroberfläche dieses Tools eine einfache Konfiguration der Parameter für einen Servoantrieb des Typs Lexium 15LP.

## Anschluss an den Lexium 15LP

Die folgende Tabelle beschreibt das Verfahren für den Anschluss an den Lexium 15LP:

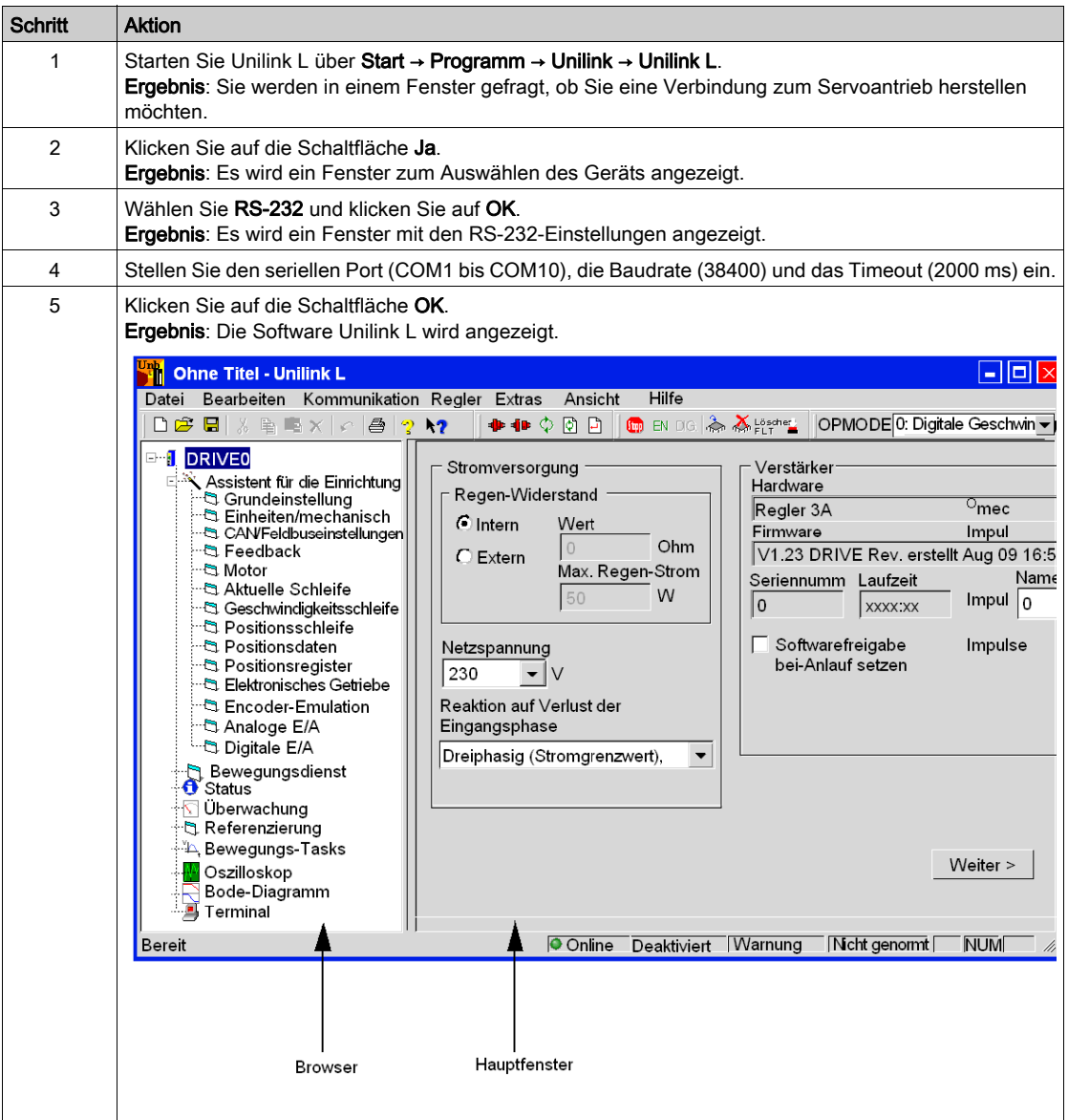

### Basisparameter

In der folgenden Tabelle ist das Verfahren zur Eingabe der Basisparameter beschrieben.

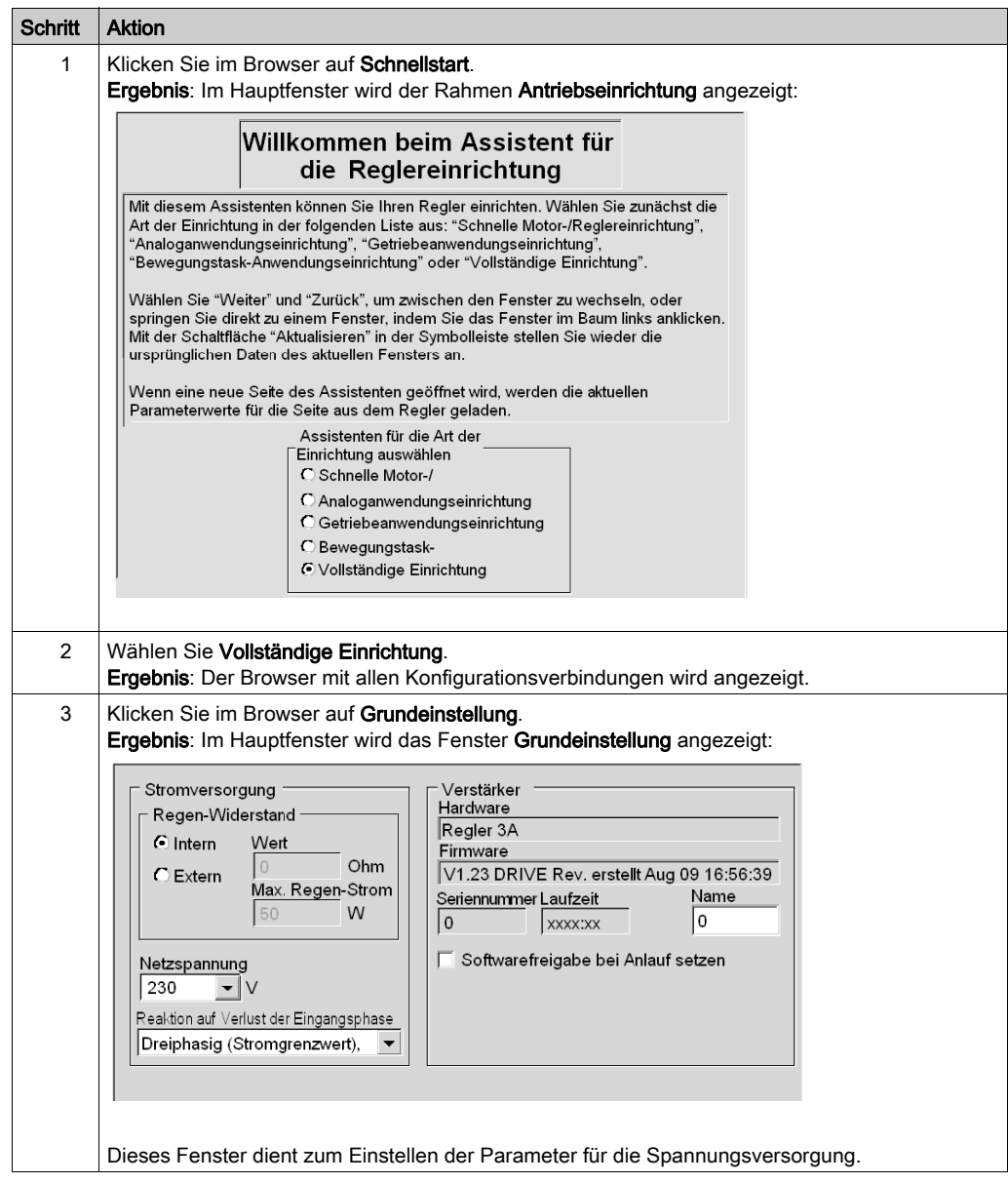

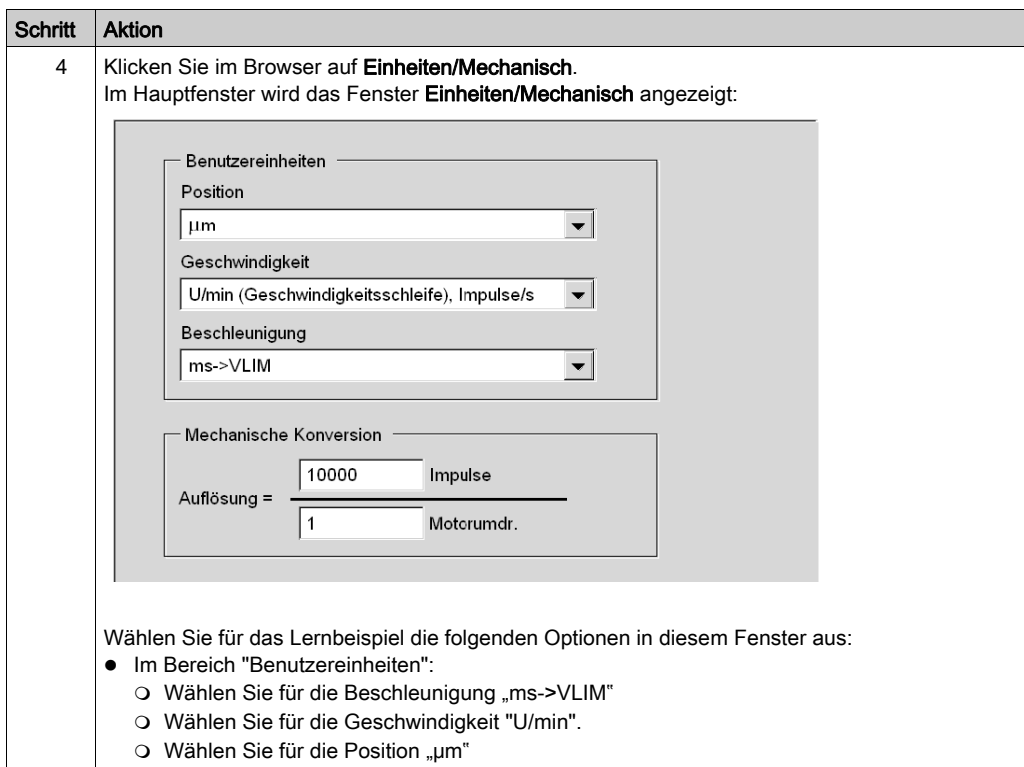

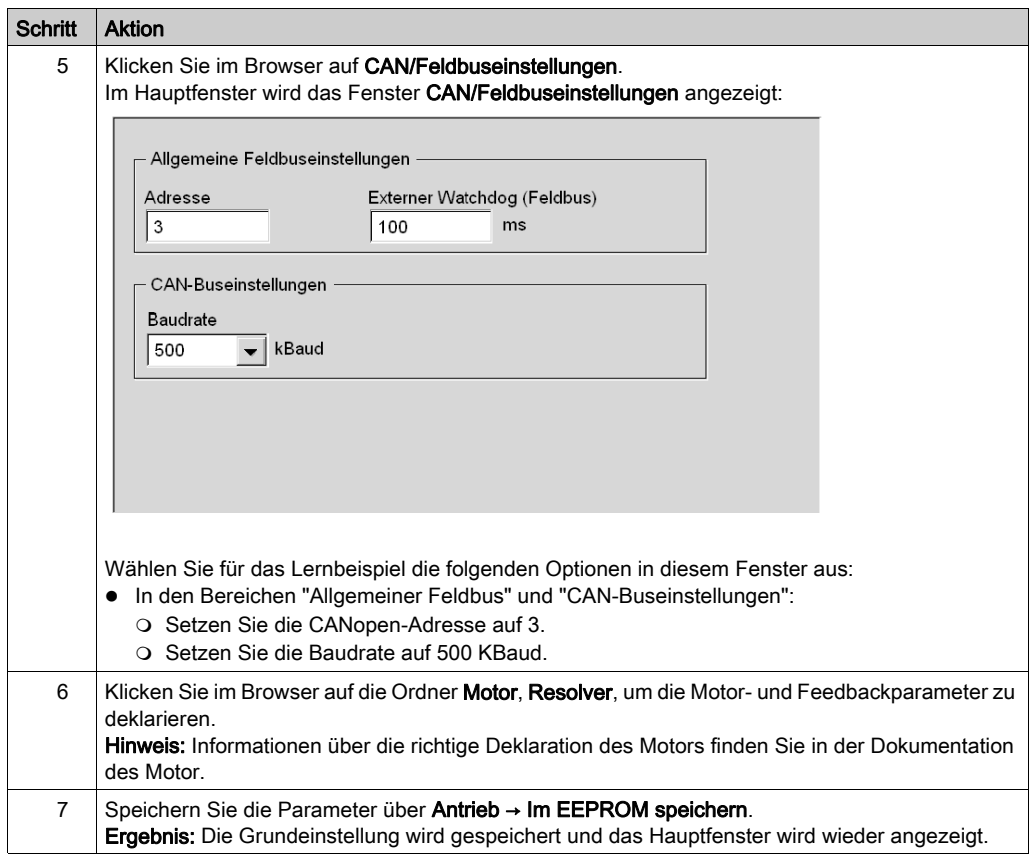

## <span id="page-129-0"></span>Verwendung spezifischer Parameter für Lexium 15 MP/HP/LP in Unilink

#### **Einführung**

Die spezifischen Parameter werden zusätzlich zu den Basisparametern (siehe Premium mit EcoStruxure™ Control Expert, Motion-Funktionsbausteine, Kurzanleitung) eingegeben. Diese spezifischen Parameter ergänzen die Konfiguration des Lexium 15 MP/HP/LP, indem sie bestimmte ASCII-Codes im Fenster Terminal ändern.

#### Spezifische Parameter

In der folgenden Tabelle ist das Verfahren zur Eingabe der spezifischen Parameter des Lexium 15 MP/HP/LP beschrieben:

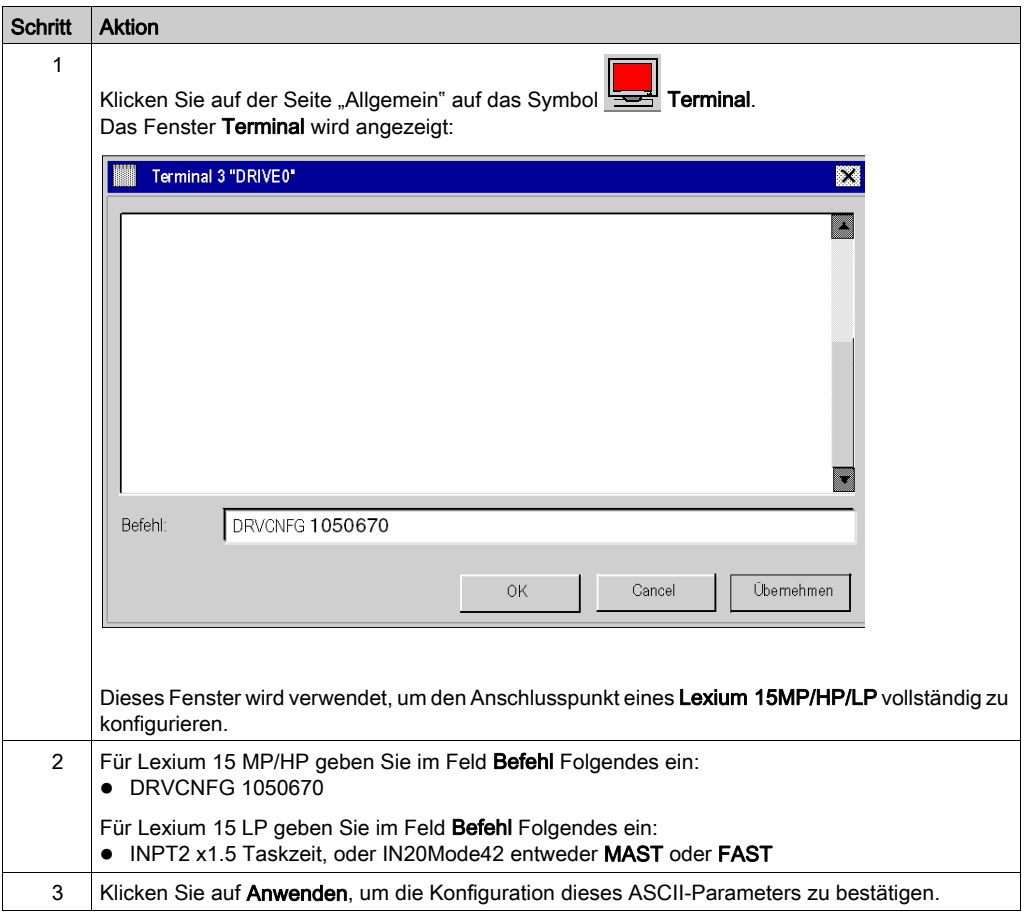

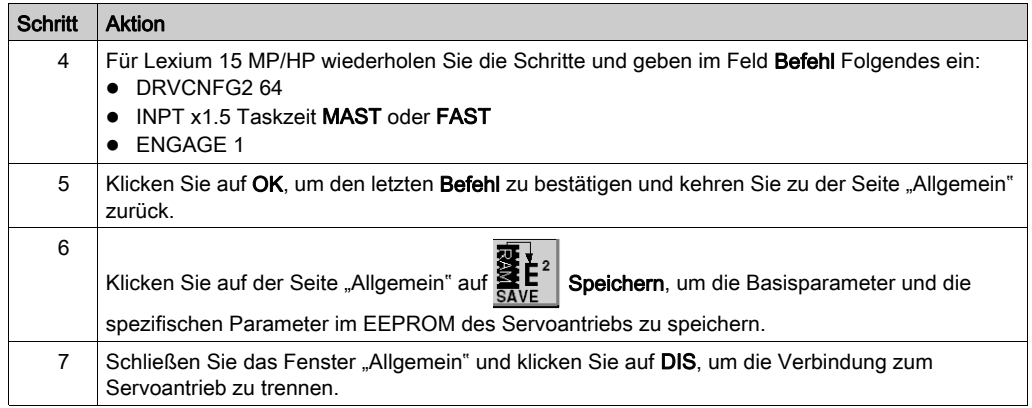

#### Befehl

Geben Sie hier den ASCII-Befehl mit den entsprechenden Parametern ein. Bestätigen Sie die Angabe mit der Taste EINGABETASTE oder drücken Sie ANWENDEN um die Übertragung zu starten.

# **AVORSICHT**

### UNERWARTETES VERHALTEN DER ANWENDUNG

Stellen Sie vor dem Senden des ASCII-Befehls sicher, dass er für die Geräte geeignet ist.

#### Die Nichtbeachtung dieser Anweisungen kann Verletzungen oder Sachschäden zur Folge haben.

# <span id="page-131-0"></span>Abschnitt 10.4 Einstellen des Lexium 15LP/MP/HP

## Debuggen der Achse

#### Voraussetzung

Es wird empfohlen, die Dynamik der Achse zu debuggen, bevor diese automatisch vom Programm gestartet wird.

#### Beschreibung

Das Oszilloskop ist eines der Verfahren zur Durchführung des Debuggens.

Es ermöglicht Ihnen folgende Optionen:

- Anzeige von bis zu drei Variablen gleichzeitig als eine Zeitfunktion
- Speicherung der aufgezeichneten Messwerte auf einem Datenträger im CSV-Format (kompatibel zu MS-Excel)
- Laden einer CSV-Datendatei und Wiederherstellung der Kurven im Oszilloskopdiagramm
- Verwendung bestimmter Dienste

#### Darstellung für Lexium 15MH

Das folgende Fenster rufen Sie auf, indem Sie im Menü Unilink MH auf Extras → Oszilloskop klicken:

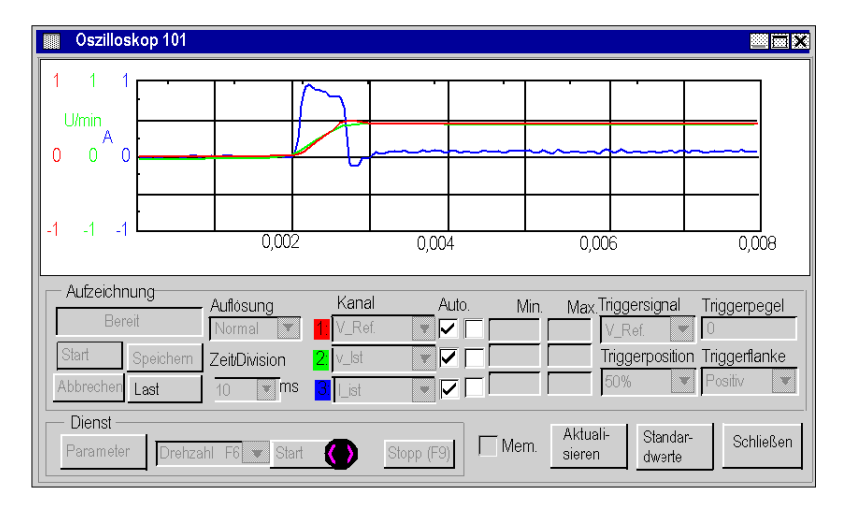

#### Aufrufen des Diensts für Lexium 15MH

Die folgende Tabelle beschreibt die Verwendung einer Dienstfunktion mit einem Lexium 15MH:

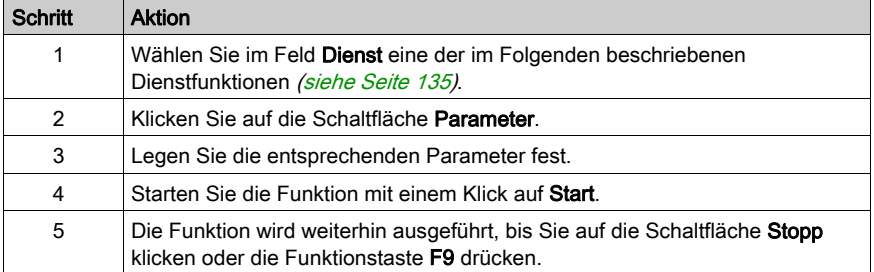

### Darstellung für Lexium 15LP

Das folgende Fenster rufen Sie auf, indem Sie im Ordner Oszilloskop auf Unilink L klicken:

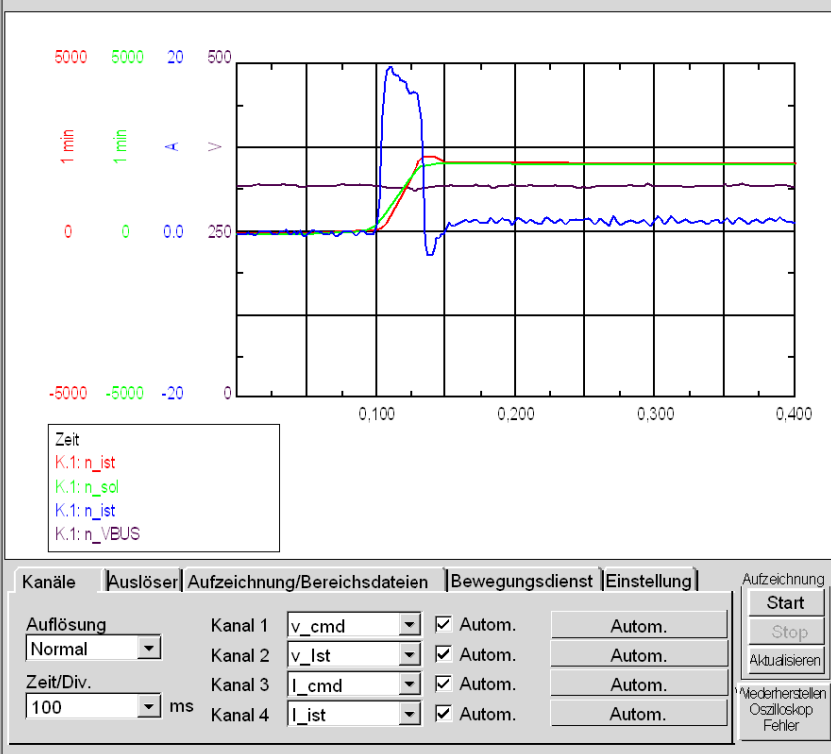

#### Aufrufen des Diensts für Lexium 15LP

Die folgende Tabelle beschreibt die Verwendung einer Dienstfunktion mit einem Lexium 15LP:

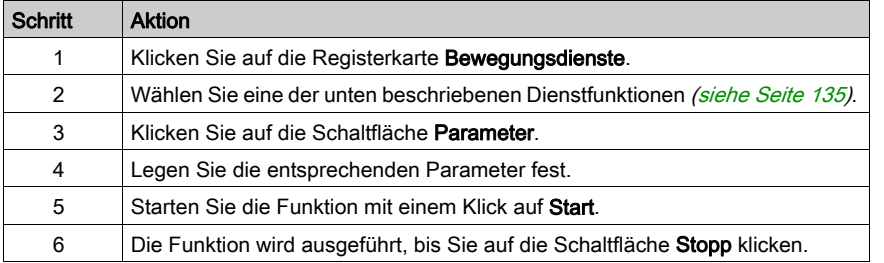

#### <span id="page-134-0"></span>Dienstfunktionen

Die folgende Tabelle beschreibt die Verwendung einer Dienstfunktion:

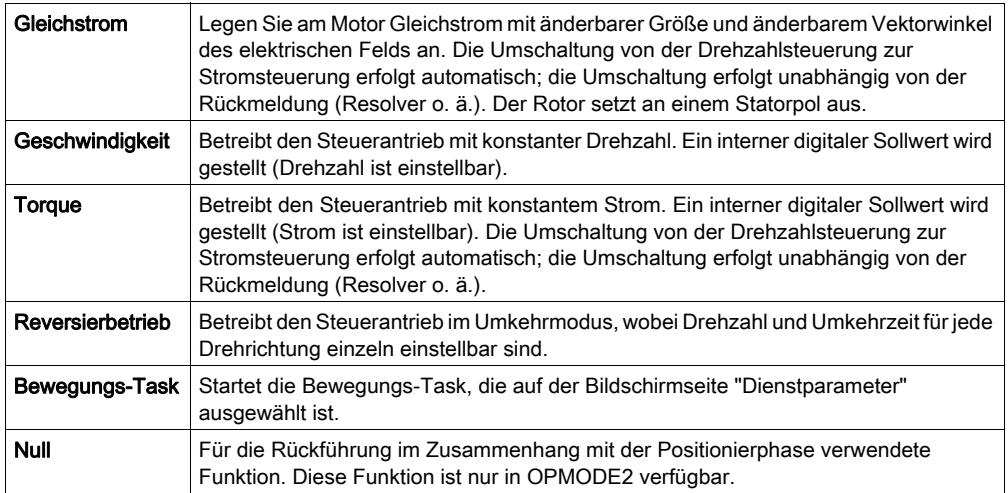

HINWEIS: Ausführlichere Informationen finden Sie im Benutzerhandbuch der Software Unilink

HINWEIS: Wenn die Parameter richtig gesetzt sind, werden Sie aufgefordert, diese im EEPROM zu speichern und eine Datei als Sicherungskopie zu erstellen.

# Kapitel 11 ATV 31 Implementierung von Bewegungsfunktionsbausteinen

#### Ziel dieses Kapitels

Dieses Kapitel beschreibt die Implementierung des Servoantriebs ATV 31 entsprechend der Vorgehensweise [\(siehe](#page-16-0) Seite 17), die in der Kurzanleitung [\(siehe](#page-10-0) Seite 11) für den Lexium 05 beschrieben ist. Es enthält lediglich die Abweichungen und Aktionen für einen ATV 31.

#### Inhalt dieses Kapitels

Dieses Kapitel enthält die folgenden Abschnitte:

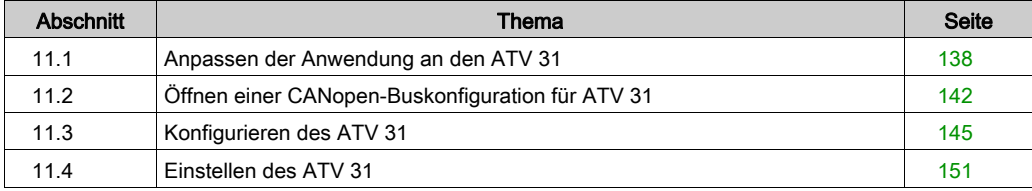

# <span id="page-137-0"></span>Abschnitt 11.1 Anpassen der Anwendung an den ATV 31

#### Ziel dieses Abschnitts

In diesem Abschnitt werden die Anpassung der Anwendung an den ATV 31 mit einer Architektur sowie die Hardware- und Softwarevoraussetzungen beschrieben.

#### Inhalt dieses Abschnitts

Dieser Abschnitt enthält die folgenden Themen:

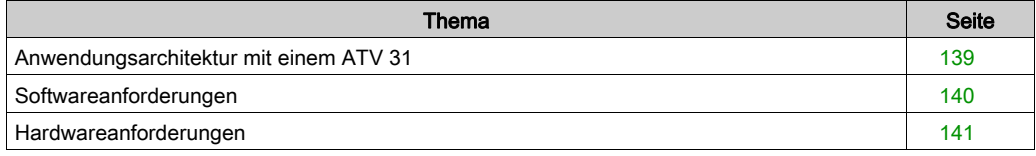

## <span id="page-138-0"></span>Anwendungsarchitektur mit einem ATV 31

## Übersicht

Die vorgeschlagene Architektur ist einfach und berücksichtigt die Implementierungsprinzipien einer Bewegungssteuerung.

Dieser realistischen Architektur können weitere Geräte zur Verwaltung mehrerer Achsen hinzugefügt werden.

#### **Beschreibung**

Die folgende Abbildung zeigt die Architektur einer Anwendung mit einem ATV 31.

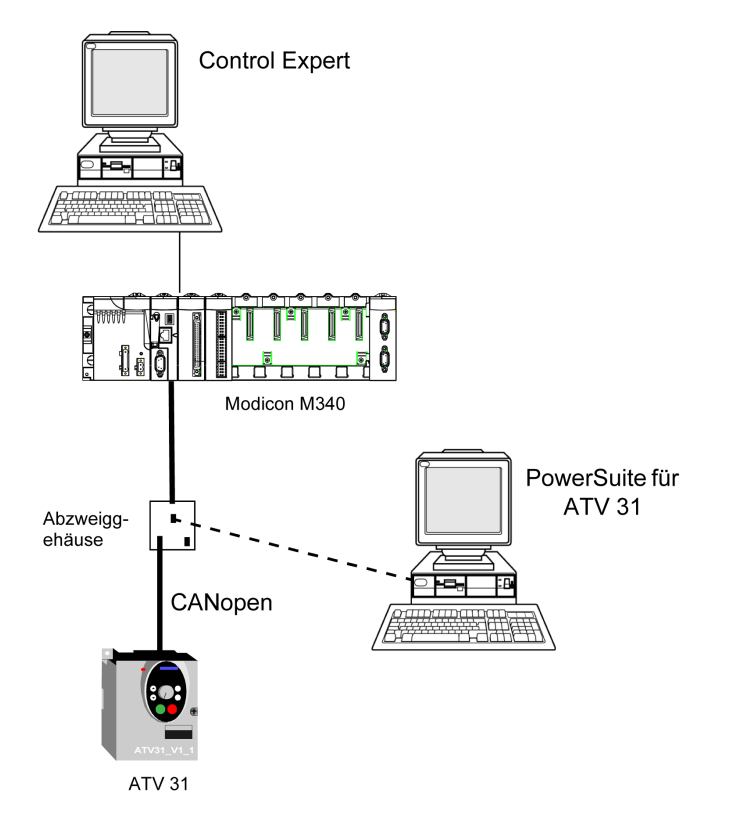

## <span id="page-139-0"></span>Softwareanforderungen

#### Übersicht

Entsprechend den Softwareanforderungen in der Kurzanleitung [\(siehe](#page-10-0) Seite 11) wird PowerSuite zum Konfigurieren und Einstellen des ATV 31 verwendet.

PowerSuite für Lexium 05 ermöglicht die Feineinstellung der Achse und garantiert eine einfache Konfiguration der Parameter des Servoantriebs Lexium 05.

PowerSuite für ATV 31 erfüllt dieselbe Funktion, jedoch für einen Servoantrieb des Typs ATV 31.

Einige Parameter können ohne PowerSuite über die Bedienoberfläche [\(siehe](#page-148-0) Seite 149) an der Frontseite des ATV 31 konfiguriert werden.

#### Versionen

In der folgenden Tabelle werden die in der Architektur [\(siehe](#page-138-0) Seite 139), verwendeten Hardwareund Softwareversionen aufgeführt, die die Verwendung von MFBs in Control Expert ermöglichen.

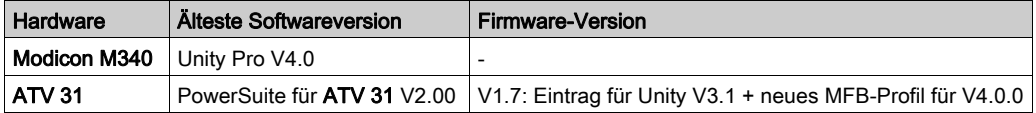

HINWEIS: ATV31 V1.7 ist kompatibel mit den V1.2-Funktionen.

# <span id="page-140-0"></span>Hardwareanforderungen

#### Referenzen der verwendeten Hardware

Die folgende Tabelle führt die Hardware der Architektur [\(siehe](#page-138-0) Seite 139) auf, die für die Implementierung der MFBs für den ATV 31 in Control Expert erforderlich ist.

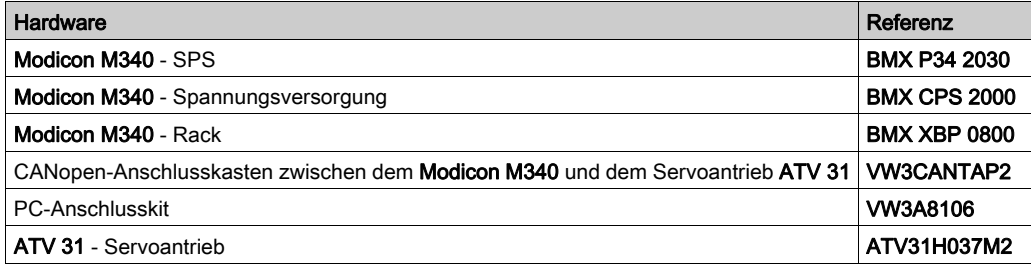

HINWEIS: Der Abschlusswiderstand ist in den Anschlusskasten integriert und muss eingeschaltet sein.

# <span id="page-141-0"></span>Abschnitt 11.2 Öffnen einer CANopen-Buskonfiguration für ATV 31

## Konfiguration des CANopen-Slaves (ATV 31) am CANopen-Bus

#### Übersicht

Das Implementierungsverfahren für einen CANopen-Bus mit Modicon M340 umfasst folgende Schritte:

- Konfiguration [\(siehe](#page-30-0) Seite 31) des CANopen-Ports der CPU
- Deklaration des im Hardwarekatalog ausgewählten Slaves (siehe folgender Abschnitt)
- Konfiguration des Slaves
- Aktivierung der Konfiguration mit Control Expert
- Prüfung [\(siehe](#page-35-0) Seite 36) des CANopen-Busses im Projekt-Browser

#### Konfigurieren des CANopen-Slaves

In dieser Tabelle wird die Vorgehensweise zur Konfiguration des CANopen-Slaves beschrieben:

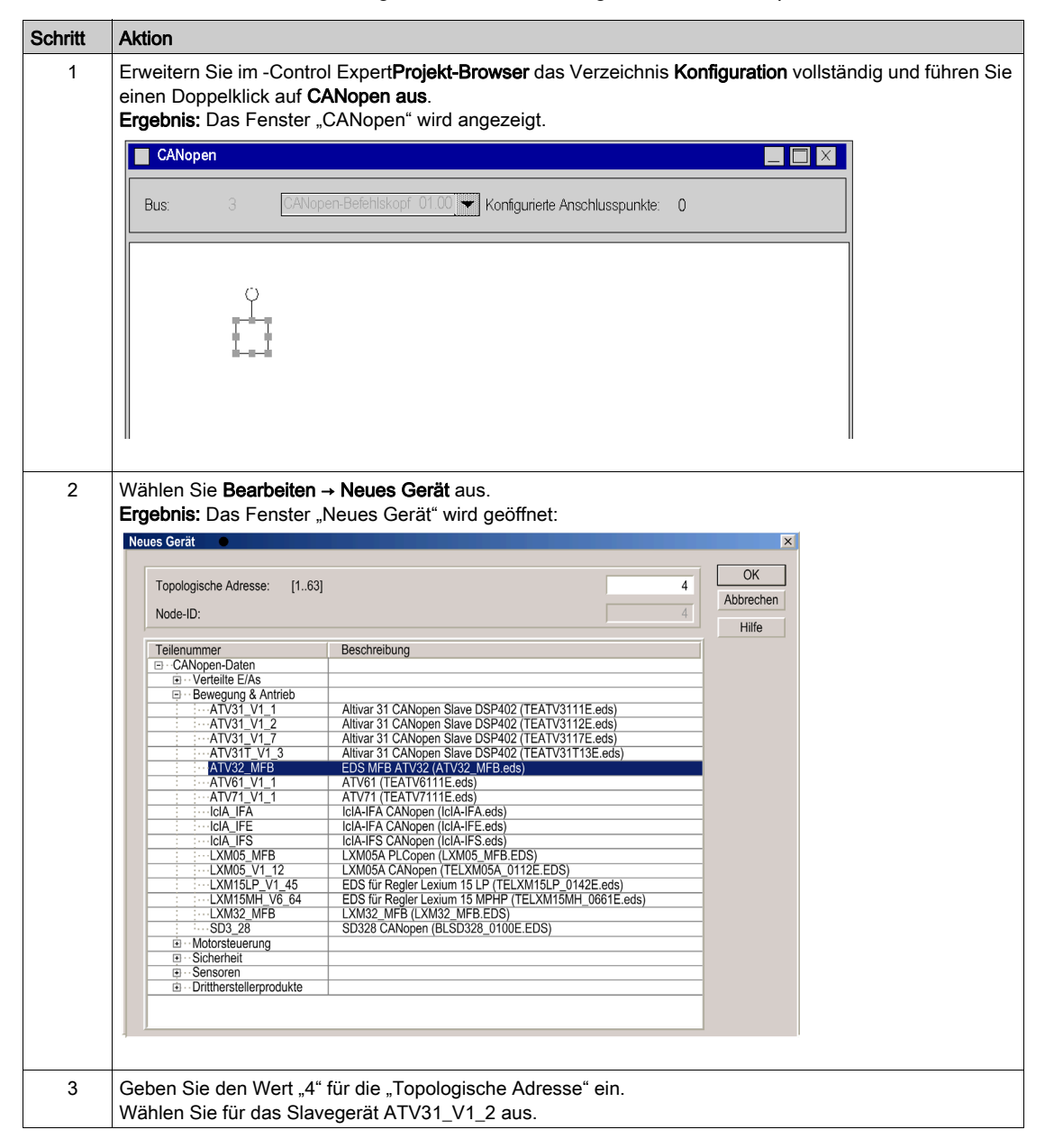

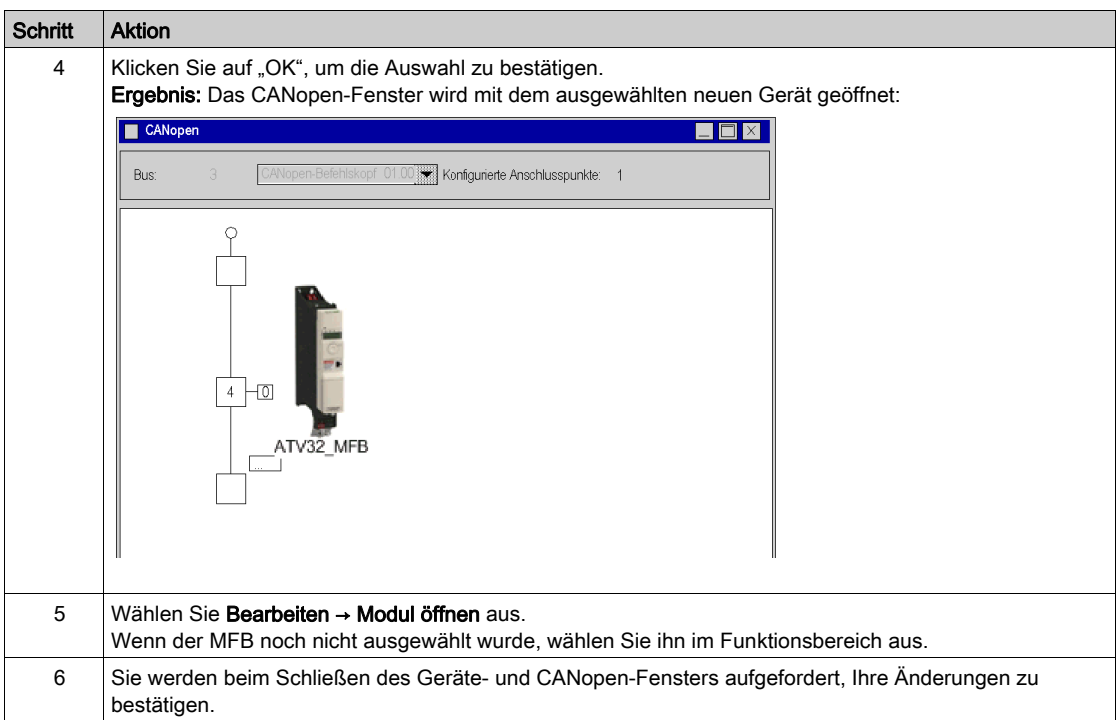
# Abschnitt 11.3 Konfigurieren des ATV 31

### Ziel dieses Abschnitts

In diesem Abschnitt wird die Grundeinstellung des Reglers mit Hilfe von PowerSuite für den ATV 31 und mit Hilfe der Benutzerschnittstelle an der Frontseite des Reglers beschrieben.

#### Inhalt dieses Abschnitts

Dieser Abschnitt enthält die folgenden Themen:

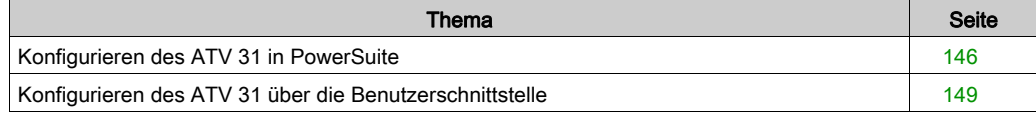

## <span id="page-145-0"></span>Konfigurieren des ATV 31 in PowerSuite

## Übersicht

Mit PowerSuite können die Benutzer eine installierte Gerätebasis definieren und ihre zugehörigen Konfigurationen und Kommunikationseinstellungen beschreiben.

PowerSuite verleiht dann Zugriff auf eine Reihe von Aktionen zur Bearbeitung oder Übertragung der Konfigurationen und für die Verbindung der Geräte.

Das Navigationsprinzip von PowerSuite verbindet eine Konfigurationsschnittstelle mit jedem Gerätetyp, wodurch die Kontrolle, Einstellung und Überwachung dieser Geräte ermöglicht wird.

#### <span id="page-145-1"></span>Anschluss an den ATV 31

In der folgenden Tabelle ist das Verfahren für den Anschluss an den ATV 31 beschrieben:

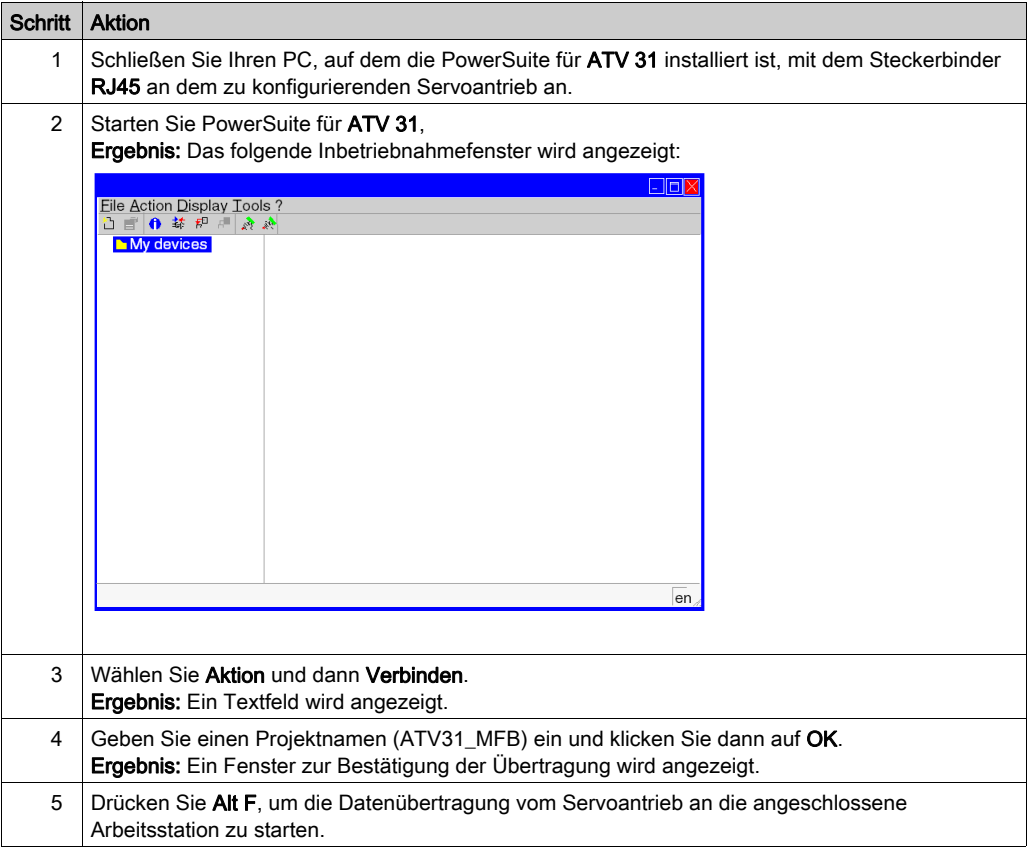

## Basiskonfiguration des ATV 31

In der folgenden Tabelle ist das Verfahren zur Eingabe der Basisparameter beschrieben.

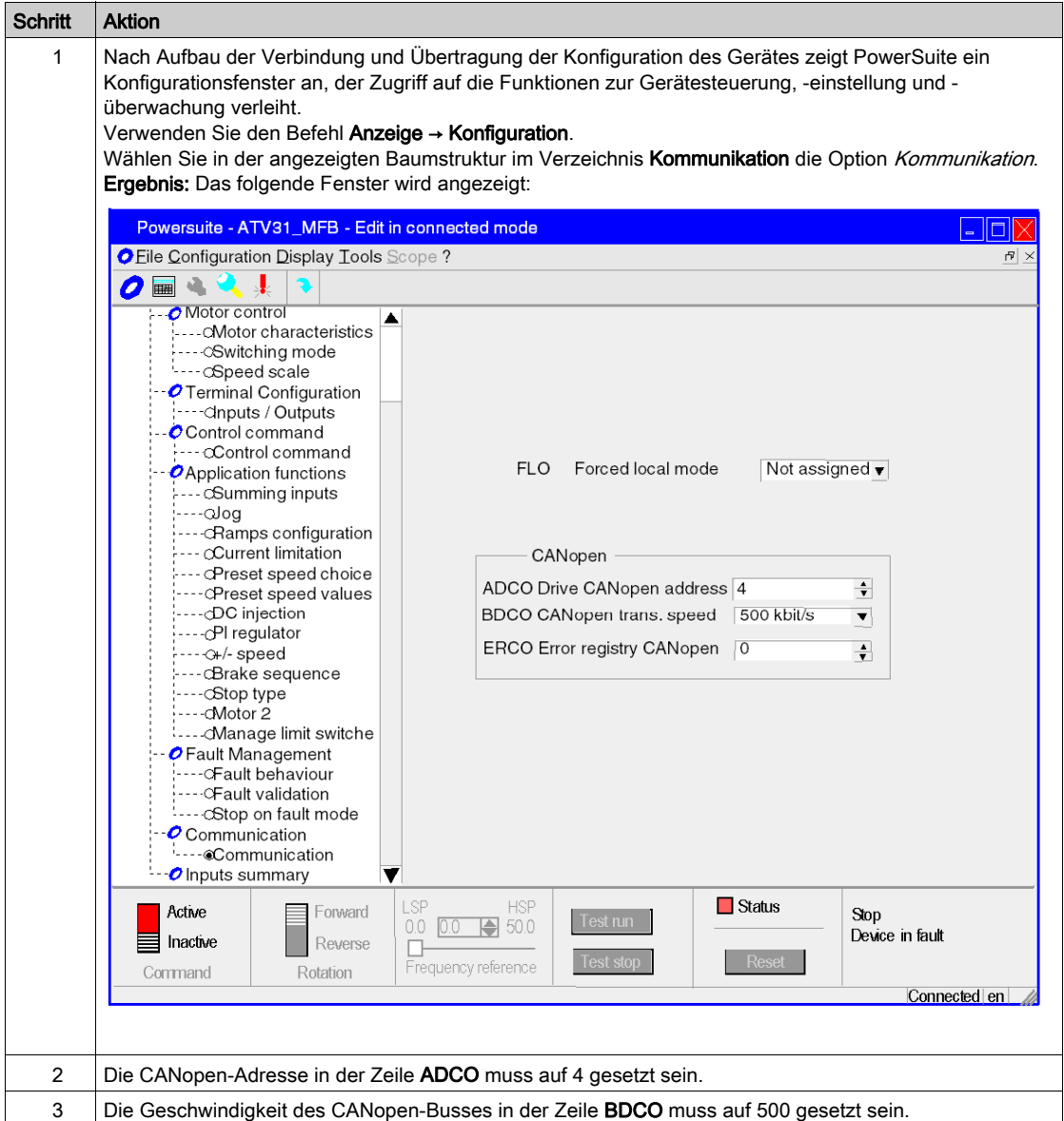

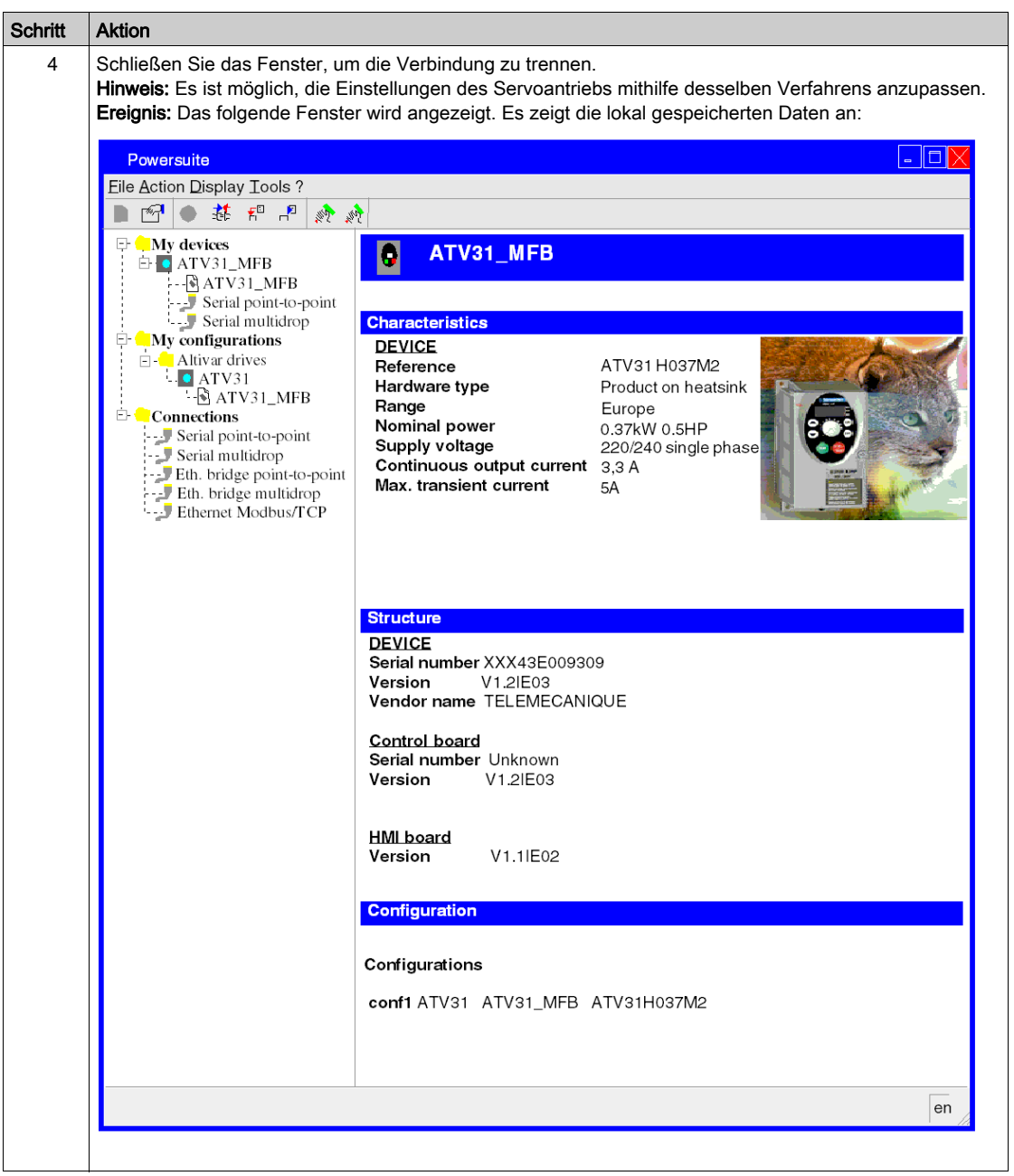

# <span id="page-148-0"></span>Konfigurieren des ATV 31 über die Benutzerschnittstelle

## Übersicht

Der ATV 31 verfügt über eine integrierte Benutzerschnittstelle. Mit dieser Schnittstelle haben Sie die folgenden Möglichkeiten:

- Schalten des Geräts in den Online-Modus
- Konfigurieren des Geräts
- Ausführen einer Diagnose

#### Menüstruktur der Benutzerschnittstelle

Die folgende Abbildung zeigt eine Übersicht über den Zugriff auf die Hauptmenüs der Benutzerschnittstelle:

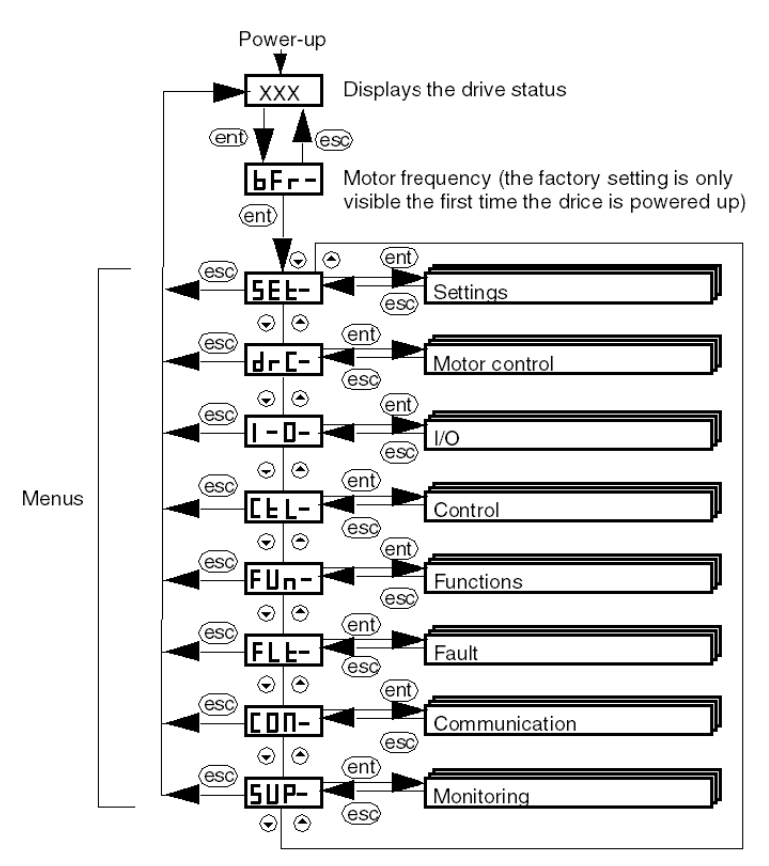

## Grundeinstellungen

In der folgenden Tabelle ist das Verfahren zur Eingabe der Basisparameter (CANopen-Adresse und -Geschwindigkeit) über die Benutzerschnittstelle beschrieben.

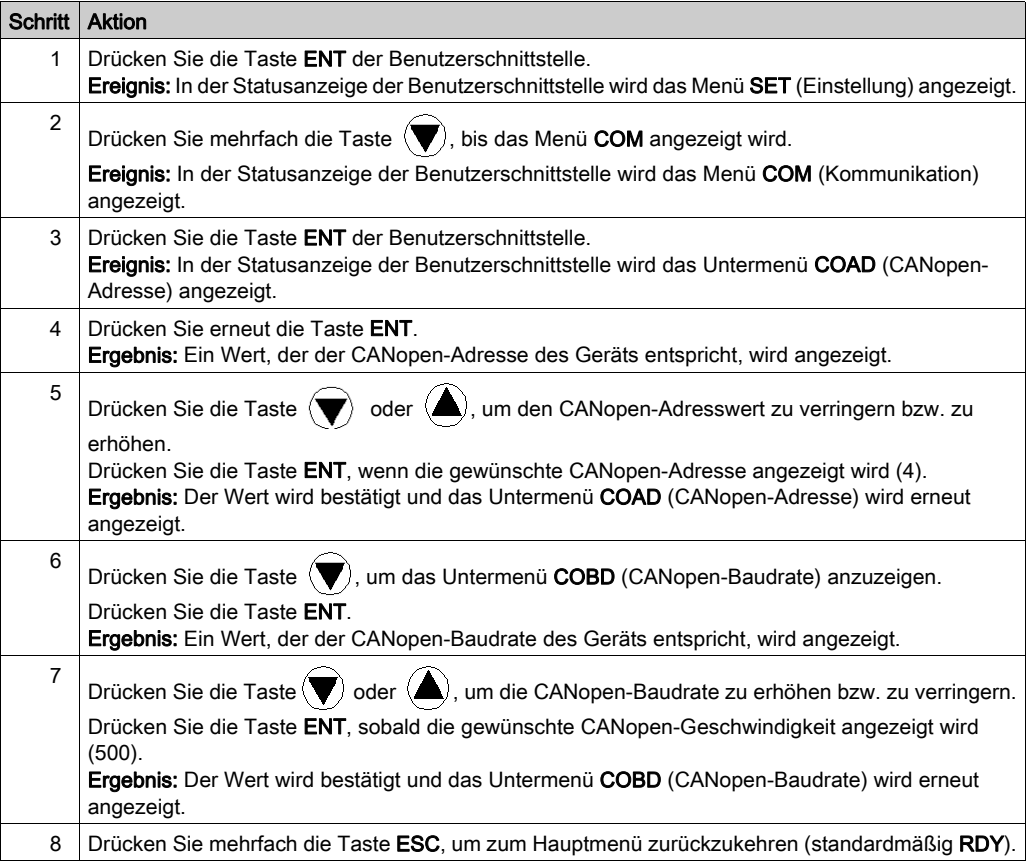

# Abschnitt 11.4 Einstellen des ATV 31

## Einstellen des ATV 31 mit PowerSuite

#### Voraussetzung

Wir empfehlen die Einstellung der Achskinematik, bevor diese automatisch vom Programm gestartet wird.

### Einstellungsbeispiel

In der folgenden Tabelle ist ein Beispiel für die Einstellung der Kinematik beschrieben:

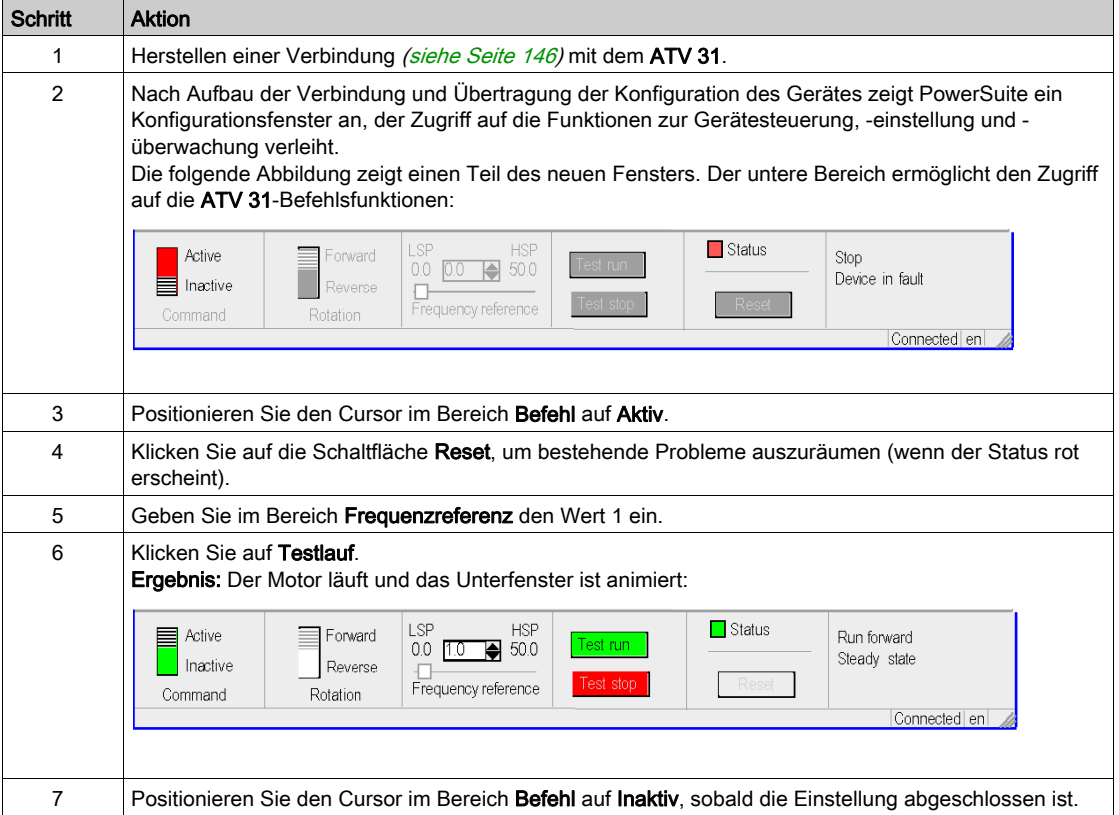

# Kapitel 12 Implementierung des ATV 32 für Bewegungsfunktionsbausteine

### Inhalt dieses Kapitels

In diesem Kapitel wird die Implementierung eines Antriebsreglers vom Typ ATV 32 in Übereinstimmung mit der in der Kurzanleitung [\(siehe](#page-10-0) S[e](#page-16-0)ite 11) beschriebenen Methodologie [\(siehe](#page-16-0) Seite 17) mit einem Lexium 05 erläutert. Dabei wird nur auf die Unterschiede und spezifischen Aktionen für einen ATV 32 eingegangen.

#### Inhalt dieses Kapitels

Dieses Kapitel enthält die folgenden Abschnitte:

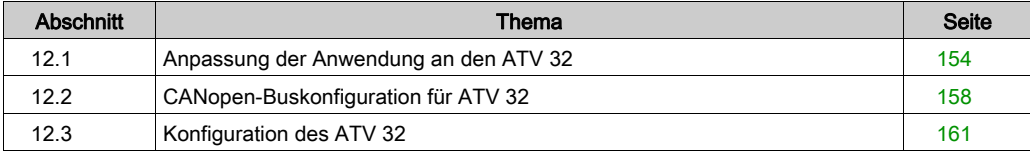

# <span id="page-153-0"></span>Abschnitt 12.1 Anpassung der Anwendung an den ATV 32

#### Ziel dieses Abschnitts

In diesem Abschnitt werden die Anpassung der Anwendung an eine Architektur mit einem ATV 32 sowie die entsprechenden Hardware- und Softwareanforderungen beschrieben.

#### Inhalt dieses Abschnitts

Dieser Abschnitt enthält die folgenden Themen:

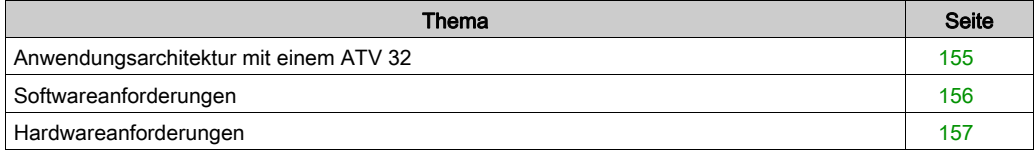

## <span id="page-154-0"></span>Anwendungsarchitektur mit einem ATV 32

## Übersicht

Die vorgeschlagene Architektur ist einfach und berücksichtigt die Implementierungsprinzipien einer Bewegungssteuerung.

Weitere Geräte können in diese Architektur aufgenommen werden, um mehrere Achsen zu steuern.

## Beschreibung

Die folgende Abbildung zeigt die Architektur einer Anwendung mit einem ATV 32.

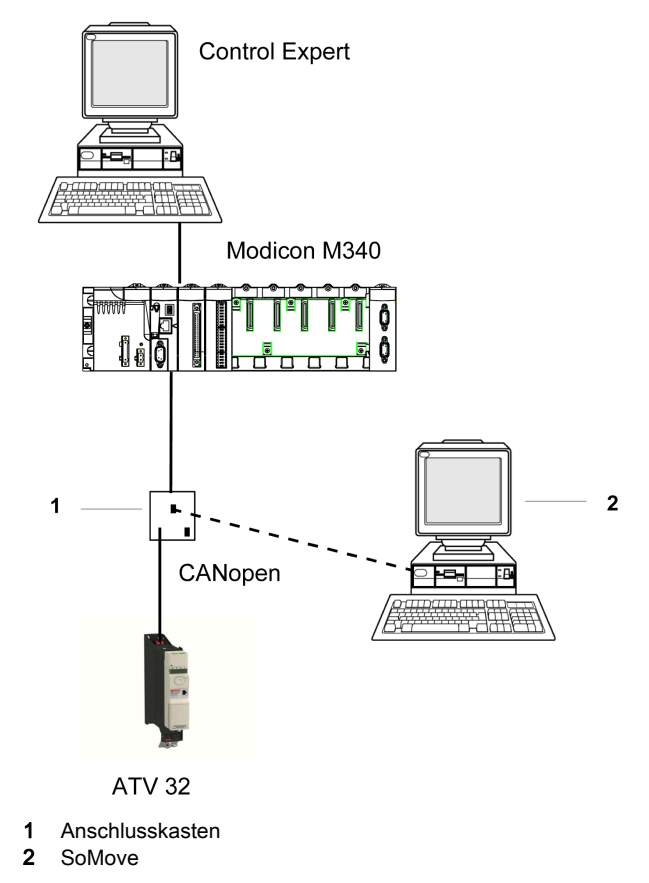

# <span id="page-155-0"></span>Softwareanforderungen

### Übersicht

Entsprechend den Softwareanforderungen in der Kurzanleitung [\(siehe](#page-10-0) Seite 11) wird IclA Easy zum Konfigurieren und Einstellen des ATV 32.

PowerSuite für Lexium 05 bietet eine einfache Methode für die Konfiguration der Parameter eines Lexium 05-Servoantriebs.

SoMove erfüllt dieselbe Funktion, jedoch für einen Servoantrieb des Typs ATV 32.

Einige Parameter können ohne SoMove über die Bedienoberfläche [\(siehe](#page-164-0) Seite 165) an der Frontseite des ATV 32 konfiguriert werden.

HINWEIS: Der ATV 32-Servoantrieb bietet keine Unterstützung für den Drehmoment-Modus.

#### Versionen

In der folgenden Tabelle werden die in der Architektur [\(siehe](#page-154-0) Seite 155), verwendeten Hardwareund Softwareversionen aufgeführt, die die Verwendung von MFBs in Control Expert ermöglichen:

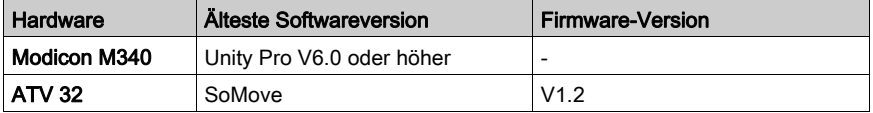

# <span id="page-156-0"></span>Hardwareanforderungen

### Referenzen der verwendeten Hardware

Die folgende Tabelle führt die Hardware der Architektur [\(siehe](#page-154-0) Seite 155), auf, die für die Implementierung der ATV 32-MFBs in Control Expert:

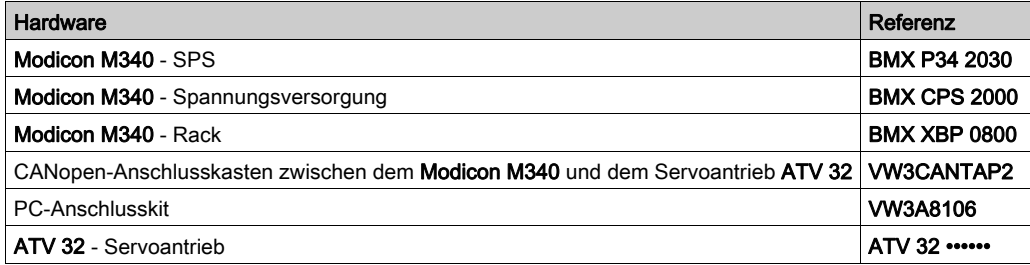

HINWEIS: Der Abschlusswiderstand ist in den Anschlusskasten integriert und muss eingeschaltet sein.

# <span id="page-157-0"></span>Abschnitt 12.2 CANopen-Buskonfiguration für ATV 32

# Konfiguration des CANopen-Slaves (ATV 32) auf dem CANopen-Bus

### Übersicht

Das Implementierungsverfahren für einen CANopen-Bus mit Modicon M340 umfasst folgende Schritte:

- Konfiguration [\(siehe](#page-30-0) Seite 31) des CANopen-Ports der CPU
- Deklaration des im Hardwarekatalog ausgewählten Slaves (siehe Absatz unten)
- Konfiguration des Slaves
- Aktivierung der Konfiguration mit Control Expert
- Prüfung *(siehe Seite 36)* des CANopen-Busses im Projekt-Browser

## Konfigurieren des CANopen-Slave

Diese Tabelle beschreibt die Prozedur der Konfiguration eines CANopen-Slave:

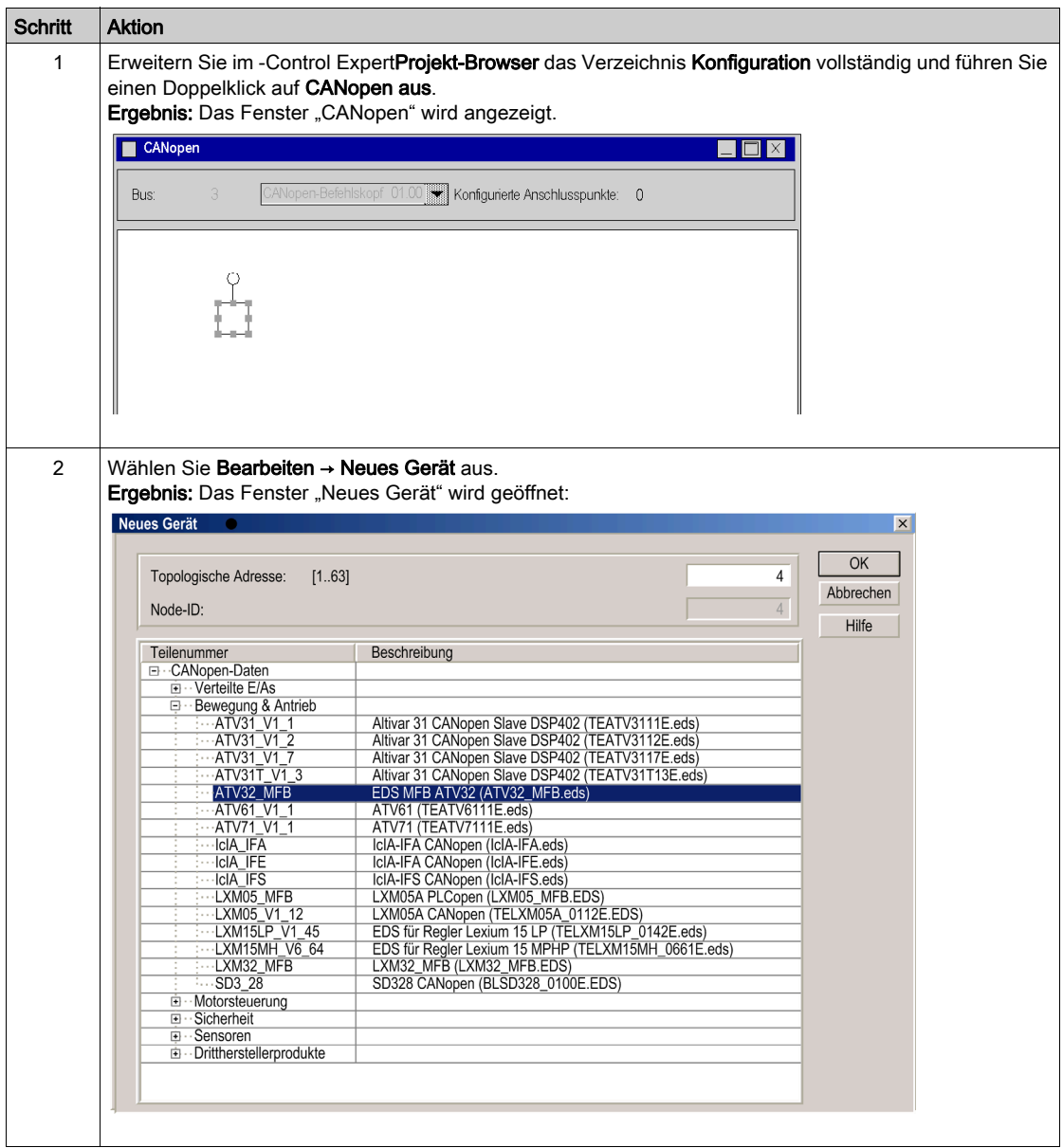

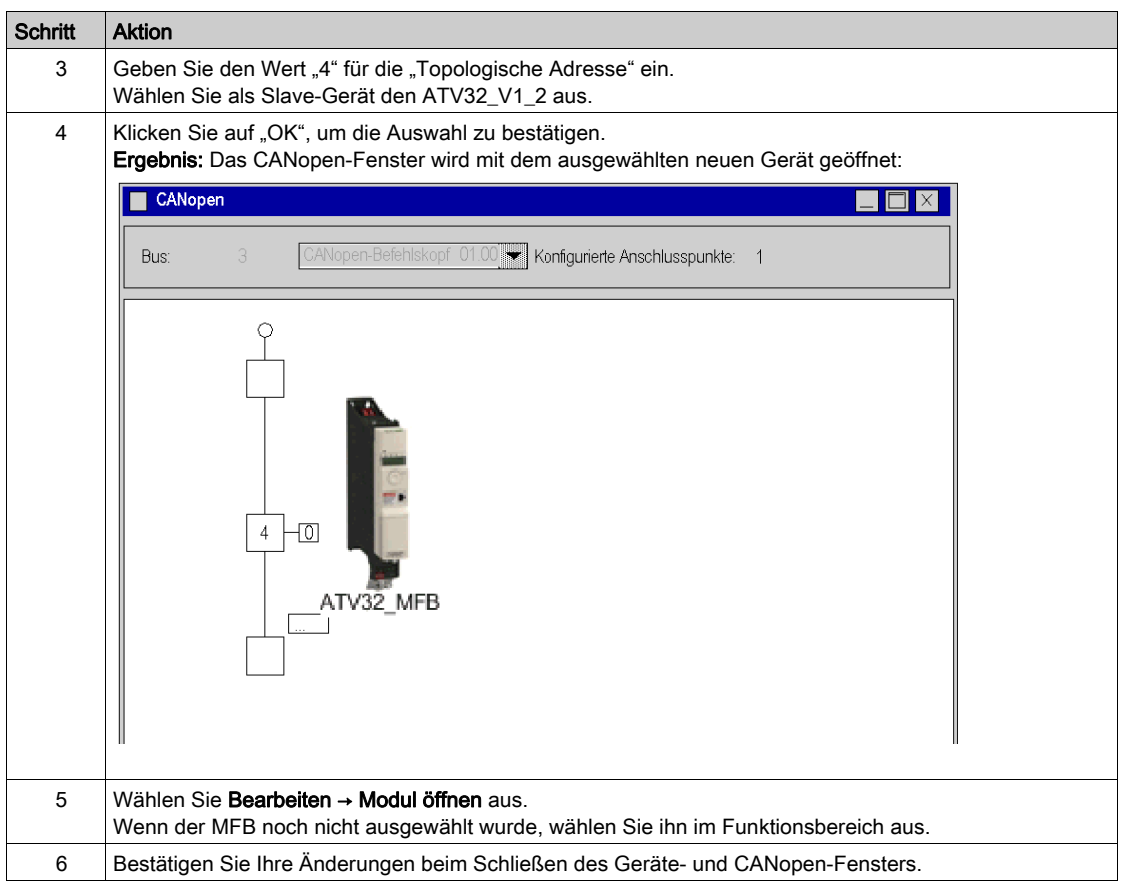

# <span id="page-160-0"></span>Abschnitt 12.3 Konfiguration des ATV 32

### Inhalt dieses Abschnitts

In diesem Abschnitt wird die Basiskonfiguration der Regler mithilfe von SoMove und der Bedienoberfäche an der Reglerfrontseite beschrieben.

#### Inhalt dieses Abschnitts

Dieser Abschnitt enthält die folgenden Themen:

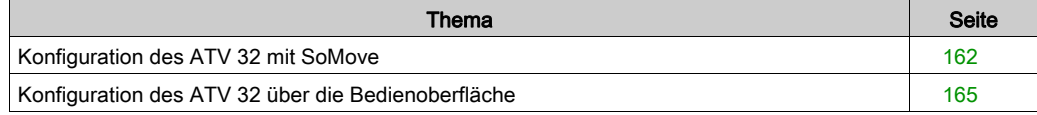

# <span id="page-161-0"></span>Konfiguration des ATV 32 mit SoMove

## Übersicht

Mit SoMove können die Benutzer installierte Geräteeinheiten definieren und die entsprechenden Konfigurationen und Kommunikationseinstellungen beschreiben.

SoMove ermöglicht dann den Zugriff auf eine Gruppe von Aktionen zur Bearbeitung oder Übertragung der Konfigurationen und zur Herstellung einer Verbindung mit den Geräten.

Das SoMove zu Grunde liegende Navigationskonzept stellt für jeden Gerätetyp eine Konfigurationsoberfläche zur Kontrolle, Feineinstellung und Überwachung bereit.

#### Herstellen einer Verbindung zum ATV 32

In dieser Tabelle wird die Vorgehensweise zur Herstellung einer Verbindung zum ATV 32 beschrieben:

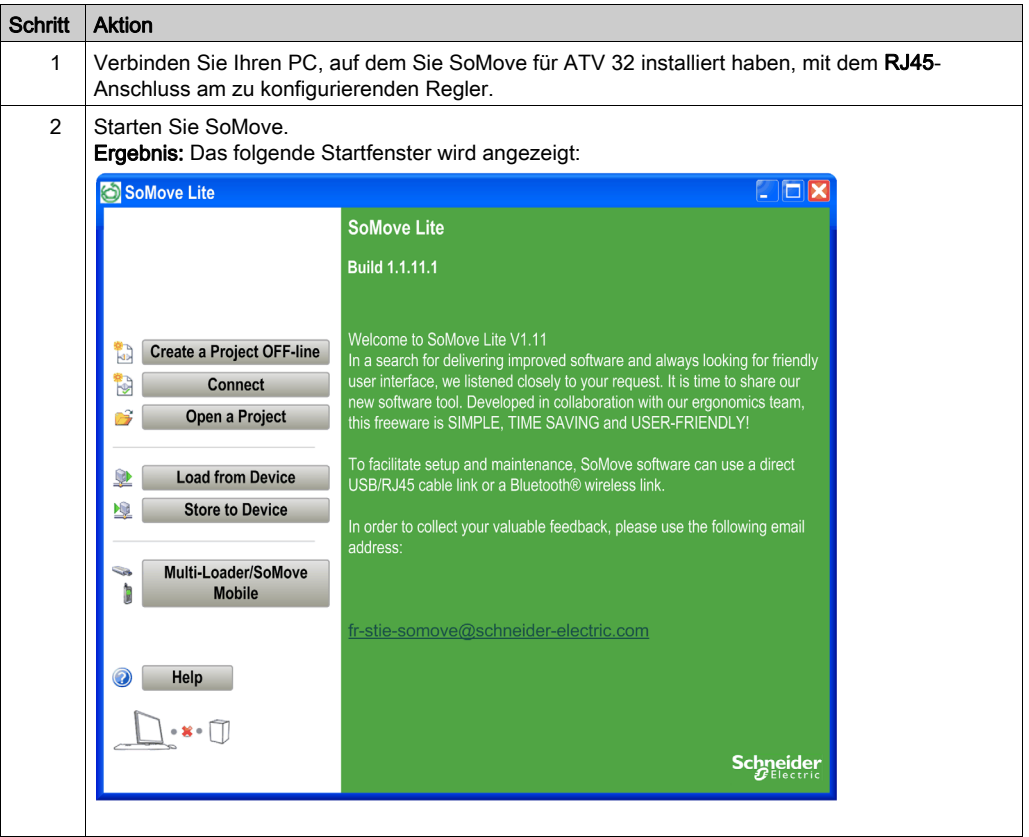

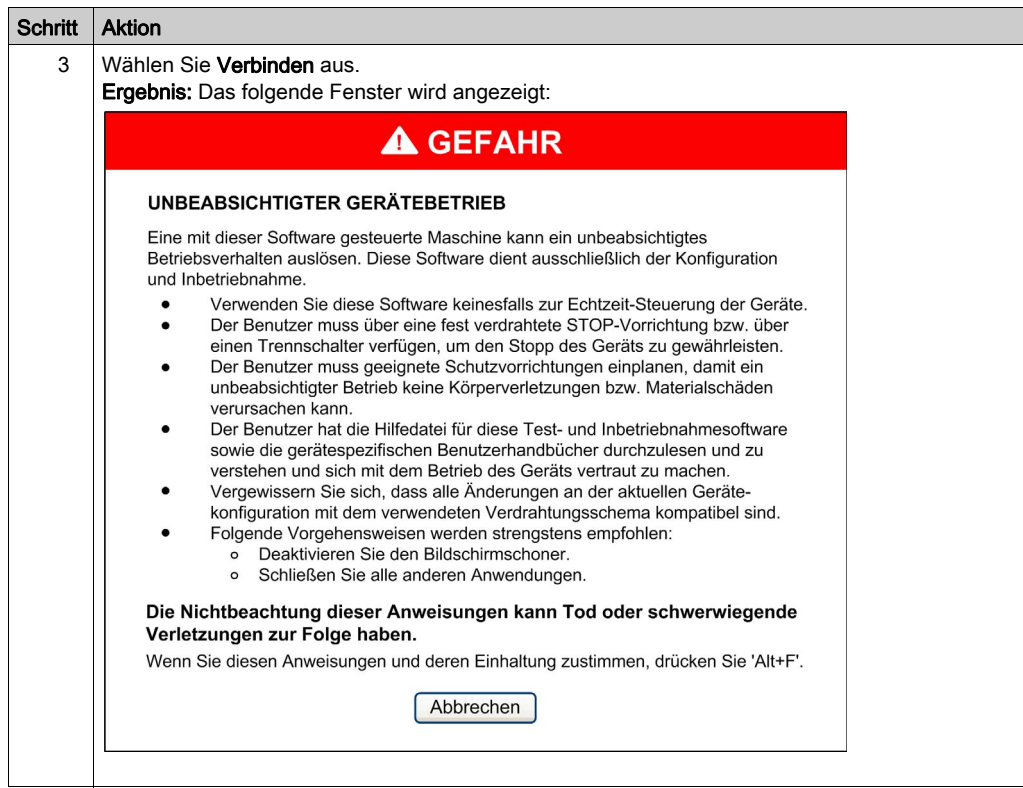

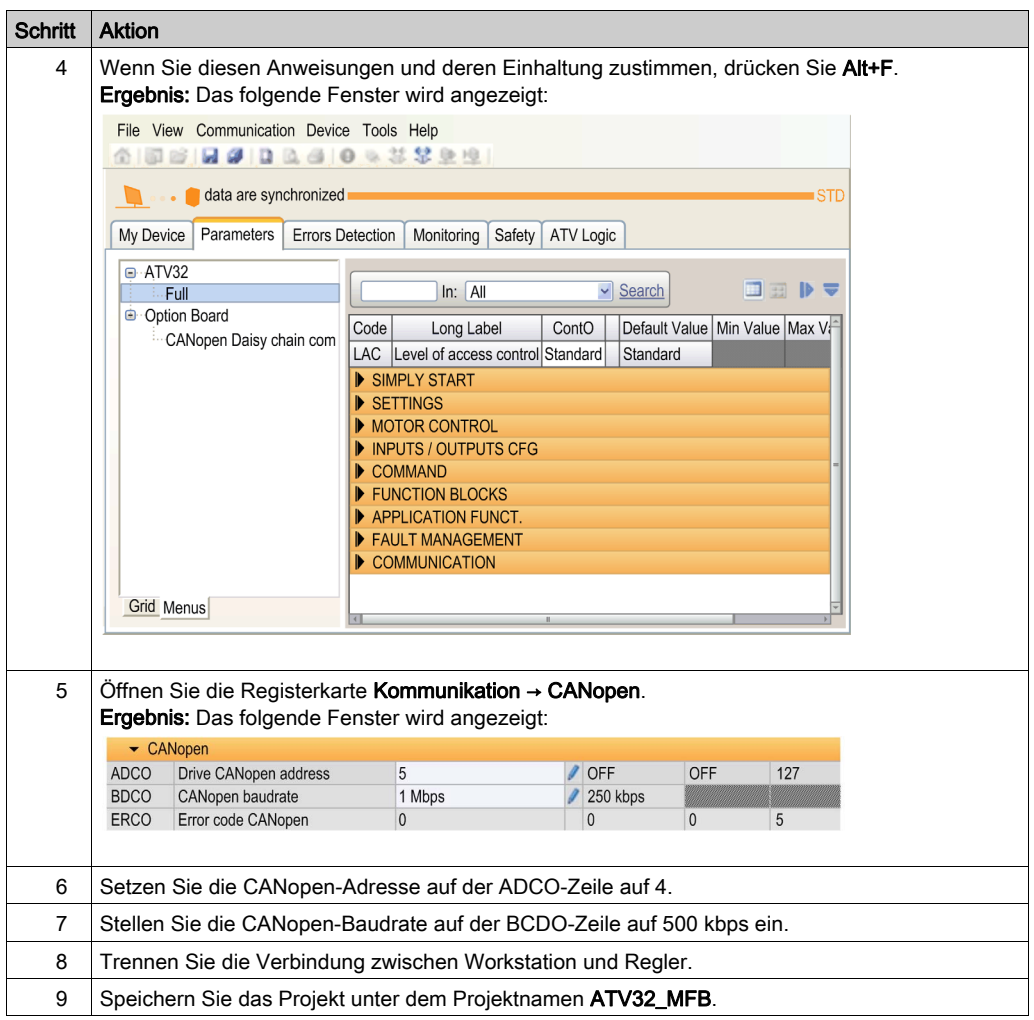

# <span id="page-164-0"></span>Konfiguration des ATV 32 über die Bedienoberfläche

## Übersicht

In den ATV 32 wurde ein Bedienoberfläche integriert. Diese Oberfläche ermöglicht Ihnen die Durchführung folgender Aufgaben:

- Umschalten des Geräts in den Online-Betrieb
- Konfigurieren des Geräts
- Anpassen der Einstellungen
- Durchführen einer Diagnose

### Aufbau des Menüs der Bedienoberfläche

Die nachstehende Abbildung illustriert den Zugriff auf die Konfigurationsmenüs mithilfe des Jog Dials, über den das Menü COnF aufgerufen wird:

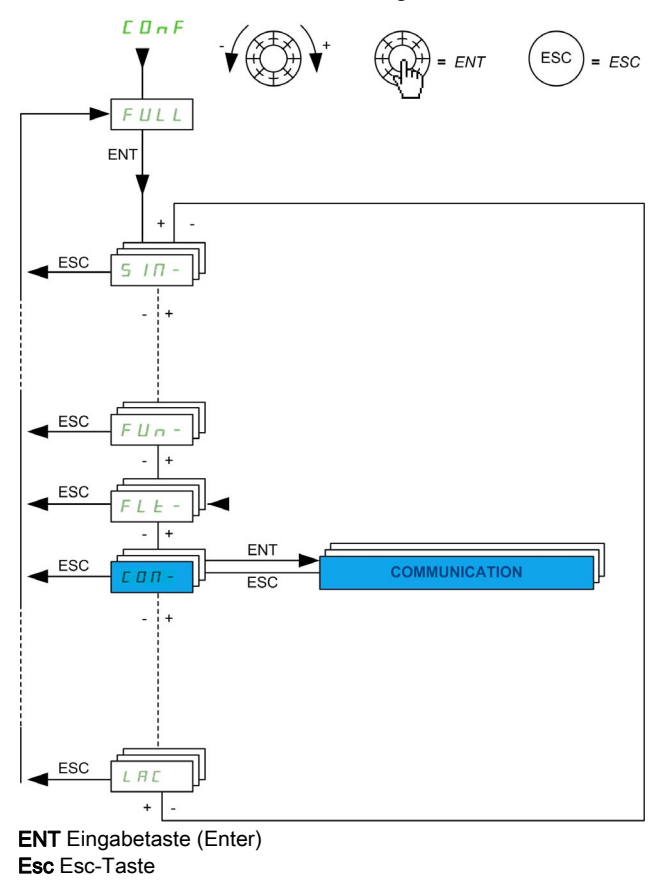

## CANopen-Basiseinstellungen

Diese Tabelle zeigt die Vorgehensweise zur Eingabe der CANopen-Basisadresse und der Geschwindigkeitseinstellungen über die Bedienoberfläche:

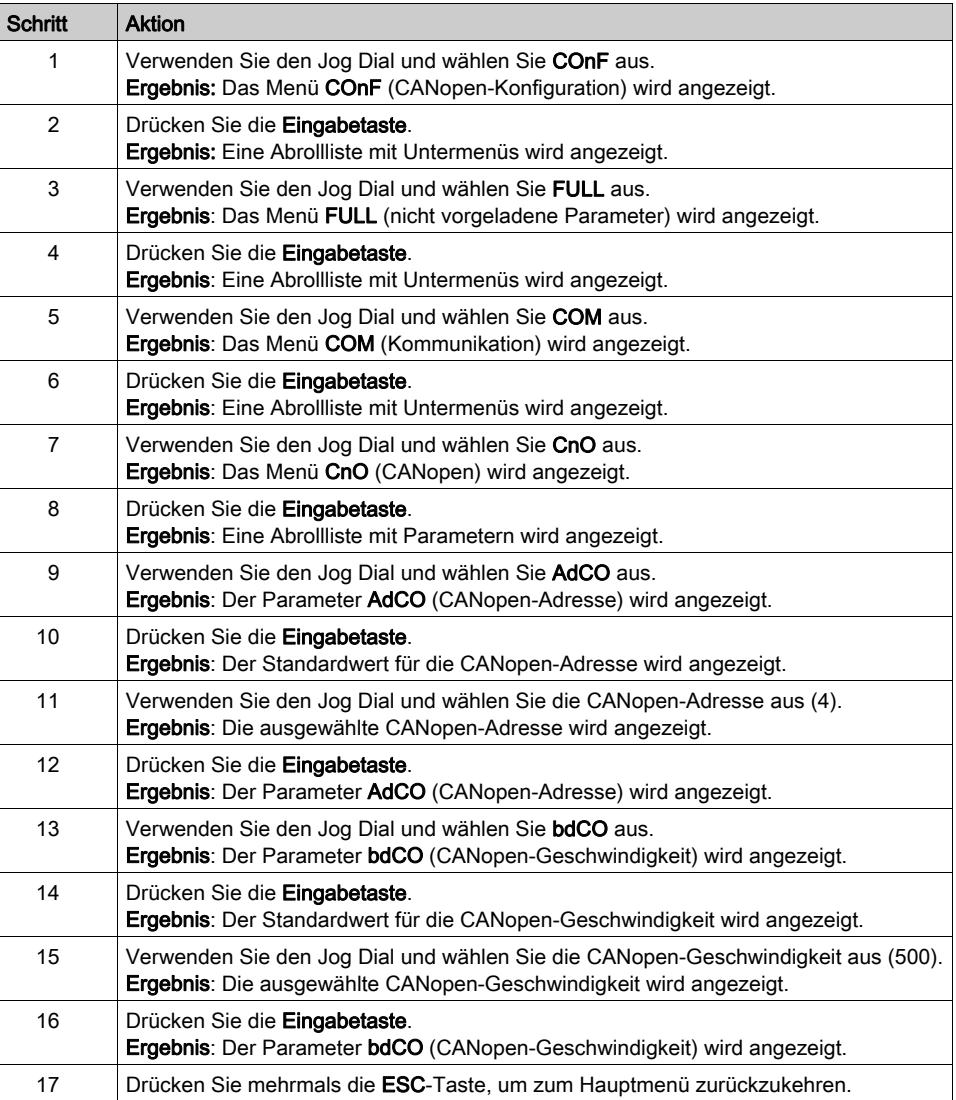

# Kapitel 13 ATV 71 Implementierung von Bewegungsfunktionsbausteinen

## Ziel dieses Kapitels

Dieses Kapitel beschreibt die Implementierung des Servoantriebs ATV 71 entsprechend der Vorgehensweise [\(siehe](#page-16-0) Seite 17), die in der Kurzanleitung [\(siehe](#page-10-0) Seite 11) für den Lexium 05 beschrieben ist. Es enthält lediglich die Abweichungen und Aktionen für einen ATV 71.

#### Inhalt dieses Kapitels

Dieses Kapitel enthält die folgenden Abschnitte:

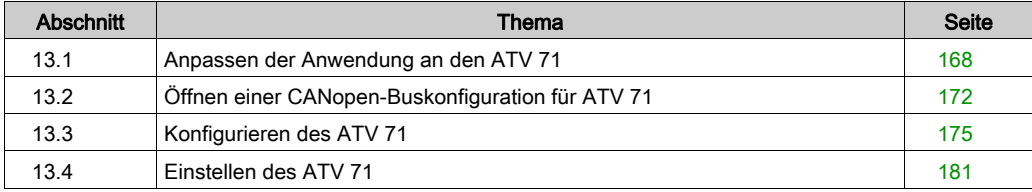

# <span id="page-167-0"></span>Abschnitt 13.1 Anpassen der Anwendung an den ATV 71

#### Ziel dieses Abschnitts

In diesem Abschnitt werden die Anpassung der Anwendung an den ATV 71 mit einer Architektur sowie die Hardware- und Softwarevoraussetzungen beschrieben.

#### Inhalt dieses Abschnitts

Dieser Abschnitt enthält die folgenden Themen:

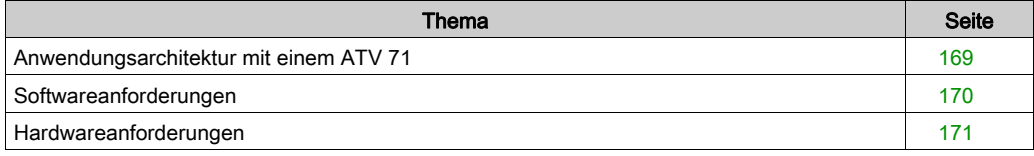

# <span id="page-168-0"></span>Anwendungsarchitektur mit einem ATV 71

## Übersicht

Die vorgeschlagene Architektur ist einfach und berücksichtigt die Implementierungsprinzipien einer Bewegungssteuerung.

Dieser realistischen Architektur können weitere Geräte zur Verwaltung mehrerer Achsen hinzugefügt werden.

## Beschreibung

Die folgende Abbildung zeigt die Architektur einer Anwendung mit einem ATV 71.

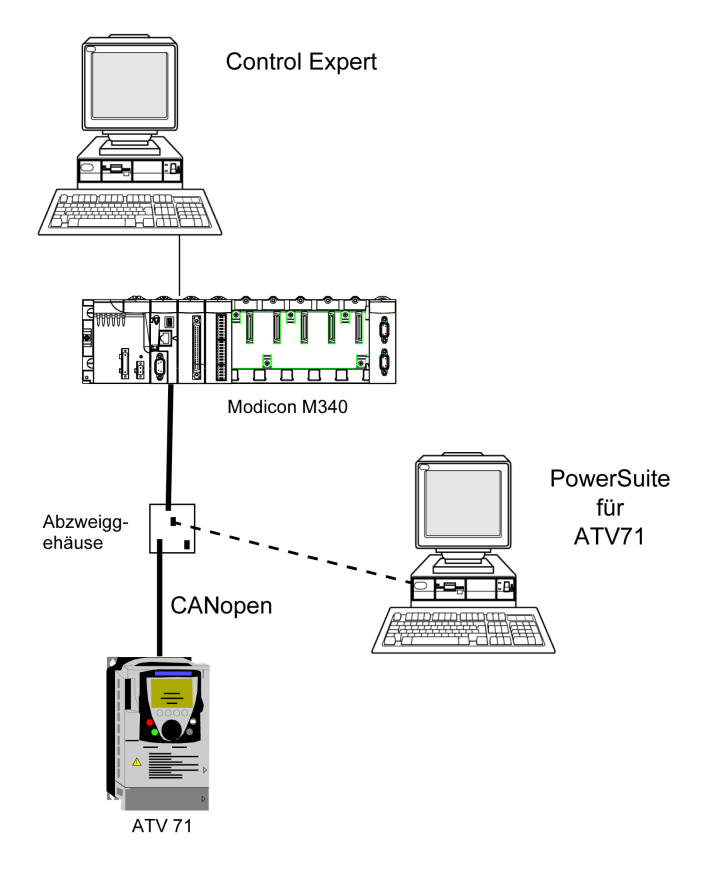

# <span id="page-169-0"></span>Softwareanforderungen

### Übersicht

Entsprechend den Softwareanforderungen in der Kurzanleitung [\(siehe](#page-10-0) Seite 11) wird PowerSuite zum Konfigurieren und Einstellen des ATV 71.

PowerSuite für Lexium 05 ermöglicht die Feineinstellung der Achse und garantiert eine einfache Konfiguration der Parameter des Servoantriebs Lexium 05.

PowerSuite für ATV 71 erfüllt dieselbe Funktion, jedoch für einen Servoantrieb des Typs ATV 71.

Einige Parameter können ohne PowerSuite über die Bedienoberfläche [\(siehe](#page-178-0) Seite 179) an der Frontseite des ATV 71 konfiguriert werden.

#### Versionen

In der folgenden Tabelle werden die in der Architektur [\(siehe](#page-168-0) Seite 169), verwendeten Hardwareund Softwareversionen aufgeführt, die die Verwendung von MFBs in Control Expert ermöglichen.

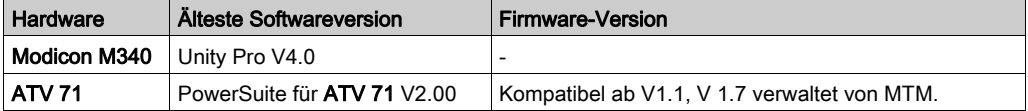

# <span id="page-170-0"></span>Hardwareanforderungen

### Referenzen der verwendeten Hardware

Die folgende Tabelle führt die Hardware der Architektur [\(siehe](#page-168-0) Seite 169) auf, die für die Implementierung der ATV 71-MFBs in Control Expert erforderlich ist.

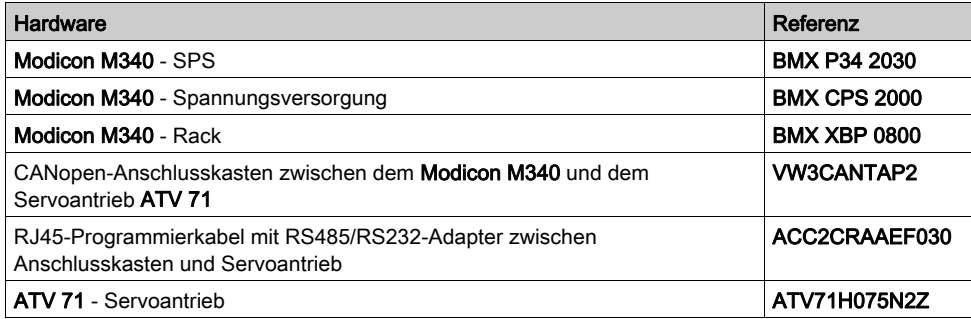

HINWEIS: Der Abschlusswiderstand ist in den Anschlusskasten integriert und muss eingeschaltet sein.

# <span id="page-171-0"></span>Abschnitt 13.2 Öffnen einer CANopen-Buskonfiguration für ATV 71

# Konfiguration des CANopen-Slaves (ATV 71) am CANopen-Bus

### Übersicht

Das Implementierungsverfahren für einen CANopen-Bus mit Modicon M340 umfasst folgende Schritte:

- Konfiguration [\(siehe](#page-30-0) Seite 31) des CANopen-Ports der CPU
- Deklaration des im Hardwarekatalog ausgewählten Slaves (siehe folgender Abschnitt)
- Konfiguration des Slaves
- Aktivierung der Konfiguration mit Control Expert
- Prüfung [\(siehe](#page-35-0) Seite 36) des CANopen-Busses im Projekt-Browser

#### Konfigurieren des CANopen-Slaves

In dieser Tabelle wird die Vorgehensweise zur Konfiguration des CANopen-Slaves beschrieben:

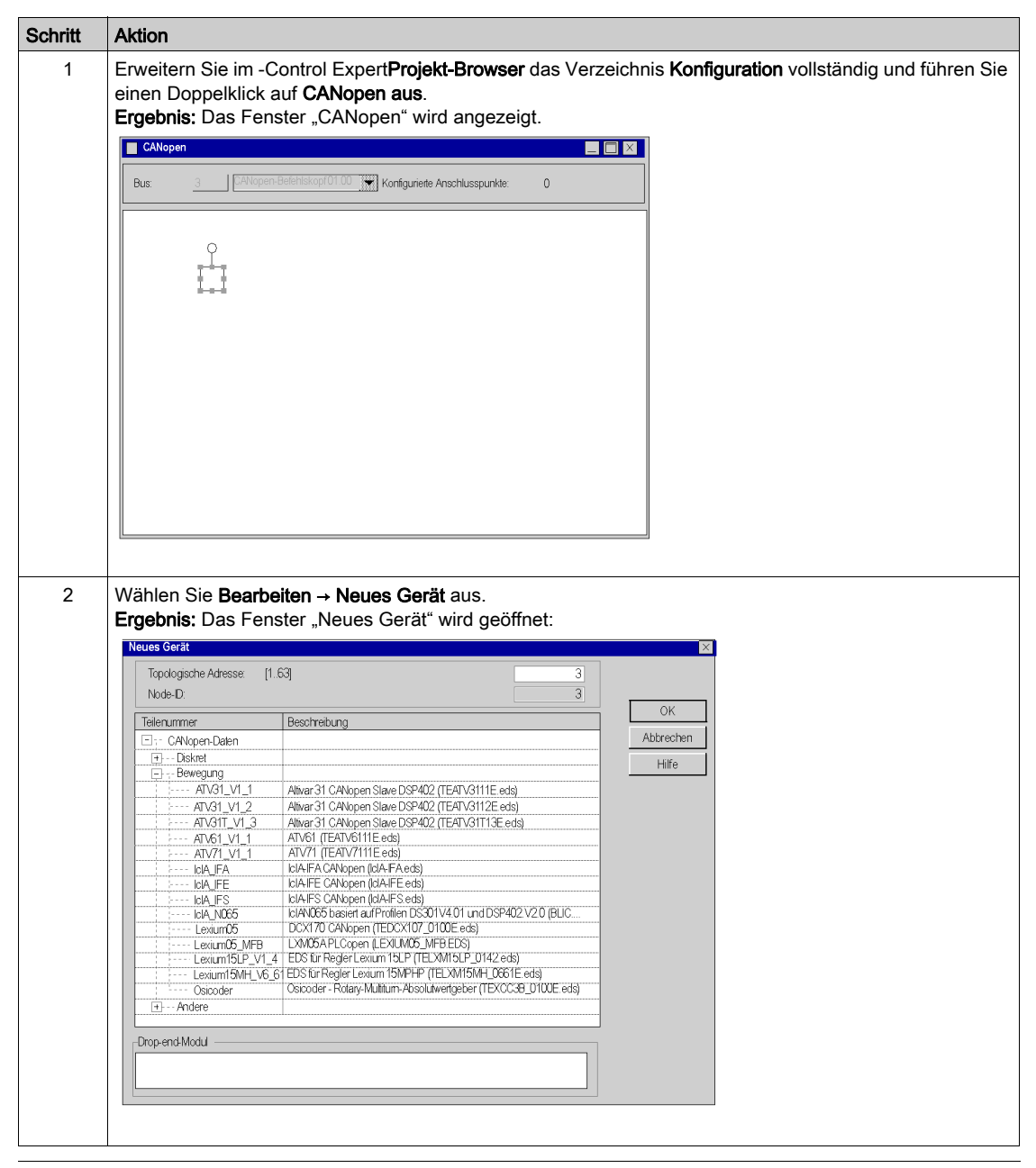

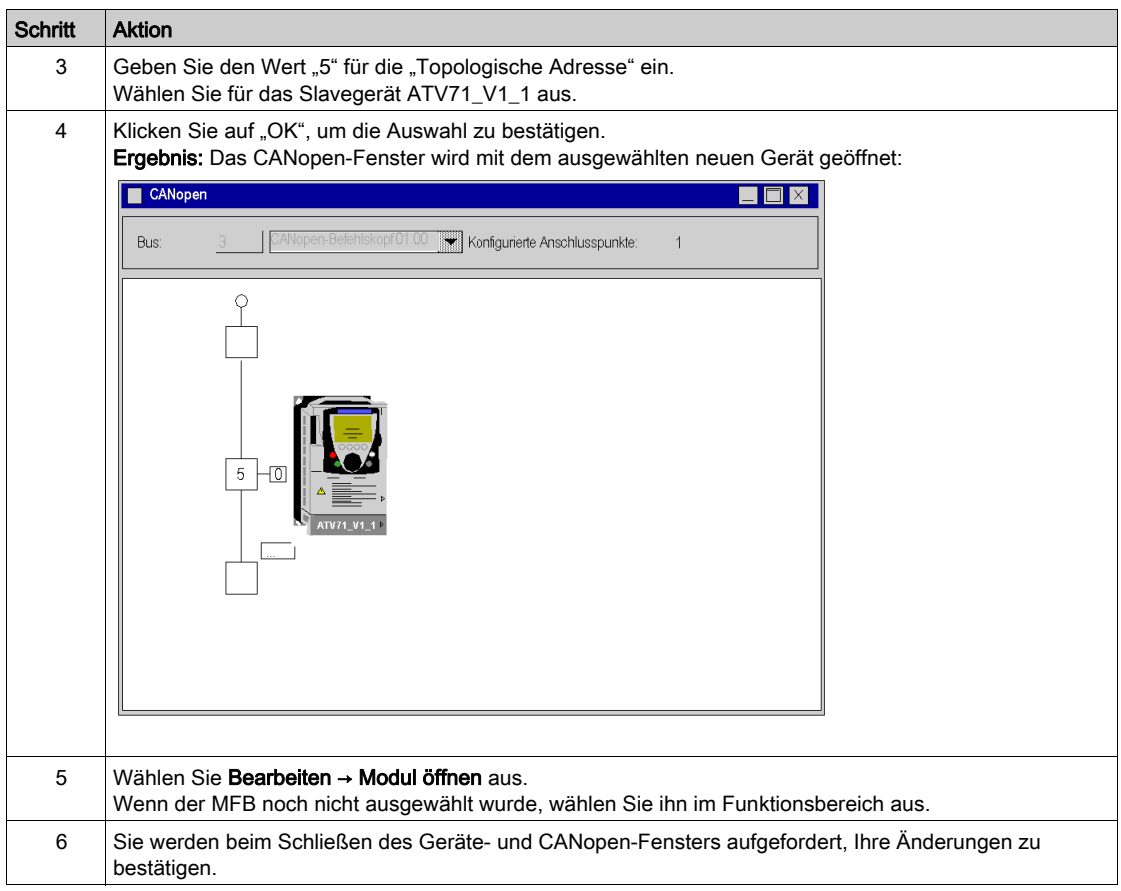

# <span id="page-174-0"></span>Abschnitt 13.3 Konfigurieren des ATV 71

### Ziel dieses Abschnitts

In diesem Abschnitt wird die Grundeinstellung des Reglers mit Hilfe von PowerSuite für den ATV 71 und mit Hilfe der Benutzerschnittstelle an der Frontseite des Reglers beschrieben.

#### Inhalt dieses Abschnitts

Dieser Abschnitt enthält die folgenden Themen:

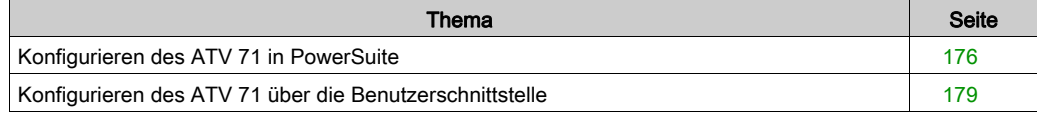

# <span id="page-175-0"></span>Konfigurieren des ATV 71 in PowerSuite

## Übersicht

Mit PowerSuite können die Benutzer eine installierte Gerätebasis definieren und ihre zugehörigen Konfigurationen und Kommunikationseinstellungen beschreiben.

PowerSuite verleiht dann Zugriff auf eine Reihe von Aktionen zur Bearbeitung oder Übertragung der Konfigurationen und für die Verbindung der Geräte.

Das Navigationsprinzip von PowerSuite verbindet eine Konfigurationsschnittstelle mit jedem Gerätetyp, wodurch die Kontrolle, Einstellung und Überwachung dieser Geräte ermöglicht wird.

## Anschluss an den ATV 71

In der folgenden Tabelle ist das Verfahren für den Anschluss an den ATV 71 beschrieben:

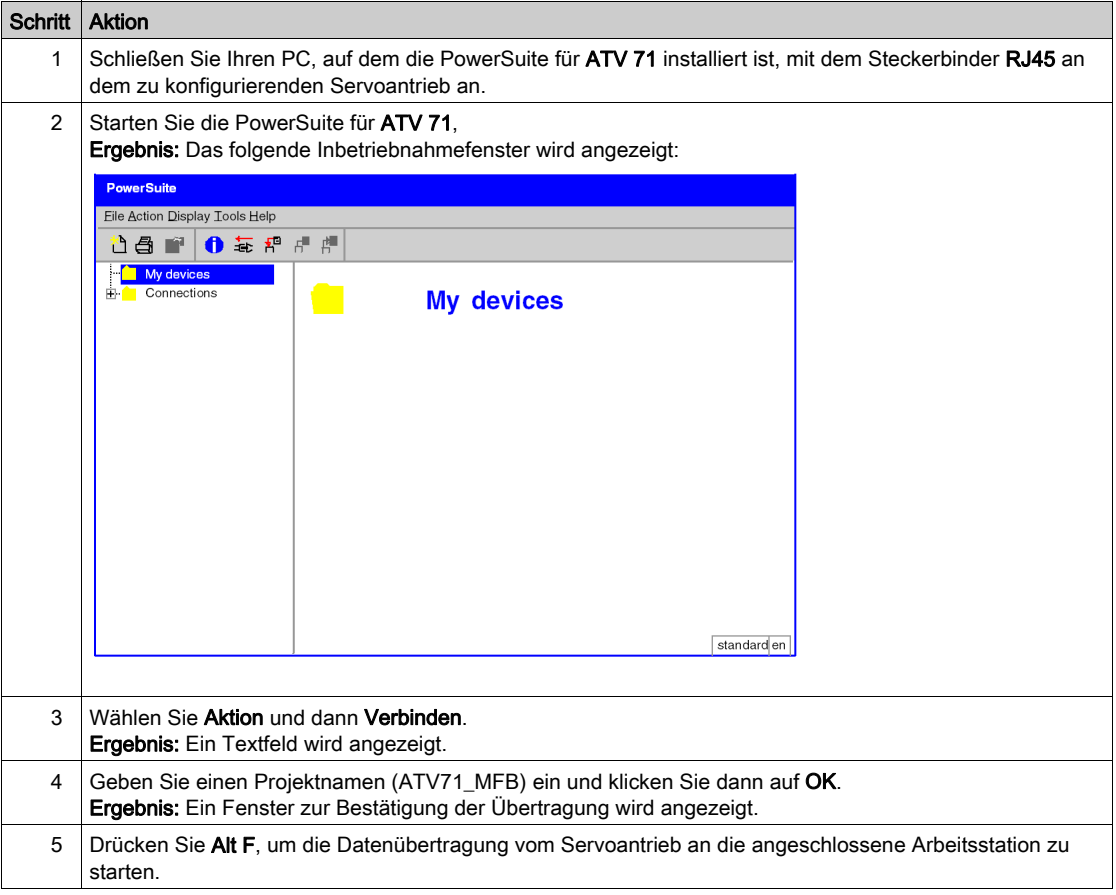

## Basiskonfiguration des ATV 71

In der folgenden Tabelle ist das Verfahren zur Eingabe der Basisparameter beschrieben.

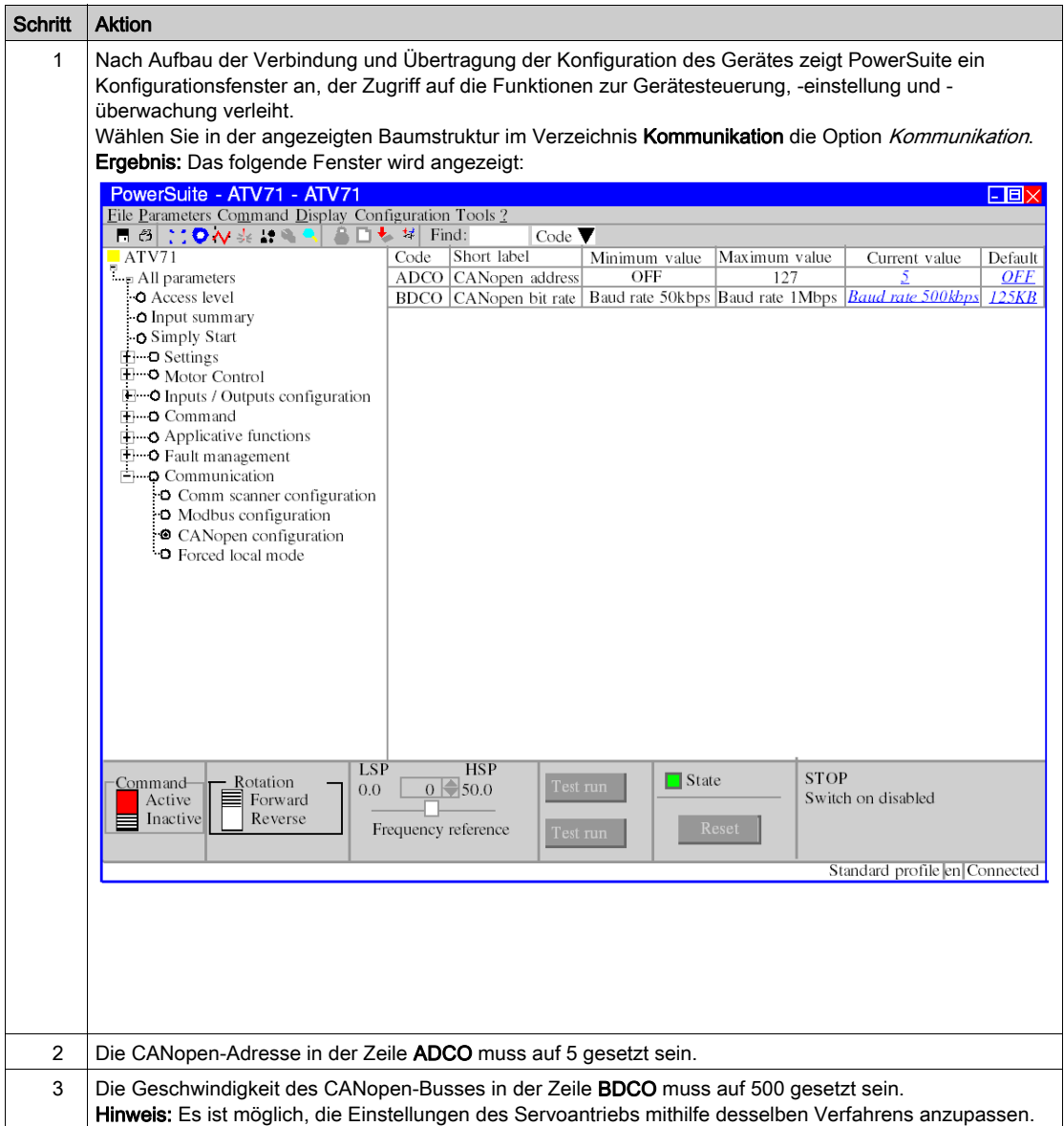

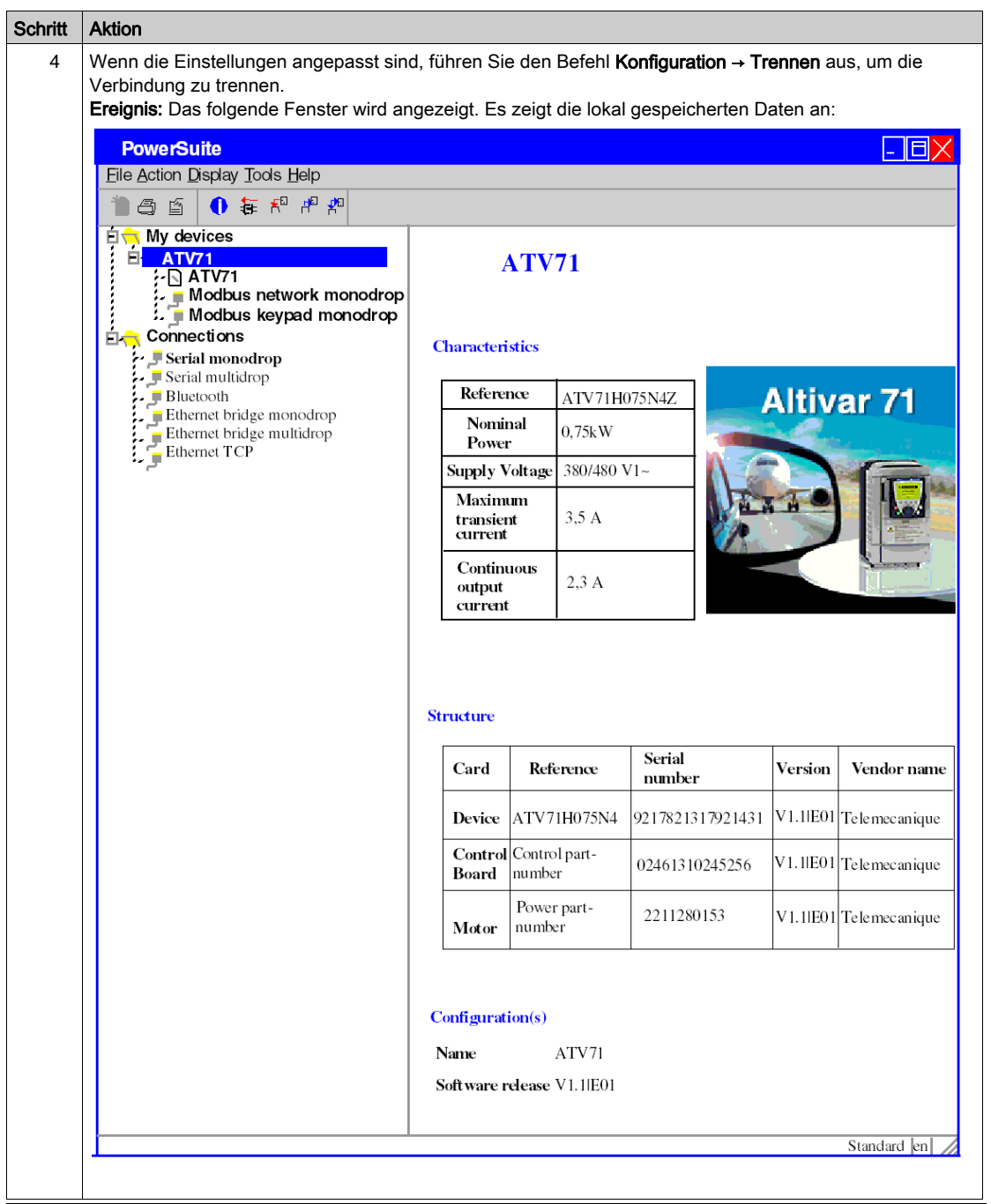

# <span id="page-178-0"></span>Konfigurieren des ATV 71 über die Benutzerschnittstelle

## Übersicht

Der ATV 71 verfügt über eine integrierte Benutzerschnittstelle. Mit dieser Schnittstelle haben Sie die folgenden Möglichkeiten:

- Schalten des Geräts in den Online-Modus
- Konfigurieren des Geräts
- Ausführen einer Diagnose

HINWEIS: Es gibt ein benutzerfreundlicheres grafisches Anzeigegerät beispielsweise für die Fehlerdiagnose.

#### Menüstruktur der Benutzerschnittstelle

Die folgende Abbildung zeigt eine Übersicht über den Zugriff auf die Hauptmenüs der Benutzerschnittstelle:

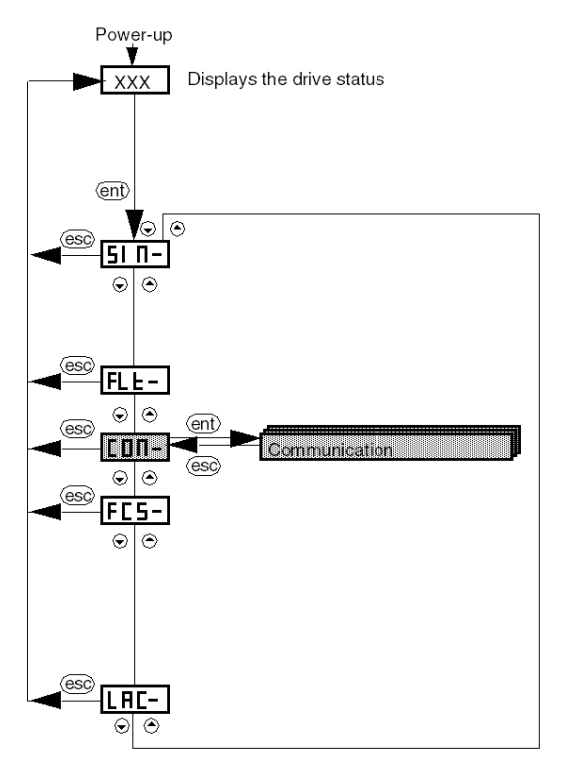

## Grundeinstellungen

In der folgenden Tabelle ist das Verfahren zur Eingabe der Basisparameter (CANopen-Adresse und -Geschwindigkeit) über die Benutzerschnittstelle beschrieben.

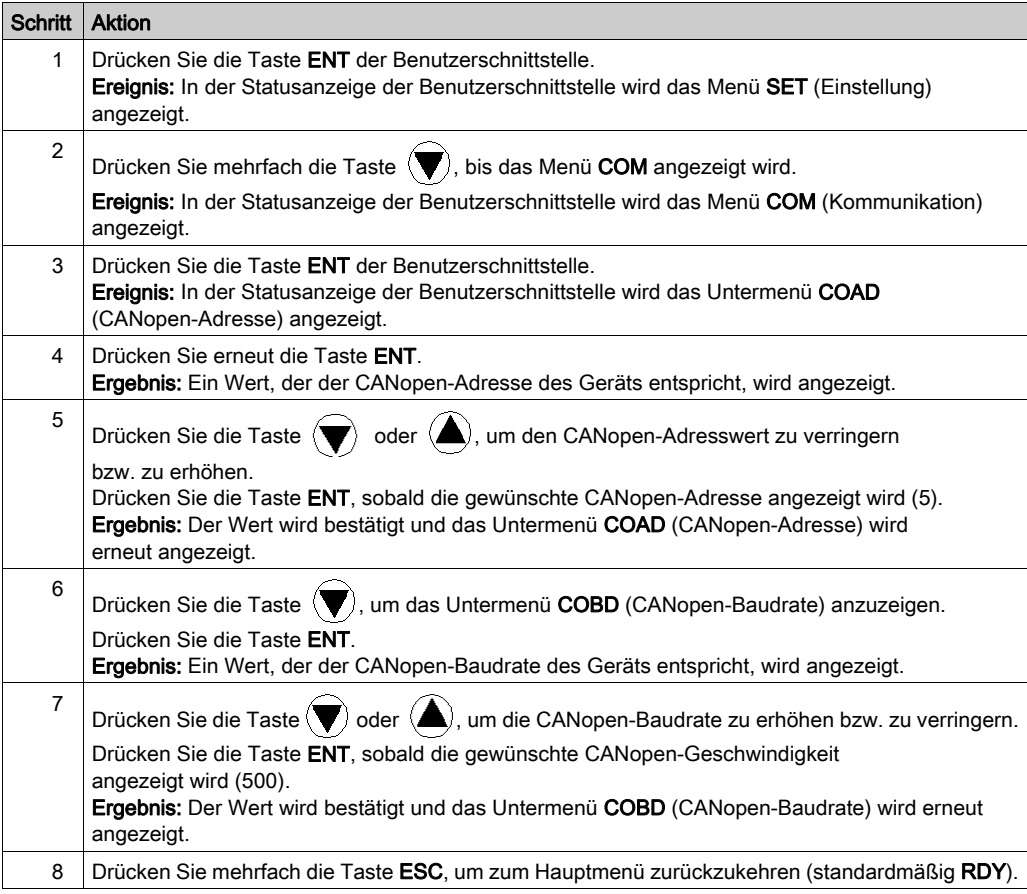
# <span id="page-180-0"></span>Abschnitt 13.4 Einstellen des ATV 71

### Einstellen des ATV 71 mit PowerSuite

#### Voraussetzung

Wir empfehlen die Einstellung der Achskinematik, bevor diese automatisch vom Programm gestartet wird.

#### Einstellungsbeispiel

In der folgenden Tabelle ist ein Beispiel für die Einstellung der Kinematik beschrieben:

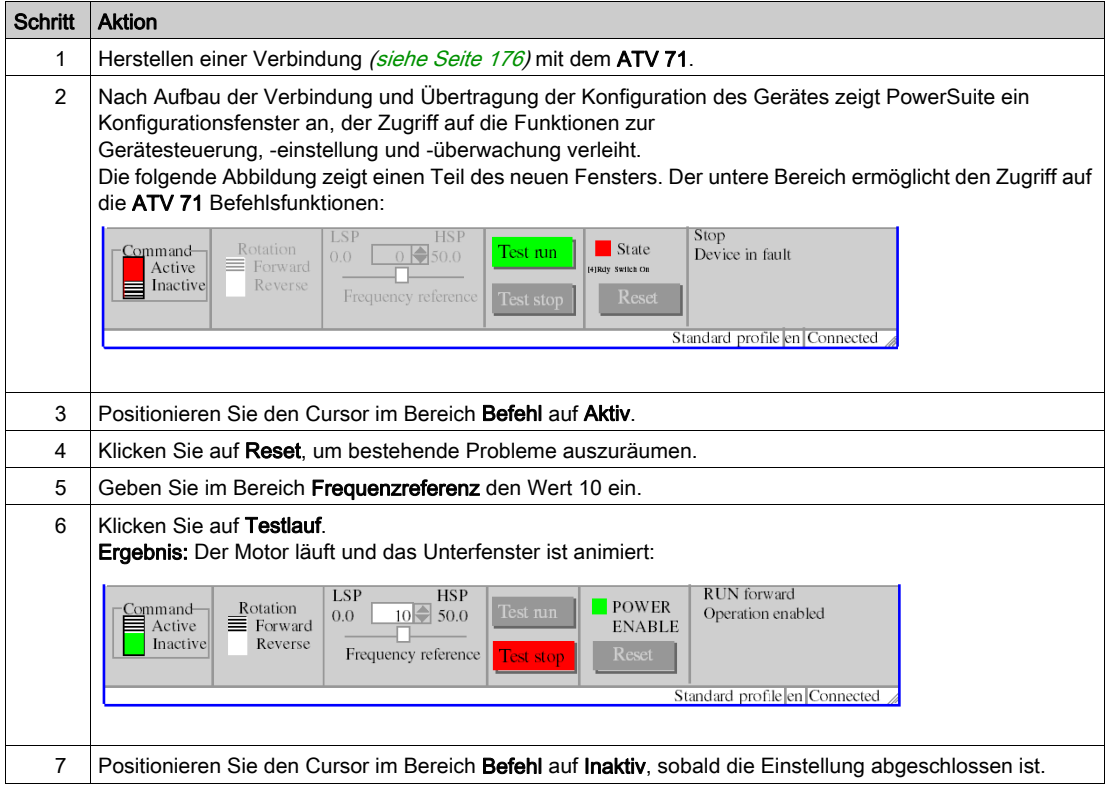

# <span id="page-182-0"></span>Kapitel 14 IclA Implementierung von Bewegungsfunktionsbausteinen

#### Ziel dieses Kapitels

Dieses Kapitel beschreibt die Implementierung des Servoantriebs IclA entsprechend der Vorgehensweise [\(siehe](#page-16-0) Seite 17), die in der Kurzanleitung [\(siehe](#page-10-0) Seite 11) für den Lexium 05 beschrieben ist. Es enthält lediglich die Abweichungen und Aktionen für einen IclA.

#### Inhalt dieses Kapitels

Dieses Kapitel enthält die folgenden Abschnitte:

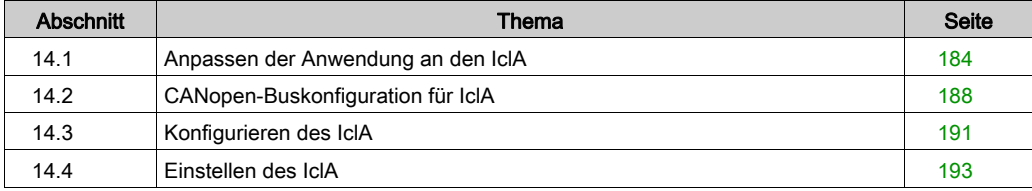

# <span id="page-183-0"></span>Abschnitt 14.1 Anpassen der Anwendung an den IclA

#### Ziel dieses Abschnitts

In diesem Abschnitt werden die Anpassung der Anwendung an den IclA mit einer Architektur sowie die Hardware- und Softwarevoraussetzungen beschrieben.

#### Inhalt dieses Abschnitts

Dieser Abschnitt enthält die folgenden Themen:

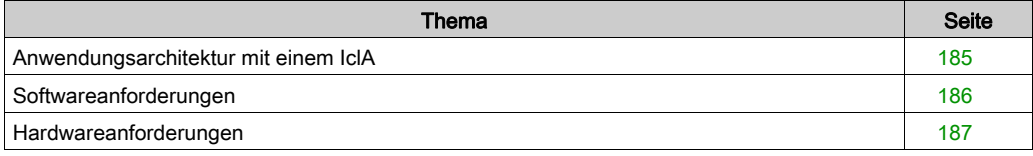

#### <span id="page-184-0"></span>Anwendungsarchitektur mit einem IclA

#### Übersicht

Die vorgeschlagene Architektur ist einfach und berücksichtigt die Implementierungsprinzipien einer Bewegungssteuerung.

Dieser realistischen Architektur können weitere Geräte zur Verwaltung mehrerer Achsen hinzugefügt werden.

#### Beschreibung

Die folgende Abbildung zeigt die Architektur einer Anwendung mit einem IclA IFS.

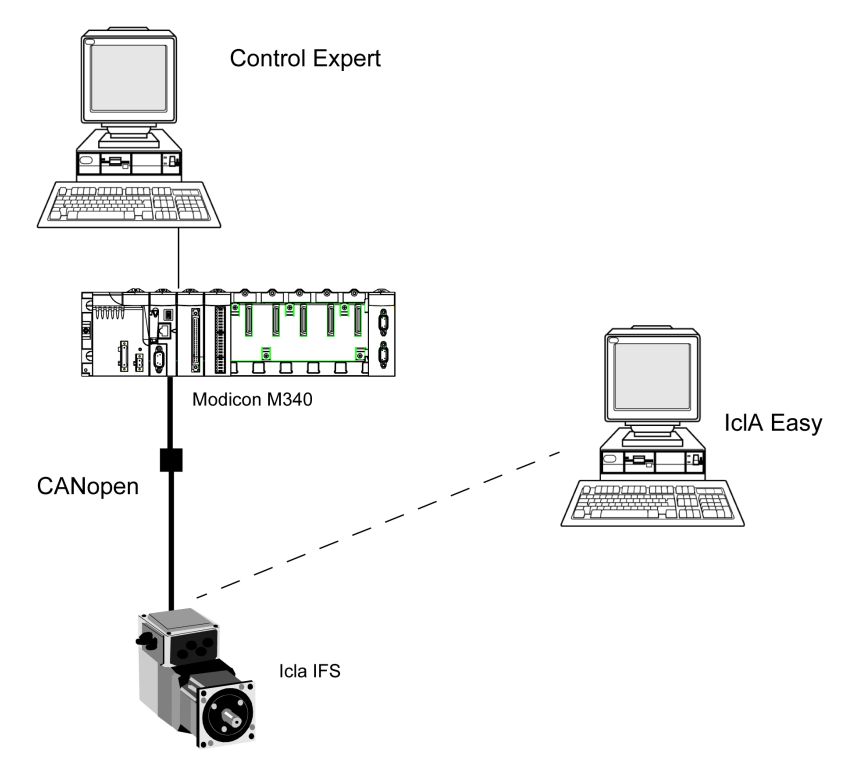

#### <span id="page-185-0"></span>Softwareanforderungen

#### Übersicht

Entsprechend den Softwareanforderungen in der Kurzanleitung [\(siehe](#page-10-0) Seite 11) wird IclA Easy zum Konfigurieren und Einstellen des IclA.

PowerSuite für Lexium 05 ermöglicht die Feineinstellung der Achse und garantiert eine einfache Konfiguration der Parameter des Servoantriebs Lexium 05.

IclA Easy erfüllt dieselbe Funktion, jedoch für einen Servoantrieb des Typs IclA.

Einige Parameter müssen ohne Icla Easy mithilfe von IclA-Switches [\(siehe](#page-190-1) Seite 191) konfiguriert werden, da dies die einzige Möglichkeit zum Konfigurieren dieser Parameter ist.

#### Versionen

In der folgenden Tabelle werden die in der Architektur [\(siehe](#page-184-0) Seite 185), verwendeten Hardwareund Softwareversionen aufgeführt, die die Verwendung von MFBs in Control Expert ermöglichen.

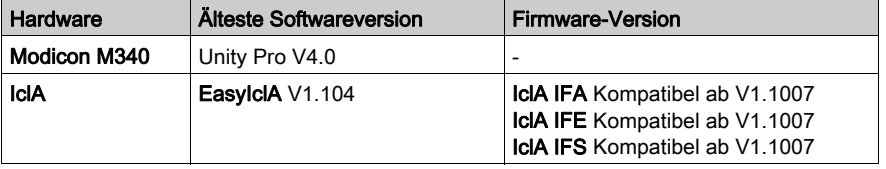

### <span id="page-186-0"></span>Hardwareanforderungen

#### Referenzen der verwendeten Hardware

Die folgende Tabelle führt die Hardware der Architektur [\(siehe](#page-184-0) Seite 185) auf, die für die Implementierung der IclA-MFBs in Control Expert erforderlich ist.

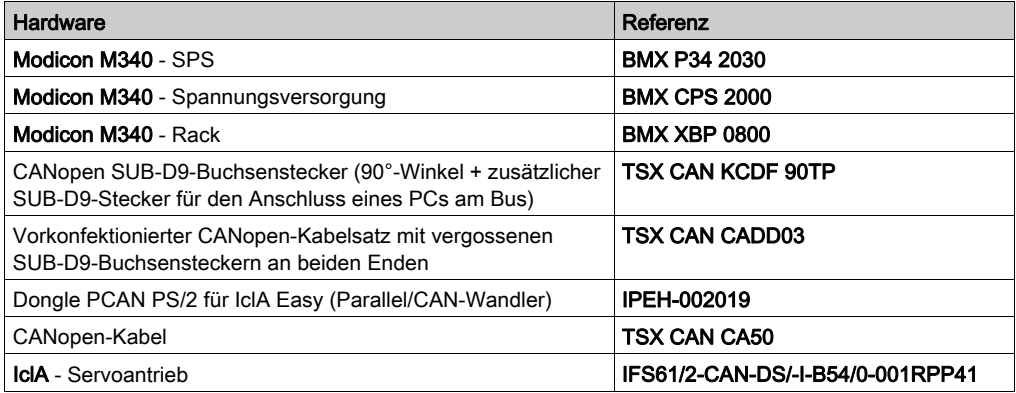

HINWEIS: Der Abschlusswiderstand ist im IclA integriert und muss eingeschaltet [\(siehe](#page-190-1) Seite 191) sein.

# <span id="page-187-0"></span>Abschnitt 14.2 CANopen-Buskonfiguration für IclA

#### Konfiguration des CANopen-Slaves (IclA) am CANopen-Bus

#### Übersicht

Das Implementierungsverfahren für einen CANopen-Bus mit Modicon M340 umfasst folgende Schritte:

- Konfiguration [\(siehe](#page-30-0) Seite 31) des CANopen-Ports der CPU
- Deklaration des im Hardwarekatalog ausgewählten Slaves (siehe folgender Abschnitt)
- Konfiguration des Slaves
- Aktivierung der Konfiguration mit Control Expert
- Prüfung [\(siehe](#page-35-0) Seite 36) des CANopen-Busses im Projekt-Browser

#### Konfigurieren des CANopen-Slaves

In dieser Tabelle wird die Vorgehensweise zur Konfiguration des CANopen-Slaves beschrieben:

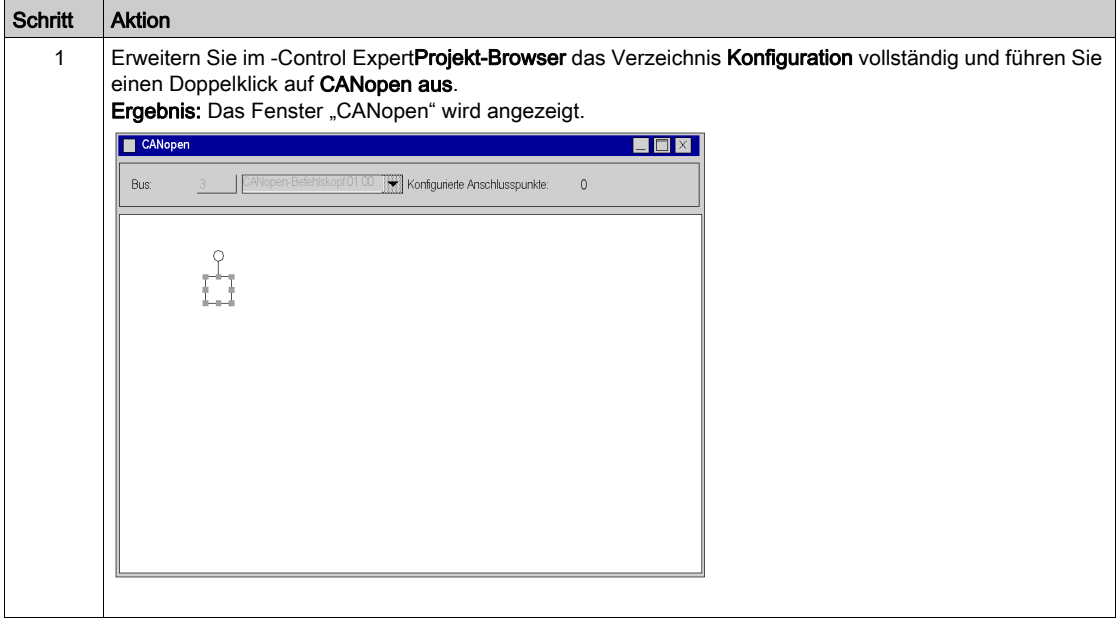

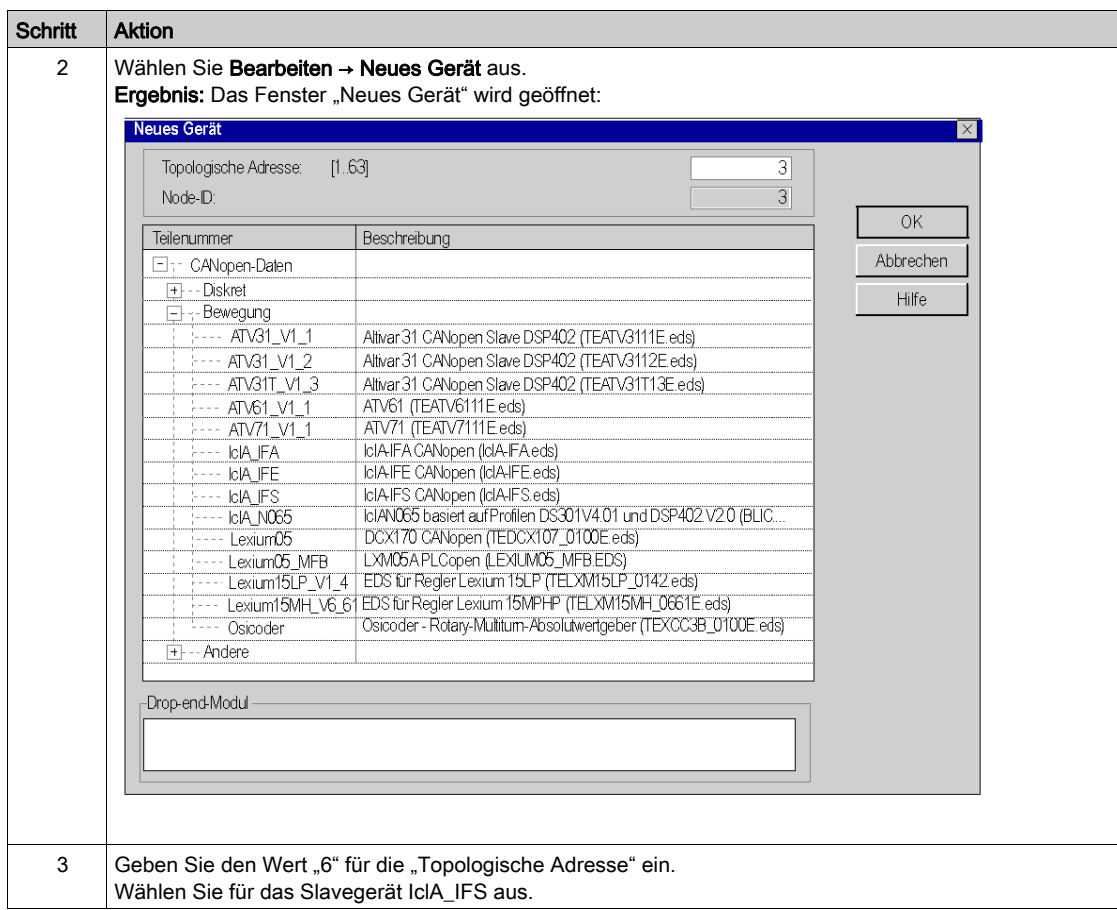

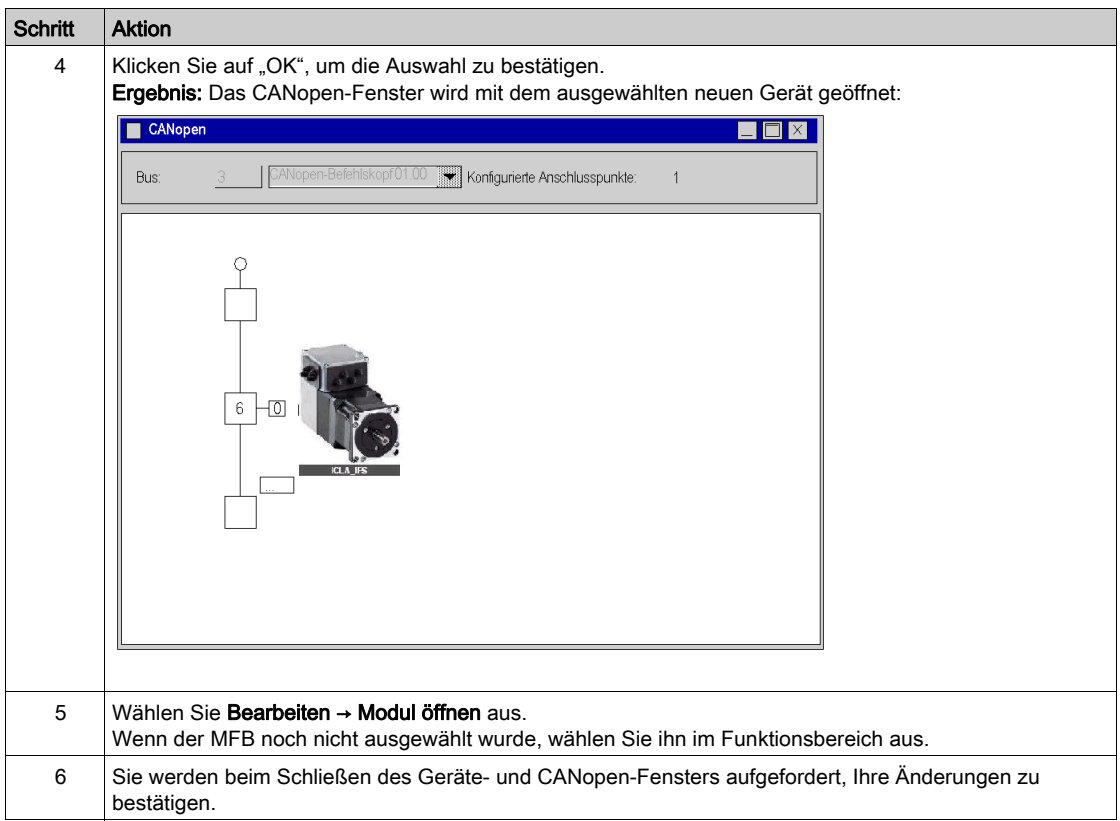

# <span id="page-190-2"></span><span id="page-190-0"></span>Abschnitt 14.3 Konfigurieren des IclA

### <span id="page-190-1"></span>Konfigurieren des IclA mit DIP-Schaltern

#### Übersicht

Die Adresse und die Baudrate werden mithilfe der DIP-Schalter am IclA IFX eingestellt.

#### DIP-Schalter

In der folgenden Abbildung sind die DIP-Schalter im Antrieb dargestellt:

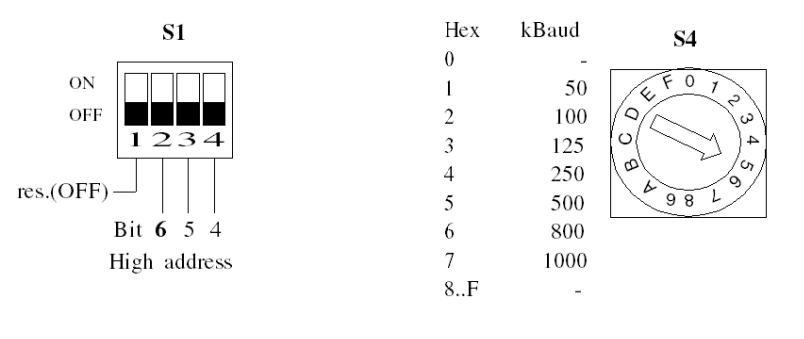

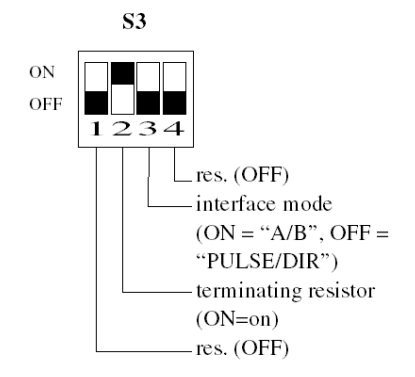

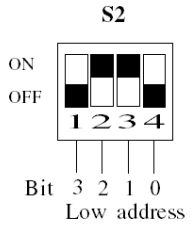

#### Grundeinstellungen

Die Baudrate wird mit dem Schalter S4 eingestellt (Position 5 für eine Baudrate von 500).

Die CANopen-Adresse wird mithilfe der DIP-Schalter S1 und S2 eingestellt. Setzen Sie S2.3 und S2.2 auf EIN, damit der Antrieb die Adresse 6 erhält. Standardmäßig sind alle Schalter an S1 und S2 auf EIN gesetzt (siehe Abbildung). Die Ausnahme bildet der erste Schalter an S1. Dies ergibt die Adresse 127.

Setzen Sie S3.2 auf EIN, um den Abschlusswiderstand zu aktivieren.

# <span id="page-192-1"></span><span id="page-192-0"></span>Abschnitt 14.4 Einstellen des IclA

#### Ziel dieses Abschnitts

Dieses Beispiel enthält ein Beispiel für die Einstellung des IclA mithilfe von IclA Easy.

#### Inhalt dieses Abschnitts

Dieser Abschnitt enthält die folgenden Themen:

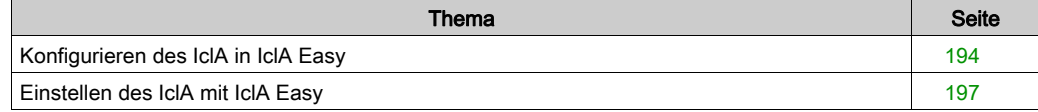

#### <span id="page-193-0"></span>Konfigurieren des IclA in IclA Easy

#### Übersicht

Mit IclA Easy können die Benutzer eine installierte Gerätebasis definieren und ihre zugehörigen Konfigurationen und Kommunikationseinstellungen beschreiben.

IclA Easy verleiht dann Zugriff auf eine Reihe von Aktionen zur Bearbeitung oder Übertragung der Konfigurationen sowie zur Verbindung der Geräte.

Das Navigationsprinzip von IclA Easy verbindet eine Konfigurationsschnittstelle mit jedem Gerätetyp, wodurch die Kontrolle, Einstellung und Überwachung dieser Geräte ermöglicht wird.

HINWEIS: Die erforderlichen Signale, d. h. LIMN, LIMP, REF, müssen verdrahtet oder durch die Einstellsoftware deaktiviert werden.

#### <span id="page-193-1"></span>Anschluss an den IclA

In der folgenden Tabelle wird das Verfahren für den Anschluss an den IclA beschrieben.

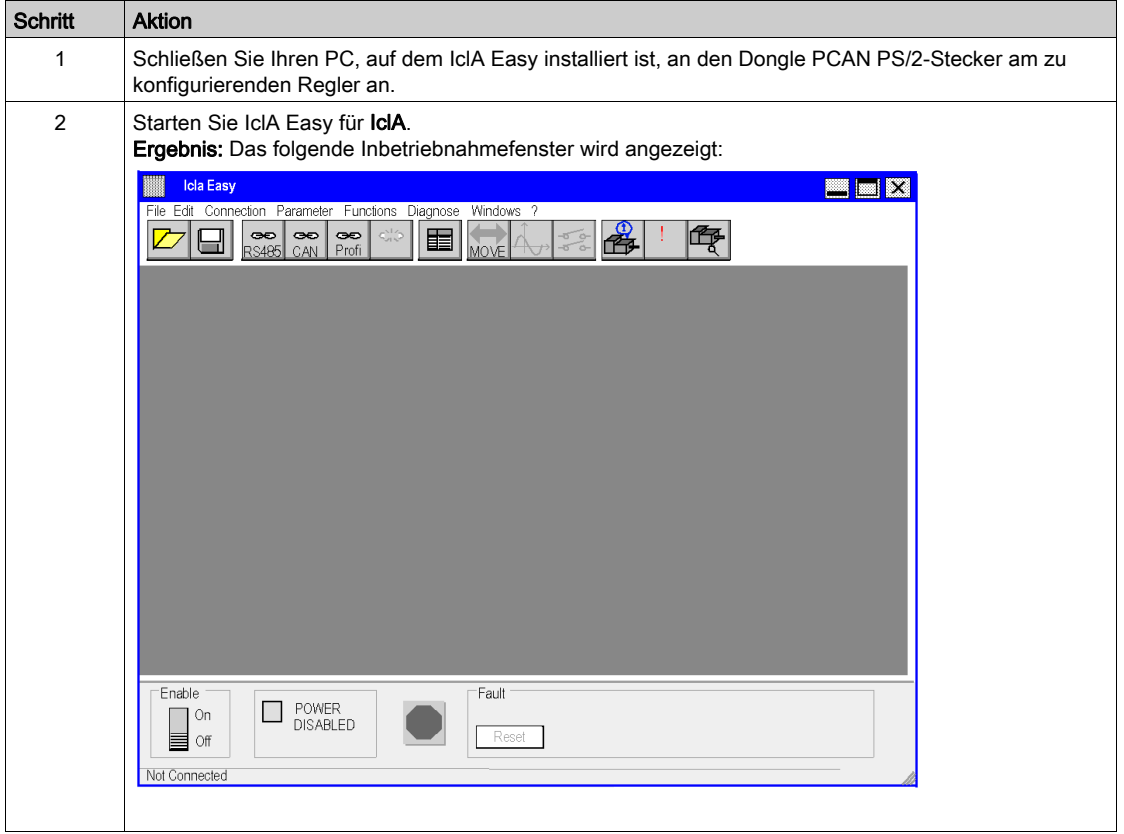

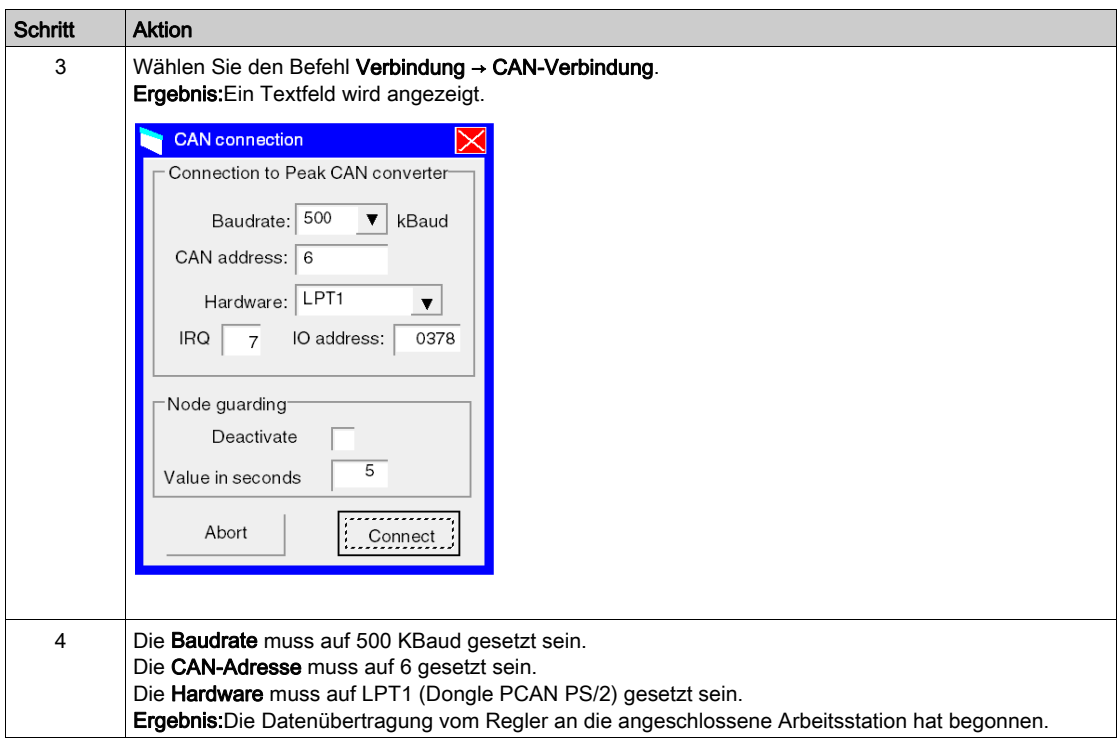

#### Basiskonfiguration des IclA

Nachfolgend ist ein Beispiel zur Veranschaulichung der Änderung des Beschleunigungswerts aufgeführt. In der folgenden Tabelle wird das Verfahren zur Eingabe dieser Einstellung beschrieben:

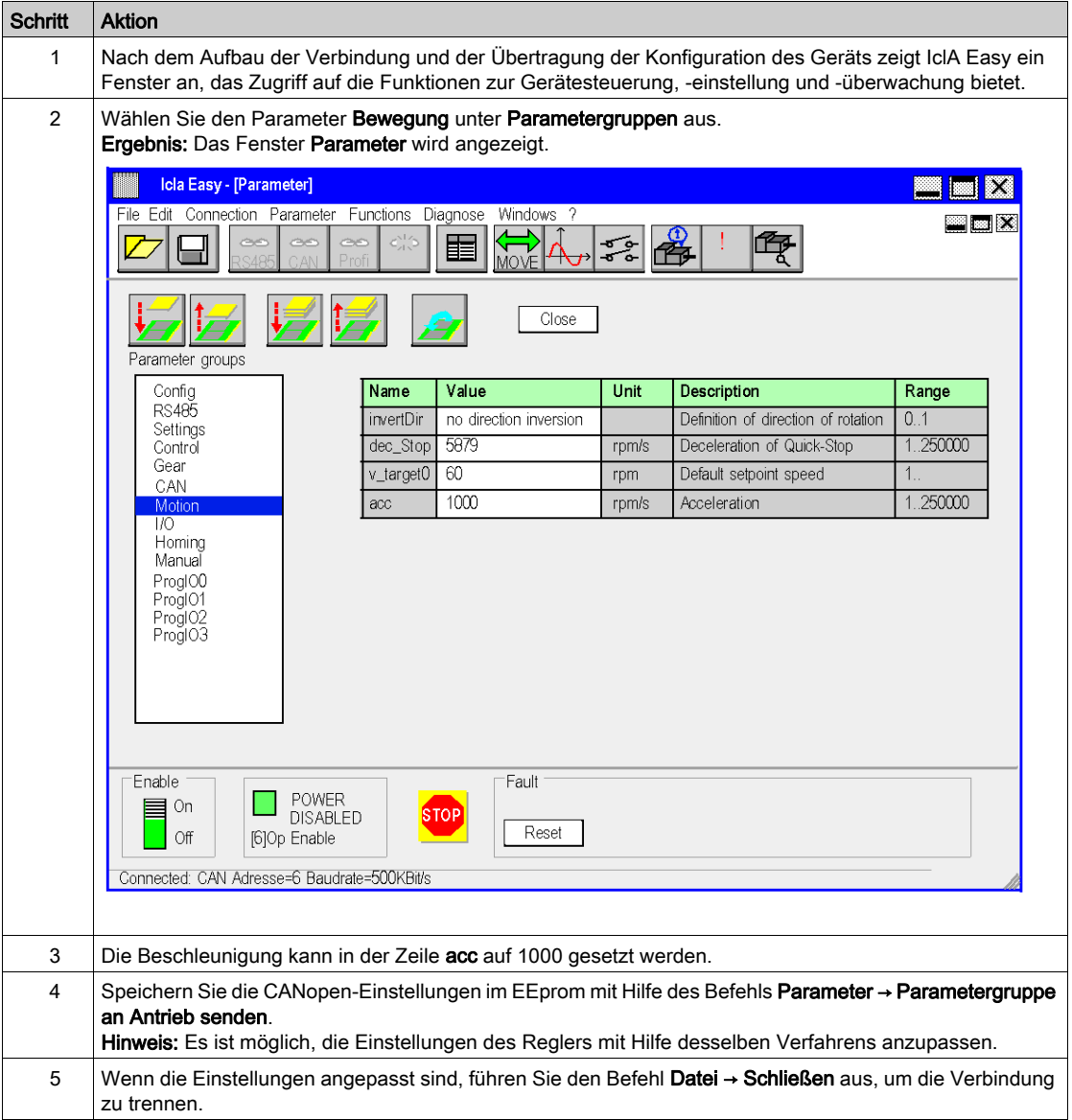

#### <span id="page-196-0"></span>Einstellen des IclA mit IclA Easy

#### Voraussetzung

Wir empfehlen die Einstellung der Achskinematik, bevor diese automatisch vom Programm gestartet wird.

#### Einstellungsbeispiel

In der folgenden Tabelle ist ein Beispiel für die Einstellung der Kinematik beschrieben:

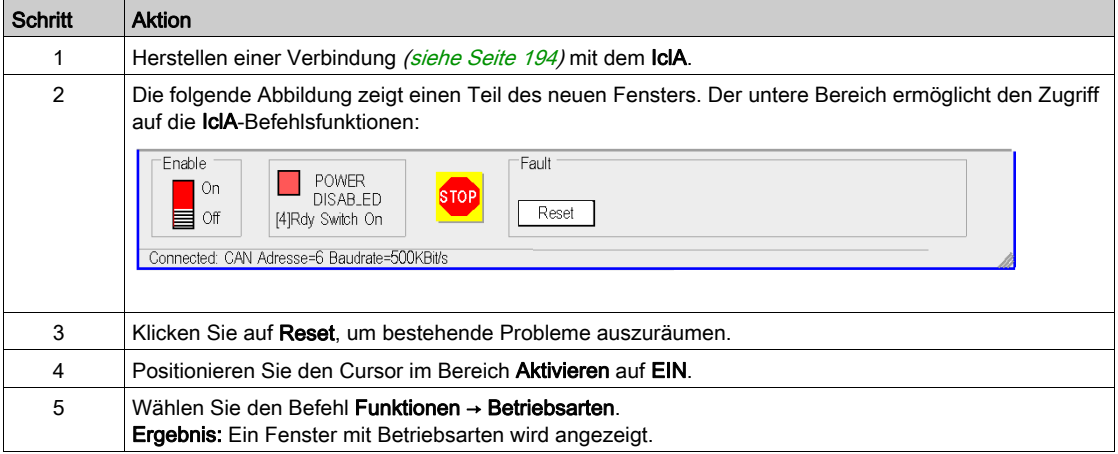

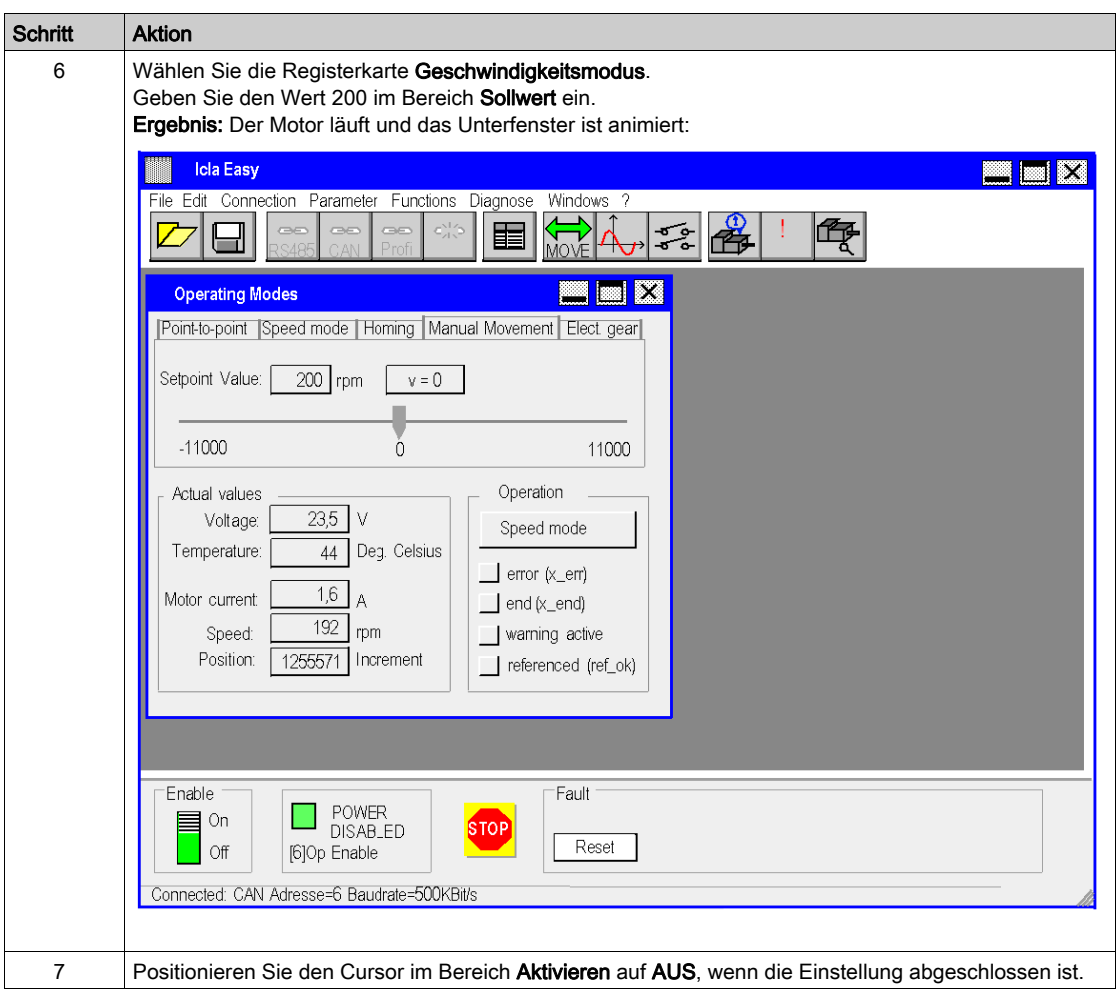

# Index

## A

Anwendung, konfigurieren Lexium 32, [95](#page-94-0) Anwendung, programmieren, [57](#page-56-0)

### B

Bewegungsfunktionsbausteine, [11](#page-10-0) ATV 31, [137](#page-136-0) ATV 32, [153](#page-152-0) IclA, [183](#page-182-0) Kurzanleitung, [11](#page-10-0) Lexium 05, [19](#page-18-0) Lexium 15LP/MP/HP, [113](#page-112-0) Lexium 32, [95](#page-94-0) Vorgehensweise, [17](#page-16-0) Bewegungsfunktionsbausteines ATV 71, [167](#page-166-0)

# $\mathsf{C}$

CANopen-Bus, konfigurieren, [29](#page-28-0)

D Debuggen der Anwendung, [73](#page-72-0)

### E

Einstellen des Servoantriebs Lexium 05, [74](#page-73-0)

### K

Konfiguration der Anwendung ATV 32, [153](#page-152-0) Konfiguration der Regler ATV 32, [161](#page-160-0) Konfigurieren der Achse, [37](#page-36-0)

Konfigurieren der Anwendung ATV 31, [137](#page-136-0) ATV 71, [167](#page-166-0) IclA, [183](#page-182-0) Lexium 05, [19](#page-18-0) Lexium 15LP/MP/HP, [113](#page-112-0)

### O

Oszilloskop, [109](#page-108-0)

### R

Regler, austauschen, [86](#page-85-0) Regler, einstellen ATV 31, [151](#page-150-0) ATV 71, [181](#page-180-0) IclA, [193](#page-192-1) Lexium 15LP/MP/HP, [132](#page-131-0) Regler, feineinstellen Lexium 32, [107](#page-106-0) Regler, konfigurieren ATV 31, [145](#page-144-0) ATV 71, [175](#page-174-0) IclA, [191](#page-190-2) Lexium 05, [49](#page-48-0) Lexium 32, [104](#page-103-0) Lexium MP/HP/LP, [121](#page-120-0) Rezepte, [81](#page-80-0)